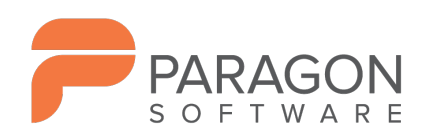

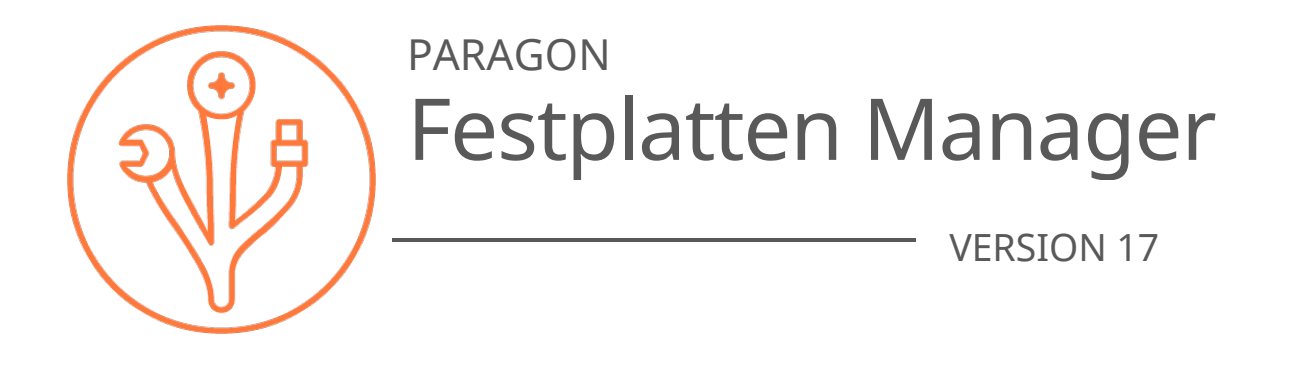

# Anwenderhandbuch

**Paragon Software GmbH** Systemprogrammierung 79115 Freiburg, Germany Leo-Wohleb-Straße 8

**Tel.** +49 (0) 761 59018201 **Fax** +49 (0) 761 59018130 **Web** [www.paragon-software.com](http://www.paragon-software.com/) **E-Mail** [sales@paragon-software.com](mailto:sales@paragon-software.com)

# **Inhaltsangabe**

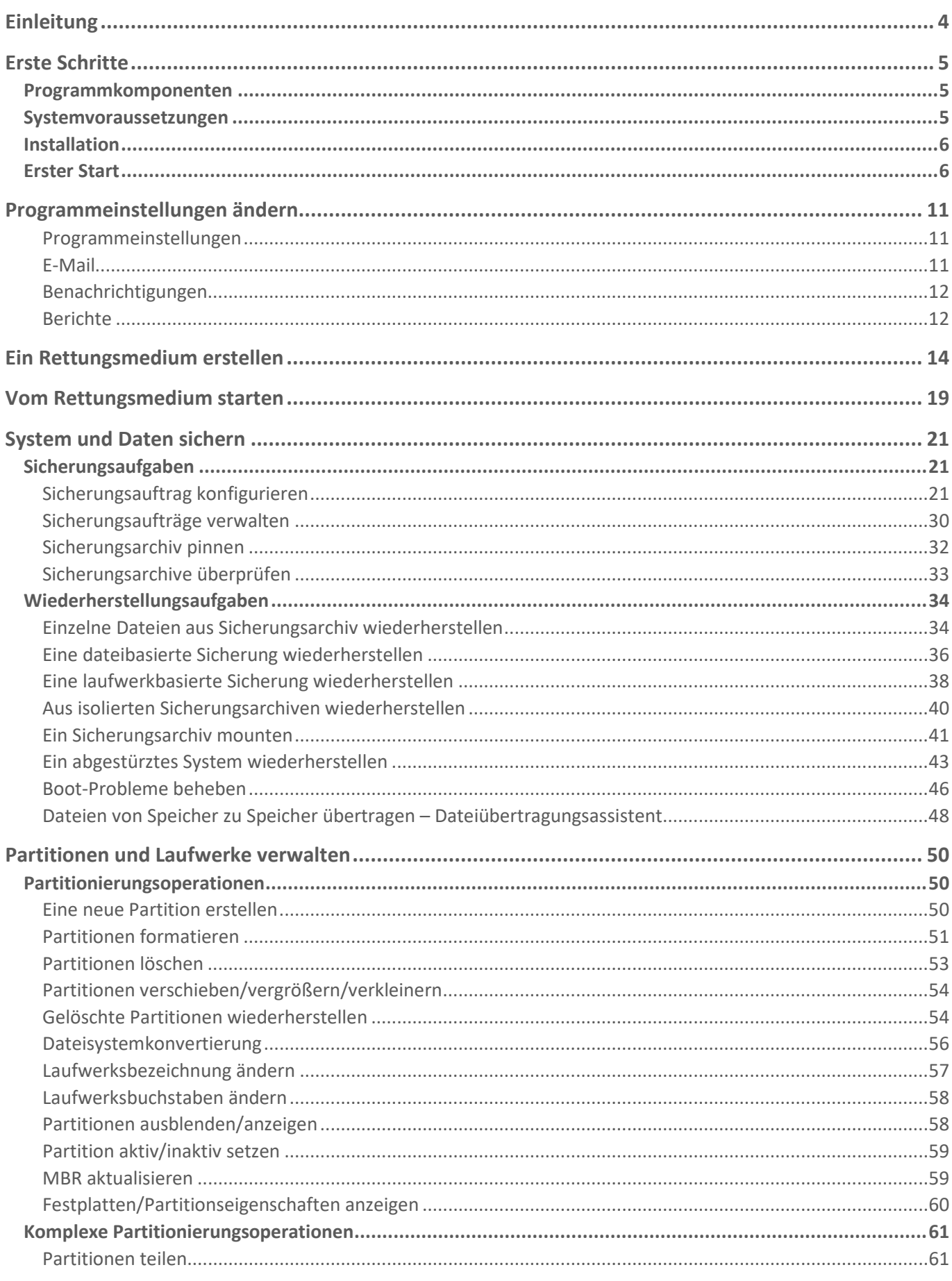

Copyright© 1994-2019 Paragon Software GmbH. Alle Rechte vorbehalten.

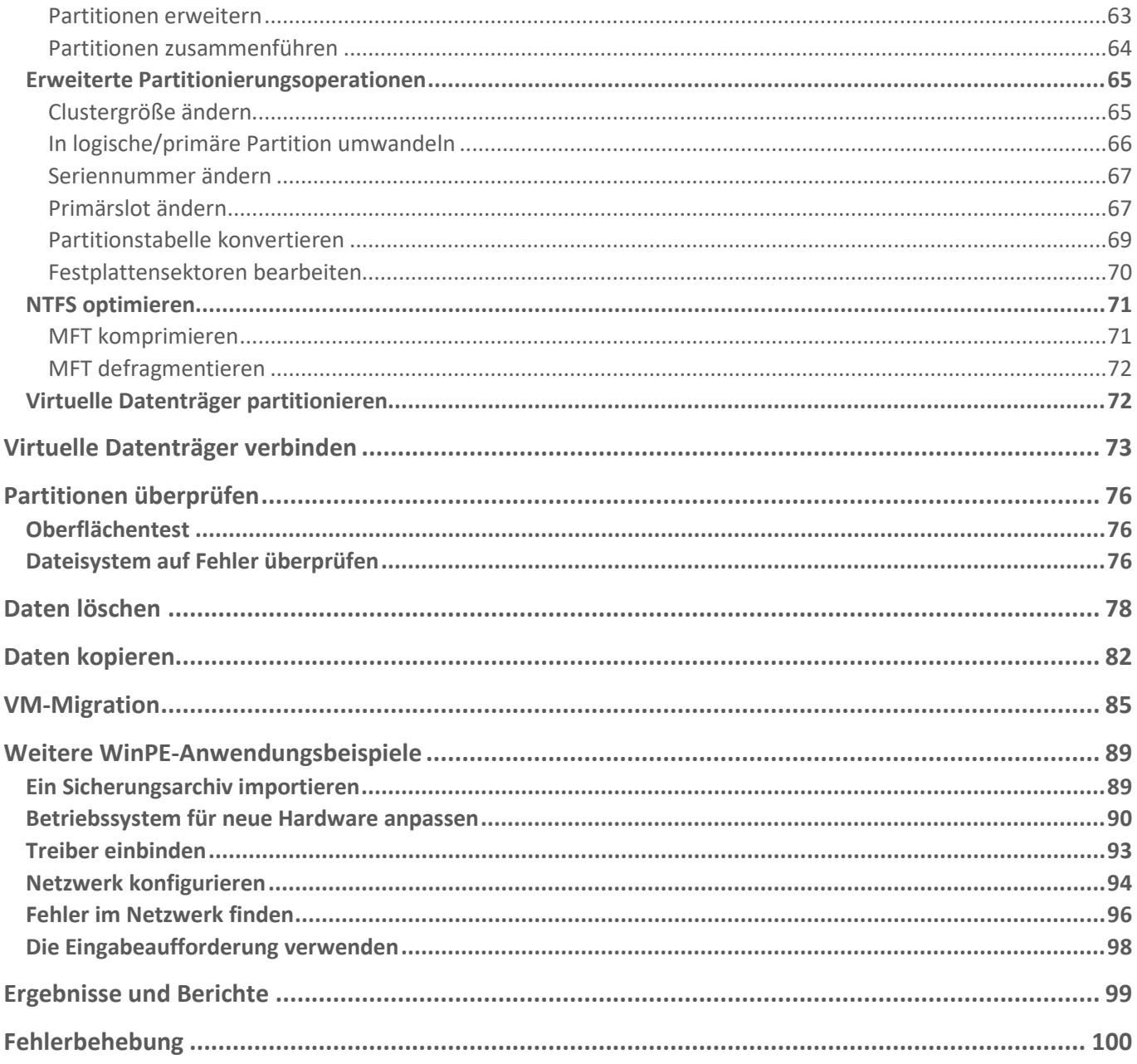

# <span id="page-3-0"></span>**Einleitung**

Festplatten Manager ist ein umfassendes Software-Paket zur Behebung fast aller Probleme, die ein Anwender bei der Verwendung seines PCs haben kann. Die Programmfunktionen decken alle Aspekte im Verwendungszyklus eines Computers ab, von notwendigen Partitionierungsoperationen für die grundlegende Systeminstallation bis zur sicheren Datenentfernung von ausgemusterten Festplatten.

In diesem Handbuch finden Sie Antworten auf viele technische Fragen, die bei der Verwendung des Programms auftreten können.

 $\overline{S}$ 

Paragon Software veröffentlicht regelmäßig Software-Updates, daher können sich u. U. in diesem Handbuch abgebildete Programmoberflächen von dem unterscheiden, was Sie auf dem Bildschirm sehen.

# <span id="page-4-0"></span>**Erste Schritte**

# <span id="page-4-1"></span>Programmkomponenten

- **Windows-Installationspaket** für regelmäßigen System- und Datenschutz, Festplattenpartitionierung, Migration des Betriebssystems und andere Aufgaben. Dies ist die Hauptkomponente des Programms.
- **WinPE-Rettungsumgebung** zur Wiederherstellung im Notfall. Die WinPE-Rettungsumgebung unterstützt eine breite Palette an Hardware-Konfigurationen und zeigt die gleiche Benutzeroberfläche wie die Windows-Version (für die meisten Szenarien empfohlen).
- **Linux-Rettungsumgebung** zur Wiederherstellung im Notfall. Im Unterschied zu den Windows- und WinPE-Versionen enthält die Linux-Variante noch die Funktion 'Sicher Löschen'. Die Linux-Rettungsumgebung ist nicht im Installationspaket enthalten und muss separat heruntergeladen werden. Mehr dazu finden Sie im Abschnitt **[Ein Rettungsmedium erstellen](#page-12-0)**.

### <span id="page-4-2"></span>Systemvoraussetzungen

### **Für das Windows-Installationspaket**

- Ab Windows 7 SP1
- in Firewall geöffnete Ports: Inbound und Outbound 80, 443
- Internet Explorer 10.0 oder höher

Während der Installation wird zusätzlicher freier Speicherplatz (bis zu 1 GB) benötigt.

### **Für die WinPE-Rettungsumgebung**

- Intel Pentium III CPU oder Vergleichsbares mit mind. 1000 MHz
- mind. 2 GB RAM
- SVGA-Grafikkarte und -Bildschirm
- Tastatur
- Maus

 $(\,\parallel\,)$ 

#### **Für die Linux-Rettungsumgebung**

- nur Intel Pentium CPU x64
- mind. 2 GB RAM
- SVGA-Grafikkarte und -Bildschirm
- Tastatur
- Maus

#### **Zusätzliche Anforderungen**

• ein CD/DVD-Brenner zum Brennen der Rettungsumgebung auf CD/DVD

Copyright© 1994-2019 Paragon Software GmbH. Alle Rechte vorbehalten.

### <span id="page-5-0"></span>Installation

Bitte prüfen Sie vor der Installation ob die [Systemvoraussetzungen](#page-4-2) erfüllt sind. Ist dies der Fall, können Sie das Programm wie folgt installieren:

 $\int$ 

Falls eine ältere Version des Programms auf Ihrem Computer installiert ist, sollten Sie diese deinstallieren, bevor Sie die neue Version aufspielen.

1. Klicken Sie auf die Setupdatei, um die Installation zu starten. Zunächst wird überprüft, ob sich Visual Studio C++ 2015 Redistributable in Ihrem System befindet. Falls nicht, wird es automatisch installiert (es ist Teil des Installationspakets). Bevor Sie diese Bibliothek unter Windows 8.1 oder Windows Server 2012 R2 installieren, prüfen Sie bitte dringend, ob folgende Betriebssystem-Updates erfolgt sind: KB2919442, KB2919355.

Wollen Sie die Software unter einer älteren Version von Windows 7 oder Windows Server 2008 R2 installieren, bricht der Installationsprozess wahrscheinlich mit einem Windowsspezifischen Fehler ab. Ist dies der Fall, installieren Sie bitte zunächst Visual Studio C++ 2015 Redistributable (zu finden unter [https://www.microsoft.com/en](https://www.microsoft.com/en-us/download/details.aspx?id=52685)[us/download/details.aspx?id=52685\)](https://www.microsoft.com/en-us/download/details.aspx?id=52685) und danach erneut die Software.

2. Bitte lesen Sie die Lizenzvereinbarung für Paragon-Softwareprodukte sowie die Datenschutzbestimmungen sorgfältig durch und stimmen Sie ihnen zu, um mit der Installation fortfahren zu können.

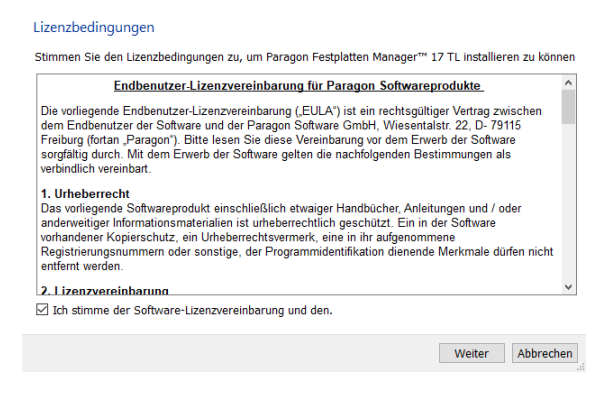

3. Die letzte Seite meldet den Abschluss des Installationsprozesses. Klicken Sie auf **Beenden**, um den Assistenten zu schließen.

# <span id="page-5-1"></span>Erster Start

Nach der Installation erscheint automatisch das Programm-Icon auf der Benutzeroberfläche. Mit einem Doppelklick darauf starten Sie das Programm.

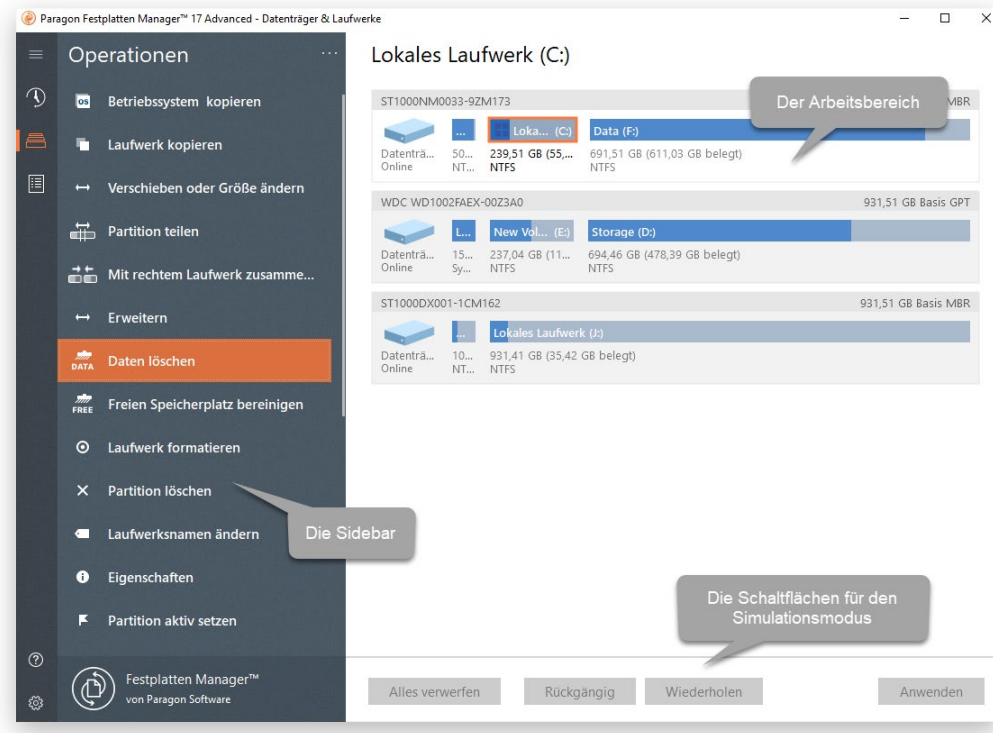

Der Festplatten Manager ist um die Sidebar herum aufgebaut, über die Sie auf die Assistenten und Einstellungen zugreifen können. Die Sidebar befindet sich auf der linken Seite und zeigt folgende Schaltflächen: Start, Backup & Recovery, V2V-Migration, Einstellungen & Werkzeuge und Hilfe. Rechts neben der Sidebar liegt der Arbeitsbereich, in dem die Inhalte zum gewählten Assistenten angezeigt werden.

Im unteren Arbeitsbereich befinden sich die Schaltflächen für den sogenannten Simulationsmodus. Dieser Modus ermöglicht es Ihnen, potentiell gefährliche Operationen, die Daten überschreiben könnten (Formatieren, Löschen, Wiederherstellen usw.), auf eine Warteliste zu setzen, anstatt sie unmittelbar auszuführen. Das hilft, Fehler zu vermeiden, weil Änderungen bestätigt werden müssen, und spart Zeit. Wollen Sie nämlich mehrere Operationen ausführen, müssen Sie nicht erst warten, bis ein Vorgang physisch beendet ist, bevor Sie zum nächsten übergehen können.

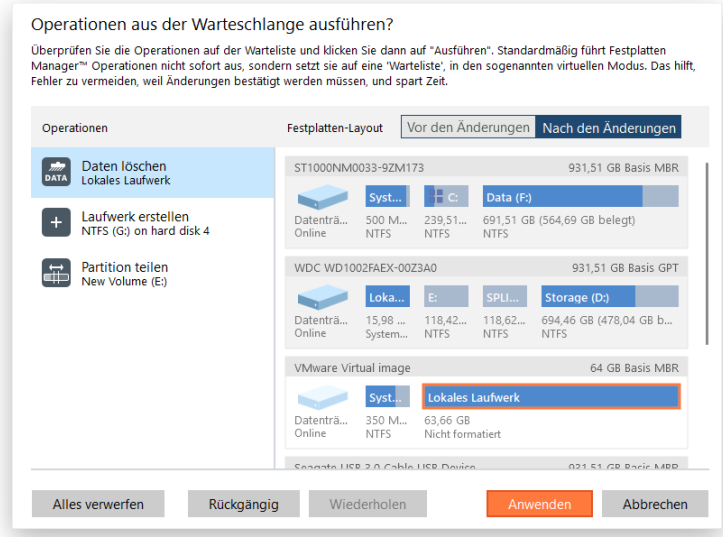

Unter den Schaltflächen für den Simulationsmodus befindet sich einer namens **Skripte**, über die Sie ein Skript für alle Änderungen in der Warteschlange erzeugen können. Die Assistenten für Sicherung und Wiederherstellung verfügen ebenfalls über diese Option.

7

Ein Skript beschreibt die entsprechenden Operationen mit Befehlen in der Makrosprache. Im Installationspaket enthalten ist das Interpreter-Dienstprogramm "**hdmengine\_scriptsapp.exe**", " das die automatische Ausführung von Operationen ermöglicht. Mehr dazu erfahren im Abschnitt Die [Eingabeaufforderung verwenden.](#page-97-0)

Wenn Sie auf **Skript erstellen** klicken, erscheinen zunächst die Standardeinstellungen für die Skriptgenerierung. Ändern Sie diese Ihren Wünschen entsprechend ab. Haben Sie schon zuvor Skripte erstellt, können Sie entweder ein neues Skript generieren oder einem vorhandenen Skript Inhalte hinzufügen.

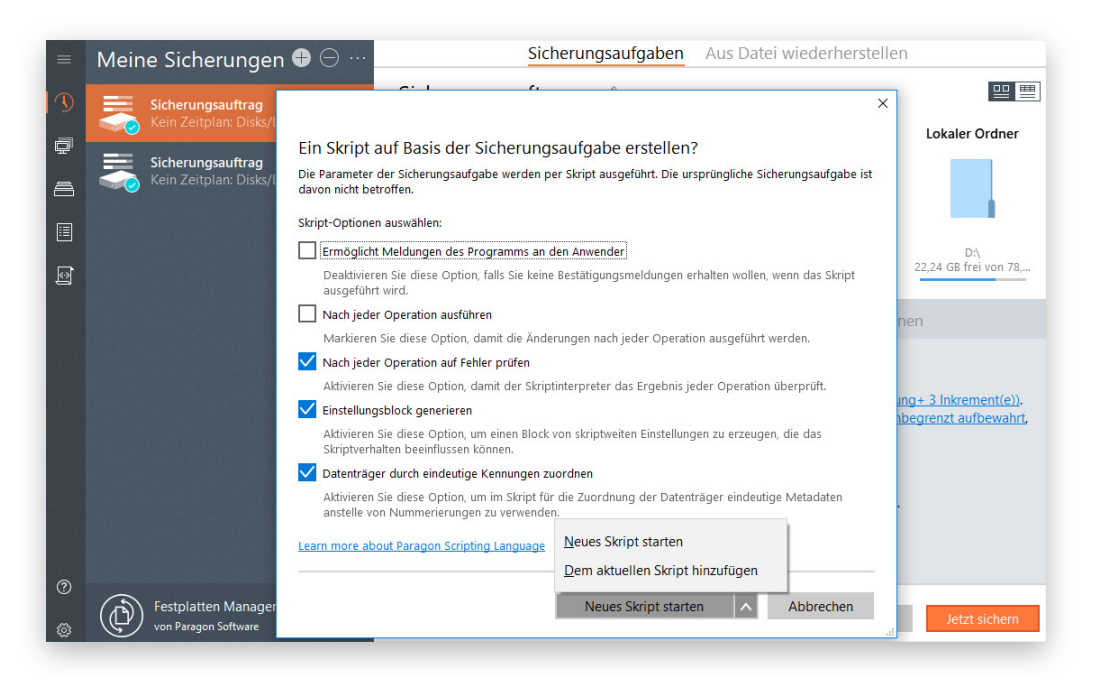

- **Meldungen des Programms an den Anwender ermöglichen**. Ist diese Option aktiv, pausiert der Skript-Interpreter während eines Vorgangs, um vom User eine Bestätigung oder eine andere Aktion zu fordern. Ansonsten führt das Programm den Vorgang ohne Unterbrechung aus und verwendet Standardwerte für die Parameter.
- **Nach jedem Vorgang ausführen**. Aktivieren Sie diese Option, wenn Änderungen direkt nach einer Operation ausgeführt werden sollen. Sonst werden alle Skriptvorgänge zunächst im virtuellen Modus ausgeführt, bevor sie physisch umgesetzt werden.
- **Nach jedem Vorgang auf Fehler überprüfen**. Ist diese Option aktiviert, überprüft ein spezieller Code im Skript den Status der zuletzt ausgeführten Operation. Wird ein Fehler festgestellt, bricht das Skript ab.
- **Einstellungsblock erstellen**. Ist diese Option aktiviert, wird eine Liste mit Sonder-Eigenschaften (je nach Operation, die geskriptet werden soll) zu Beginn des Skripts eingefügt. Damit können Sie das Skriptverhalten noch genauer justieren. Diese Eigenschaften lassen sich über den Skript-Editor noch bearbeiten.

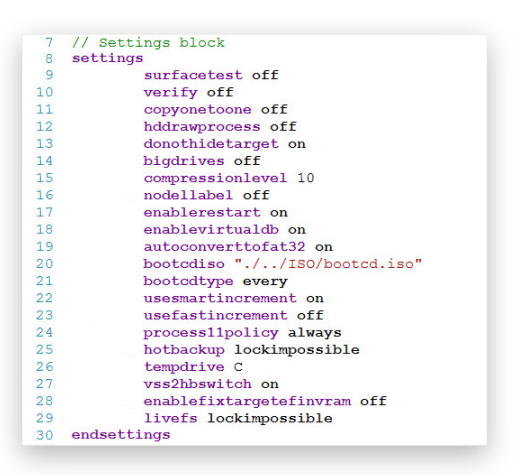

- **Festplatte anhand ihrer eindeutigen Signatur auswählen**. Ist diese Option aktiviert, wird die Festplatte anhand der Festplatten-Metadaten und nicht der normalen Datenträgerzählung ausgewählt, so dass Ihr Skript auch auf Rechnern mit anderer Festplattenstruktur ausgeführt werden kann.
- **Nach Skripterstellung alle Operationen verwerfen**. Mit dieser Option löschen Sie die Liste mit Änderungen in der Warteschlange, sobald Sie ein Skript dafür erstellt haben.

Haben Sie sich für einen Ausführungsmodus entschieden, gelangen Sie zur Skriptebibliothek mit dem neu erstellten Skript, das Sie nun bearbeiten können. Mit dem integrierten Skript-Editor lassen sich Skriptinhalte einfach überprüfen und bearbeiten: Es gibt eine Suchfunktion, Zeilen werden automatisch nummeriert, die Syntax wird markiert, Autocomplete erfolgt automatisch beim Schreiben des Codes oder durch Drücken von *Strg+Leertaste*.

Auf der linken Seite werden alle jemals erstellten oder zur Bibliothek hinzugefügten Skripte aufgelistet. Wählen Sie ein Skript aus, um dessen Inhalte zu überprüfen oder zu bearbeiten. Wenn Sie auf das Pluszeichen klicken, können Sie entweder ein neues Skript erstellen oder der Bibliothek eine vorhandene Skriptdatei hinzufügen. Über das Minuszeichen lassen sich Skripte löschen.

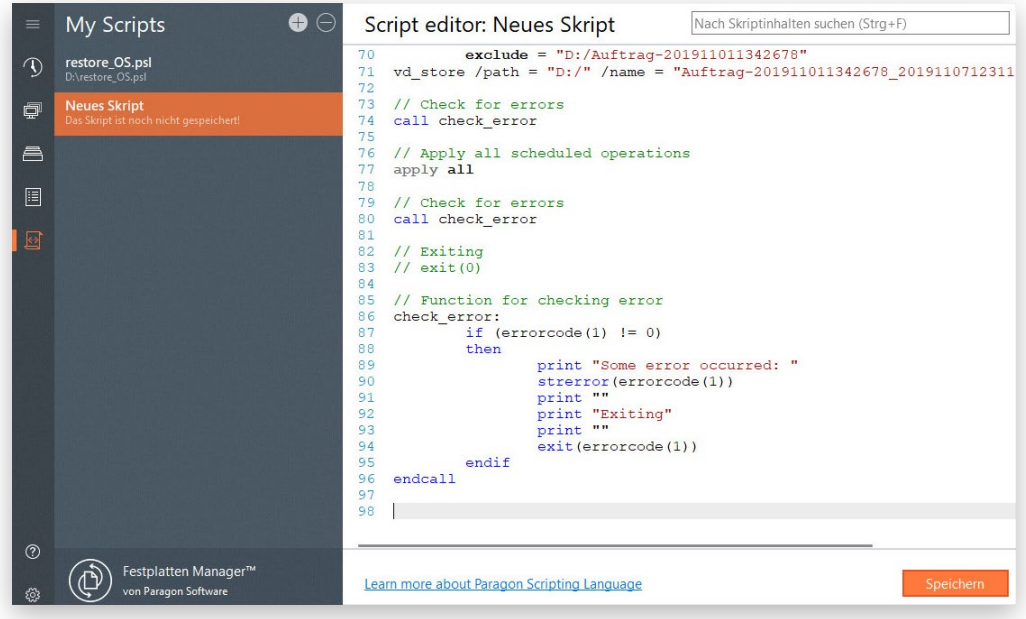

Klicken Sie auf **Speichern**, um einen Speicherort und einen Dateinamen für die neue Skriptdatei zu wählen.

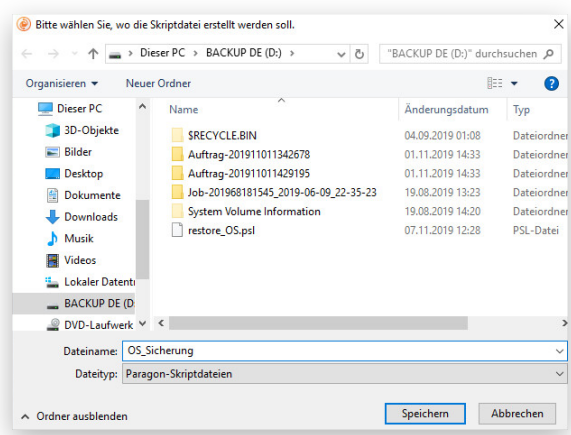

 $\overline{\mathbb{Q}}$ 

Um mehr über Skripte zu erfahren, lesen Sie bitte das Paragon Scripting Language Handbuch.

Sie können die Skriptbibliothek jederzeit über einen Klick auf **Skripte** in der Sidebar öffnen.

<span id="page-9-0"></span>Wenn Sie ein Skript aus der Bibliothek löschen, wird es noch nicht aus dem physischen Speicher gelöscht.

# <span id="page-10-0"></span>**Programmeinstellungen ändern**

Zu den Programmeinstellungen gelangen Sie über **Einstellungen & Werkzeuge**. Die Einstellungen sind in Funktionsgruppen zusammengefasst. Wählen Sie aus der Liste eine Gruppe aus und Sie gelangen zu weiteren Funktionen, die im Folgenden genauer beschrieben werden.

# <span id="page-10-1"></span>*Programmeinstellungen*

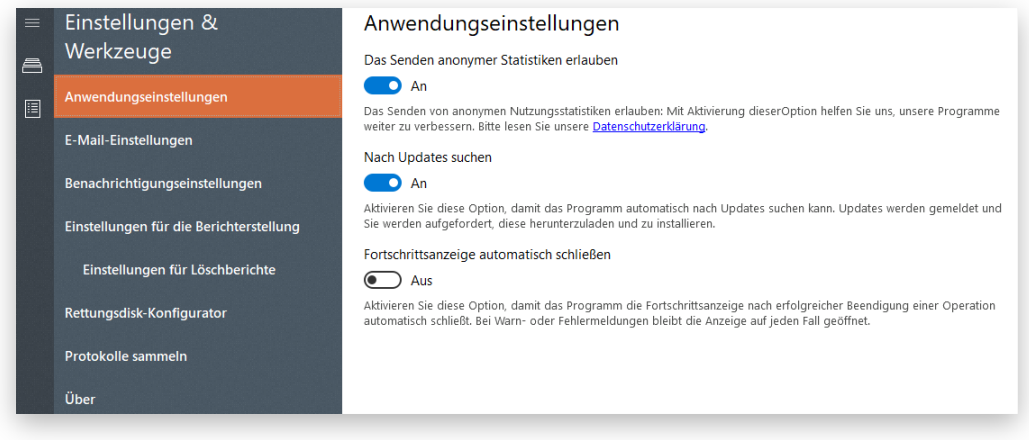

- **Das Senden anonymer Statistiken erlauben**. Deaktivieren Sie diese Option, wenn Sie Ihre Nutzungsstatistiken nicht mit Paragon Software teilen wollen.
- **Nach Updates suchen**. Deaktivieren Sie diese Option, wenn das Programm nicht automatisch täglich auf der Paragon-Webseite nach verfügbaren Updates suchen soll.
- **Fortschrittsanzeige automatisch schließen**. Aktivieren Sie diese Option, damit sich das Fortschrittsanzeigefenster nach Beendigung des Vorgangs automatisch schließt.

# <span id="page-10-2"></span>*E-Mail*

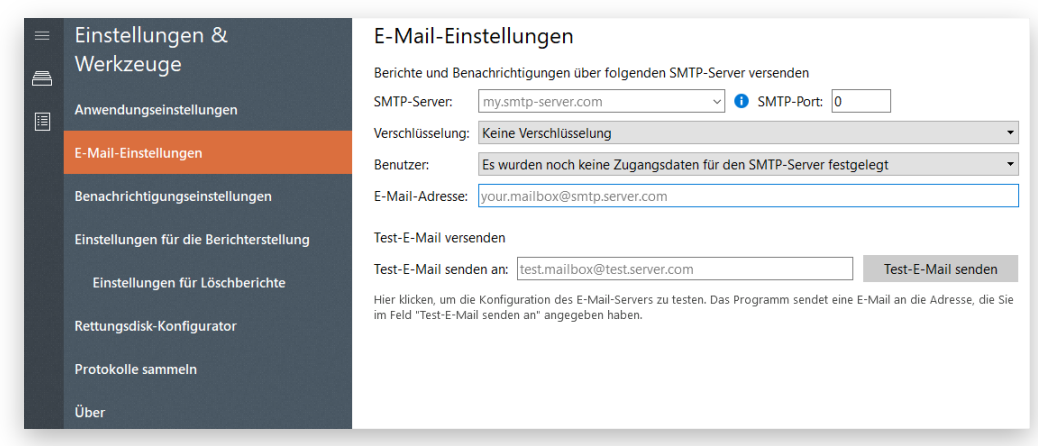

In diesem Bereich können Sie die Einstellungen zum Übermitteln von Benachrichtigungen und Berichten per E-Mail festlegen. Unser E-Mail-Client funktioniert mit einem Privat- oder einem Unternehmens-SMTP-Server oder auch mit einem E-Mail-Dienstleister. Wollen Sie die Einstellungen noch weiter verfeinern, wenden Sie sich bitte an Ihren Netzwerk-Administrator oder an den Support Ihres E-Mail-Dienstleisters.

- **Postausgangsserver (SMTP)**. Alle ausgehenden Nachrichten laufen über diesen Server, der sie dann an die Empfänger weiterverteilt. Die Adresse wird mit einem traditionellen Internet-Host-Namen (z.B. smtp.gmail.com) oder als numerische IP-Adresse (z.B. xxx.xxx.xxx.xx) dargestellt.
- **SMTP-Portnummer**. Nicht verschlüsselte Verbindungen laufen in der Regel über den Port 25, während Port 465 für SSL(Secure Socket Layer)-Verbindungen genutzt wird.
- **Verschlüsselung**. Unser E-Mail-Client unterstützt unverschlüsselte Verbindungen sowie mit SSL oder TLS (Transport Layer Security) verschlüsselte Verbindungen.
- **Anmeldung**. Erfolgt die Anmeldung bei Ihrem SMTP-Server nur mit Authentifizierung, wählen Sie die entsprechende Option und geben Sie die Zugangsdaten ein.
- **E-Mail-Adresse des Absenders**. Geben Sie die E-Mail-Adresse an, von der aus Benachrichtigungen und/oder Berichte gesendet werden sollen.

Haben Sie alle Einstellungen festgelegt, geben Sie noch eine Empfänger-Adresse ein und klicken Sie dann auf **Senden**. Damit überprüfen Sie, ob der E-Mail-Versand richtig konfiguriert ist. Diese Test-E-Mail bedarf keiner Antwort.

# <span id="page-11-0"></span>*Benachrichtigungen*

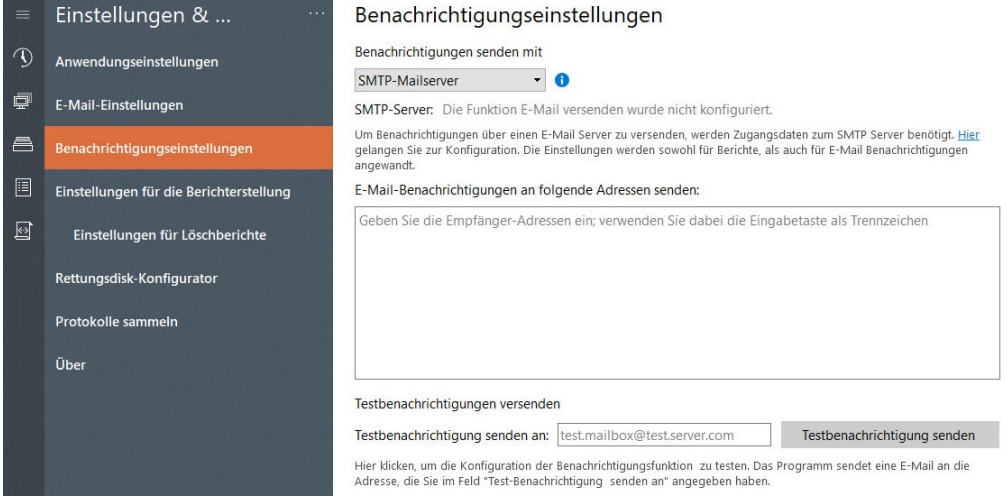

Das Programm kann so eingestellt werden, dass es Sie nach erfolgreich abgeschlossenen oder fehlgeschlagenen Aufgaben per E-Mail benachrichtigt. Wenn Sie Aufgaben konfigurieren, ist die Benachrichtigungsoption automatisch aktiviert; im aktuellen Abschnitt legen Sie fest, wohin die E-Mails versendet werden sollen, und überprüfen, ob der Übertragungsweg korrekt konfiguriert ist. Mehr erfahren Sie im Abschnitt **[E-Mail-Einstellungen](#page-10-2)**.

# <span id="page-11-1"></span>*Berichte*

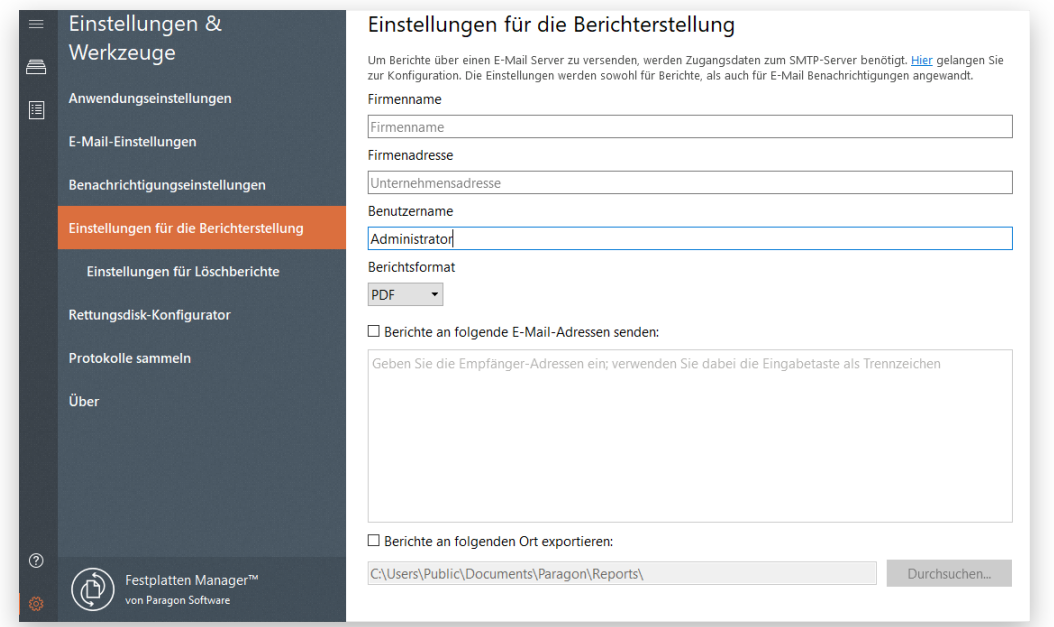

In diesem Bereich legen Sie die Inhalte und Eigenschaften von Löschberichten fest. Aktivieren Sie die Berichtsfunktion, wenn Sie neue Aufgaben konfigurieren.

- **Firmenname/Firmenadresse/Benutzername**. Füllen Sie diese Felder aus, damit Berichte leichter zugeordnet werden können.
- **Berichtsformat**. Berichte können in Form einer PDF-, HTML- oder TXT-Datei erstellt werden.
- **Zielspeicher für Berichte**. Berichte können lokal gespeichert oder per E-Mail verschickt werden. Für den Versand per E-Mail wird ein entsprechend konfigurierter SMTP-Server benötigt. Mehr dazu erfahren Sie im Abschnitt **[E-Mail](#page-10-2)**.

Die hier festgelegten Einstellungen gelten standardmäßig für alle Vorgänge. Bei der Erstellung neuer Aufgaben können Sie diese wieder ändern.

#### *Löschberichte*

 $\left(\begin{smallmatrix} 0 & 1 \ 0 & 1 \end{smallmatrix}\right)$ 

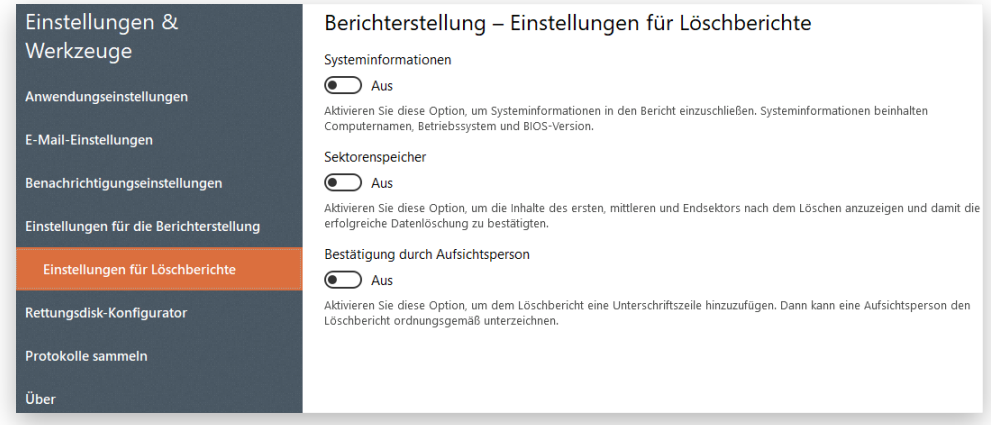

- **Systeminformationen**. Fügen Sie hier einen Computernamen und weitere Betriebssystems- und BIOS-Versionen hinzu.
- **Sektorenspeicher**. Falls Ihre Sicherheitsbestimmungen dies vorschreiben, aktivieren Sie diese Option, um zusätzlich die Inhalte des ersten, mittleren und Endsektors nach dem Löschen anzuzeigen und damit die erfolgreiche Datenlöschung zu bestätigten.
- **Bestätigung durch Aufsichtsperson**. Wählen Sie diese Option, um dem Löschbericht eine Unterschriftszeile hinzuzufügen. Dann kann eine Aufsichtsperson den Löschbericht ordnungsgemäß unterzeichnen.

<span id="page-12-0"></span>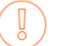

Die hier festgelegten Einstellungen gelten standardmäßig für alle Löschdurchgänge. Bei der [Konfiguration neuer Löschaufgaben](#page-79-0) können Sie diese wieder ändern.

# <span id="page-13-0"></span>**Ein Rettungsmedium erstellen**

.

Der praktische Rettungsdisk-Konfigurator leitet Sie Schritt für Schritt durch den Prozess, mit dem Sie ein Rettungsmedium erstellen, entweder auf einem USB-Stick oder in eine ISO-Datei (zum späteren Brennen auf CD/DVD). Der Assistent bietet Möglichkeiten, während des Prozesses zusätzliche Hardware-Treiber einzubinden, Netzwerkeinstellungen zu konfigurieren und Netzlaufwerke zuzuordnen.

Diese Funktion ist gesperrt und muss aktiviert werden. Informationen zur Aktivierung finden Sie auf der ersten Seite des Rettungsdisk-Konfigurators.

- 1. Klicken Sie in der Sidebar auf **Einstellungen & Werkzeuge** und dann auf den **Rettungsdisk-Konfigurator**.
- 2. Fordern Sie, wie auf der Eingangsseite des Rettungsdisk-Konfigurators beschrieben, beim Paragon-Support eine Lizenzdatei an. Dann erhalten Sie via E-Mail (die Adresse zu Ihrem Benutzerkonto) die Datei "LicenseSet.xml". Kopieren Sie die Datei auf den Zielcomputer und importieren Sie diese dann über **Lizenz importieren**

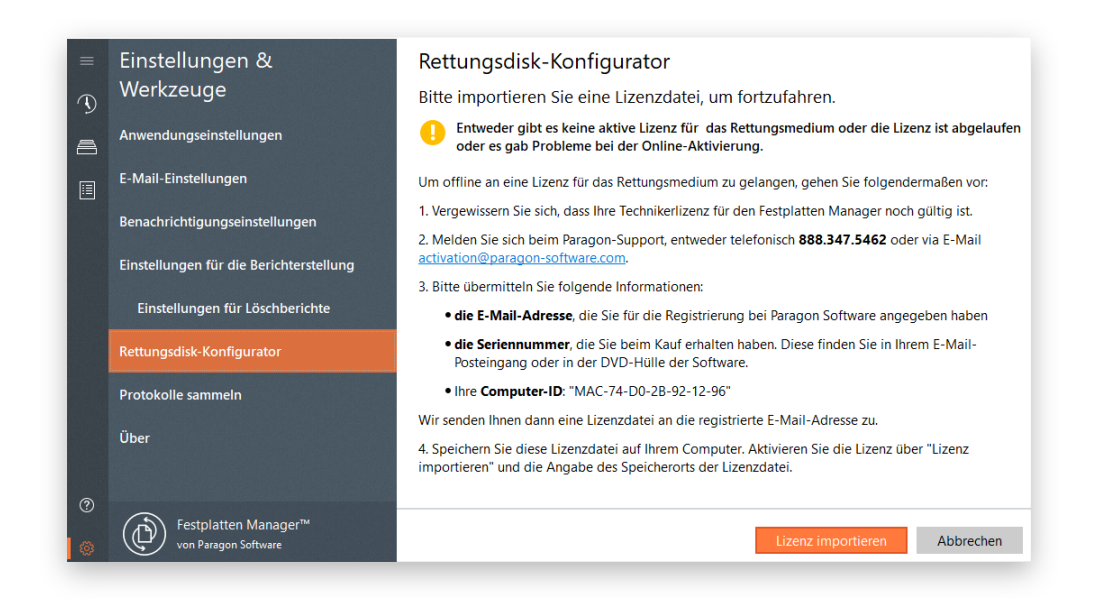

Achtung! Die Nutzungslizenz darf immer nur auf einem Gerät zurzeit aktiviert und genutzt werden.

Die Lizenz für das

integrierte Rettungsmedium gilt in der Regel für ein Jahr und sollte regelmäßig erneuert werden.

3. Wählen Sie eine Plattform für die Rettungsumgebung. Je nach Wahl müssen Sie unterschiedliche Parameter festlegen. Die WinPE-Rettungsumgebung erfordert mehr Schritte bis zur Vollendung, daher gehen wir diesen Weg beispielhaft durch.

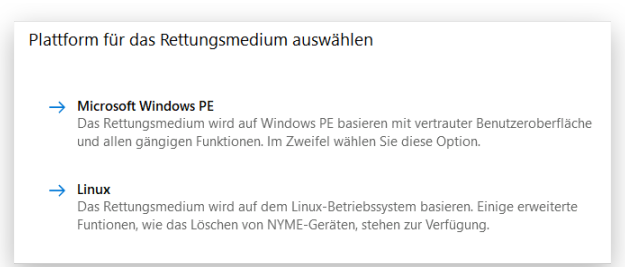

Die Linux-Rettungsumgebung ist nicht im Installationspaket enthalten und muss separat heruntergeladen werden. Gehen Sie auf **Linux** und der Assistent fordert Sie auf, das Paket herunterzuladen. Bestätigen Sie das mit einem Klick auf **Ja**.

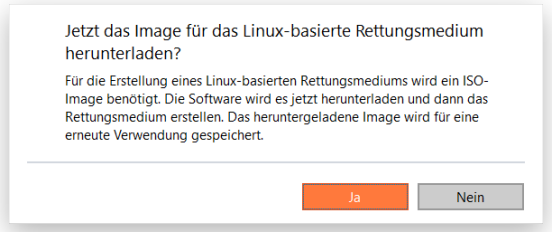

4. Für die Erstellung einer WinPE-basierten Rettungsumgebung brauchen Sie kein Windows Assessment and Deployment Kit (ADK), weil der Assistent direkt auf das WIM-Image innerhalb des Betriebssystems zugreift. Wählen Sie die Option **ADK verwenden** jedoch, wenn das Windows-Betriebssystem vom Systemhersteller modifiziert wurde und daher kein WIM-Image mehr vorhanden ist. Sie müssen dann auch noch ein ISO-Image von der WinPE-Rettungsumgebung erstellen.

Wenn Sie ADK am voreingestellten Ort installieren, wird der Assistent es automatisch finden; ansonsten müssen Sie den entsprechenden Ordner suchen. Haben Sie dieses Tool noch nicht installiert, klicken Sie bitte auf **ADK herunterladen**. Sie landen direkt auf der Download-Webseite von Microsoft. Dort im [Download Center](http://www.microsoft.com/download/) bekommen Sie das proprietäre Microsoft-Tool ADK kostenlos, wenn Sie eine originale Windows-Installation besitzen. Laden Sie die Version herunter, die kompatibel mit Ihrem Windows-Betriebssystem ist.

**Solange ADK nicht installiert ist, setzt der Assistent seine Arbeit nicht fort.**

**Verwenden Sie ADK 8.1, wenn Sie den Rettungsdisk- Konfigurator unter Windows 7, 8, 8.1, Server 2008 R2, Server 2012 R1/R2 einsetzen.**

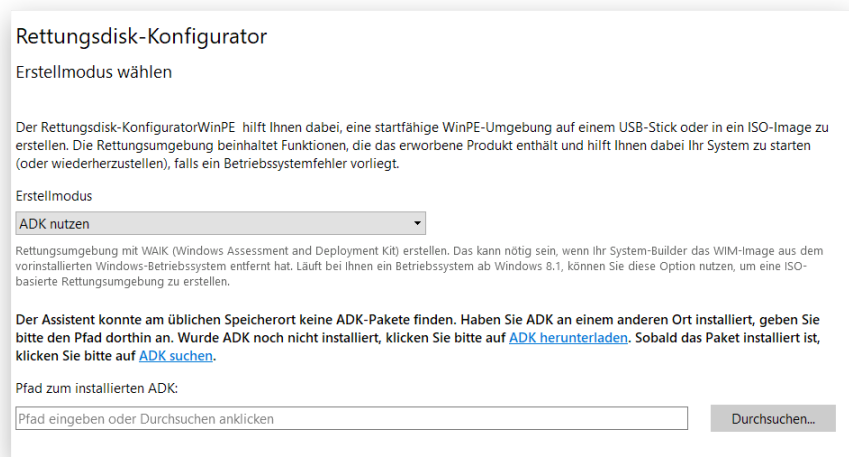

5. Klicken Sie auf **Wechseldatenträger** und wählen Sie dann einen USB-Stick mit mindestens 512 MB aus der Liste aus, die alle derzeit im System verfügbaren Flash-Speicher anzeigt. Der Vorgang löscht alle auf dem USB-Stick vorhandenen Daten. Wollen Sie die WinPE-Umgebung in einem ISO-Image erstellen, wählen Sie bitte die entsprechende Option.

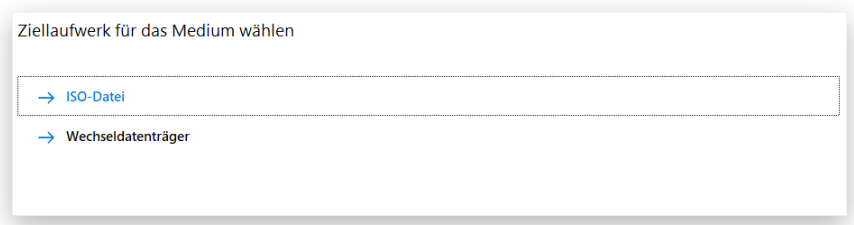

6. Wenn gewünscht, können zusätzliche Treiber für Speicher-Controller, Netzwerkkarten, USB-Geräte usw. eingebunden werden. Klicken Sie zunächst auf den gewünschten Link.

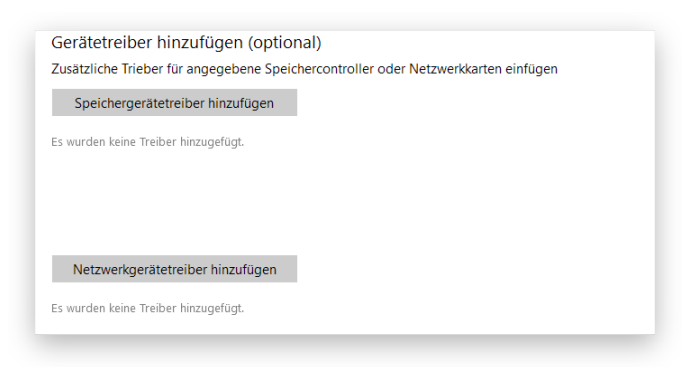

Suchen Sie nach einer INF-Datei im gewünschten Treiberpaket.

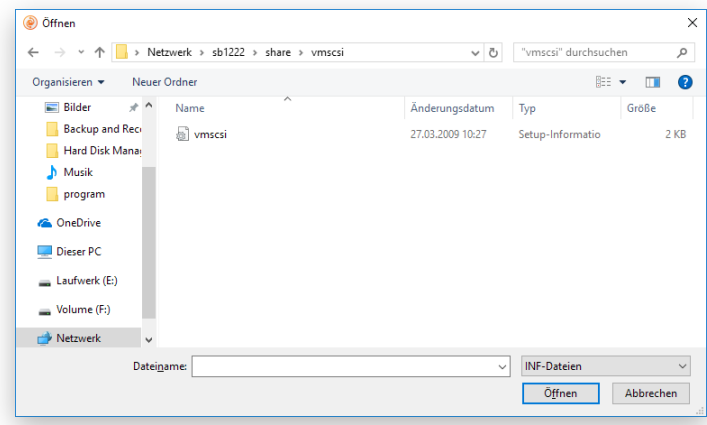

Copyright© 1994-2019 Paragon Software GmbH. Alle Rechte vorbehalten.

Nach erfolgreicher Einbindung erscheint der gewünschte Treiber auf der Liste. Wollen Sie weitere Treiber einbinden, wiederholen Sie den Vorgang.

Der Paragon Rettungsdisk-Konfigurator kann ein 32-bittiges WinPE-Medium mit UEFI-Konfiguration erstellen, dem einzigen Konfigurationstyp, der mit Windows-Pads, die mit Intel Atom laufen, kompatibel ist.

Die WinPE-Rettungsumgebung ist von Haus aus nicht mit Touchscreens kompatibel, daher können Sie Touchpad-Geräte von Windows nur über Maus und/oder Tastatur verwalten. Mit Paragons Smart Driver Injector lassen sich jedoch die erforderlichen Treiber dafür einbinden.

7. Wenn nötig, richten Sie eine Netzwerkverbindung ein und ordnen Sie eine Netzwerkfreigabe zu.

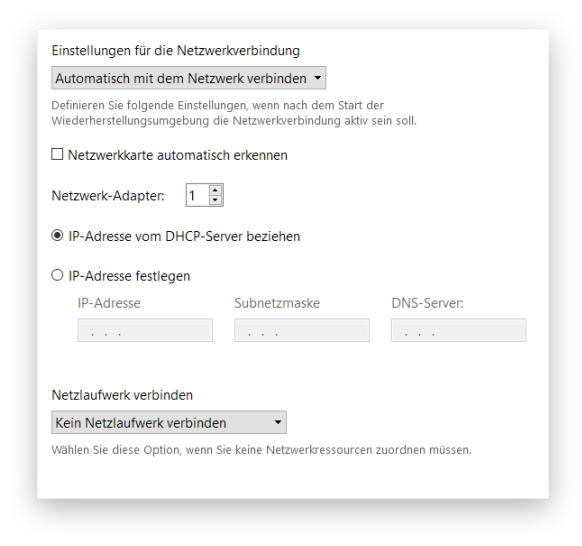

#### *Netzwerkeinstellungen*

- **Nach dem Start automatisch mit dem Netzwerk verbinden**... Wenn die Netzwerkverbindung aktiv sein soll, sobald die bootfähige Rettungsumgebung gestartet wird, legen Sie bitte folgende Parameter fest:
	- **- Netzwerk-Adapter.** Wählen Sie den Netzwerk-Adapter (falls mehrere im System vorhanden), der für die Netzwerkverbindung verwendet werden soll.
	- **- IP-Adresse.** Legen Sie fest, ob die IP-Adresse automatisch vom DHCP-Server generiert werden soll oder ob Sie diese manuell erstellen wollen.
- **Nach dem Start manuell mit dem Netzwerk verbinden**... Nach Start der bootfähigen Rettungsumgebung werden Sie aufgefordert, eine Netzwerkverbindung herzustellen.:
- **Kein Netzwerk einrichten**... Aktivieren Sie diese Option, wenn Ihr bootfähiges Rettungsmedium keine Netzwerkverbindungen unterstützen soll.

#### *Mount-Einstellungen*

• **Keine Netzwerkfreigaben mounten**. Wollen Sie keine Netzwerk-Ressourcen zuordnen, wählen Sie diese Option.

• **Nach dem Start Netzwerkfreigabe automatisch mounten**... Aktivieren Sie diese Option, wenn die Netzwerkverbindung aktiv sein soll, sobald die bootfähige Rettungsumgebung gestartet wird. Geben Sie den Pfad zur gewünschten Netzwerkfreigabe entweder manuell ein oder finden Sie ihn über **Durchsuchen** und geben Sie dann gegebenenfalls die Zugangsdaten ein.

Ohne vordefinierte Zugangsdaten wird das System versuchen, die Netzwerkfreigabe unter Gastrechten einzurichten.

Verwenden Sie bei der Eingabe des Pfades unter WinPE umgekehrte Schrägstriche (Backslashes) (wie in \\server\share) und unter Linux normale Schrägstriche (wie in //server/share).

- **Nach dem Start Netzwerkfreigabe manuell mounten** ... Nach Start der bootfähigen Rettungsumgebung werden Sie aufgefordert, eine Netzwerkverbindung herzustellen.
- 8. Wenn Sie alle Parameter definiert haben, bestätigen Sie die Operation, um fortzufahren.

# <span id="page-18-0"></span>**Vom Rettungsmedium starten**

Mit dem Rettungsmedium können Sie Ihren Rechner booten und ein vorhandenes Sicherungsarchiv wiederherstellen, um wichtige Daten zu retten oder Bootfehler zu beheben, sollte das Windows-Betriebssystem nicht mehr starten.

- 1. Starten Sie Ihren Computer von Ihrem Rettungsmedium. Damit das Rettungsmedium automatisch startet, muss zuvor im BIOS die Einstellung *Von CD/USB booten* gewählt sein.
- 2. Wählen Sie irgendeine Operation, um zu starten. Die Benutzeroberfläche des WinPE-Rettungsmediums entspricht der der Windows-Version, die Oberfläche des Linux-Rettungsmediums bietet hingegen eine leicht abweichende Arbeitsumgebung.

#### **WinPE-Medium**

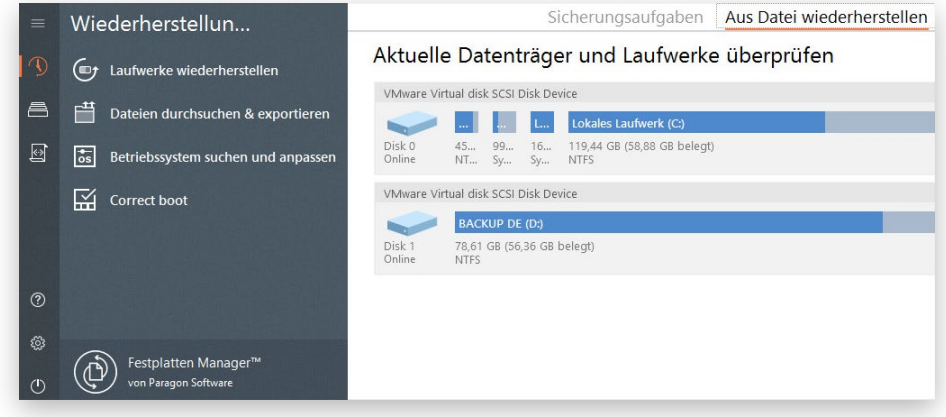

#### **Linux-Medium**

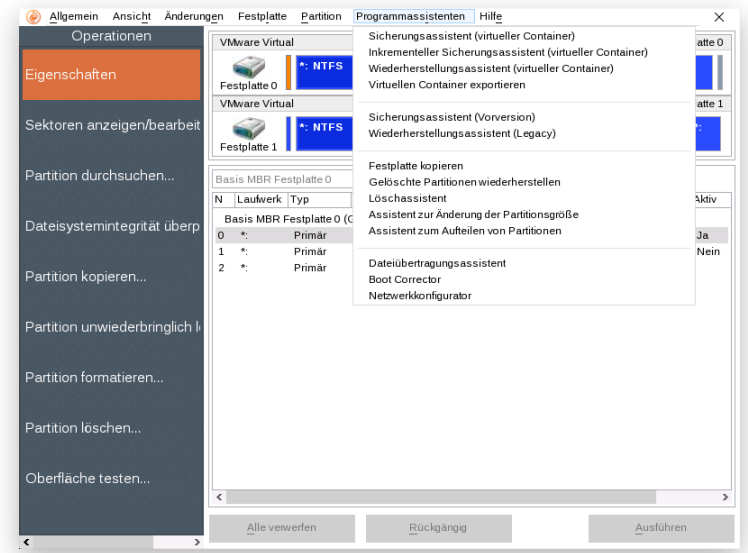

Näheres erfahren Sie unter:

- **[Ein abgestürztes System wiederherstellen](#page-42-0)**
- **[Boot-Probleme beheben](#page-98-1)**
- **[Dateien von Speicher zu Speicher übertragen –](#page-47-0) Dateiübertragungsassistent**

19

Copyright© 1994-2019 Paragon Software GmbH. Alle Rechte vorbehalten.

Bei Fragen zum Gebrauch des Programms verwenden Sie bitte die integrierte Hilfe.

 $\circled{1}$ 

Welche Funktionen Teil der Windows- und WinPE-Rettungsmedien sind, hängt von Ihrer Produktversion ab. Die Linux-Rettungsumgebung ist über aller Versionen hinweg dieselbe.

# <span id="page-20-0"></span>**System und Daten sichern**

# <span id="page-20-2"></span><span id="page-20-1"></span>Sicherungsaufgaben *Sicherungsauftrag konfigurieren*

Festplatten Manager bietet alle Technologien für den wirksamen Schutz unterschiedlichster Datentypen. Wollen Sie Ihre Software-Umgebung mit dem Betriebssystem, allen Anwendungen und Daten sichern? Erstellen Sie eine Vollsicherung aller Festplatten oder einzelner Laufwerke, und Sie können Ihr System im Notfall innerhalb weniger Minuten wiederherstellen. Suchen Sie nach der optimalen Sicherung für einzelne Dateien und Ordner? Nutzen Sie die dateibasierten Sicherungsfunktionen und schützen Sie damit Familienfotos, Lieblingsmusik, ein Projekt oder Dokument, ohne Zeit und Speicherplatz auf andere Daten auf der Festplatte zu verschwenden. Arbeiten Sie täglich an einem Projekt, dessen Fortschritt Sie jeden Abend sichern wollen? Richten Sie eine automatische tägliche Sicherungsroutine ein.

Sie kennen sich gut mit Sicherungstechnologien aus? Konfigurieren Sie differenzierte Sicherungsstrategien mit unterschiedlichen Sicherungsmethoden (vollständig, inkrementell, differentiell) und diese auch in verschiedenen Kombinationen und mit individuellen Sicherungsterminen (von stündlich bis zu 'nur an bestimmten Tagen' oder immer bei einem bestimmten Ereignis wie Systemstart oder Benutzeranmeldung). Soll die Sicherungsrichtlinie mit einer Virtualisierung einhergehen? Dann speichern Sie die Sicherung direkt in einen mit Ihrem Hypervisor kompatiblen virtuellen Container. Wollen Sie umfassenden Schutz vor unberechtigte Zugriffen für Ihre Sicherungsdaten? Verschiedene Verschlüsselungsalgorithmen, einschließlich des 256-Bit AES (Advanced Encryption Standard), bieten absolute Sicherheit für sensible Daten.

- 1. Klicken Sie in der Sidebar auf **Backup & Recovery**.
- 2. Bei der allerersten Sicherung erscheint der Sicherungsassistent. Befinden sich schon Sicherungsaufträge auf der Liste, klicken Sie auf das Pluszeichen.

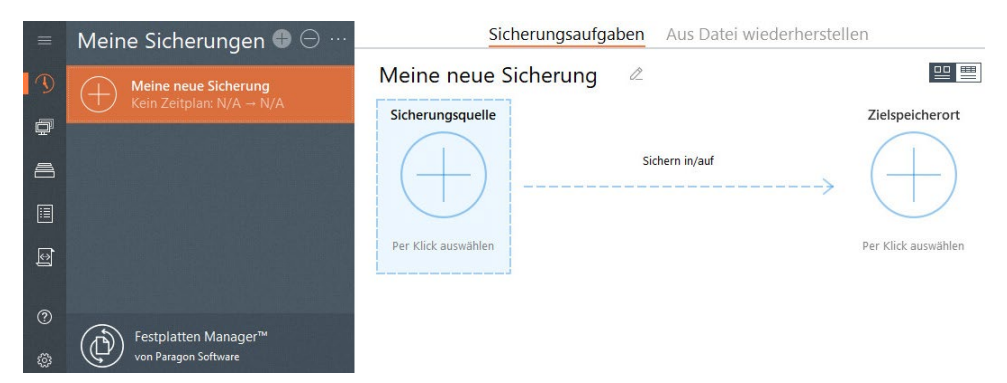

- 3. Geben Sie dem Sicherungsauftrag einen griffigen Namen.
- 4. Klicken Sie auf **Sicherungsquelle** und dann auf die passende Option.

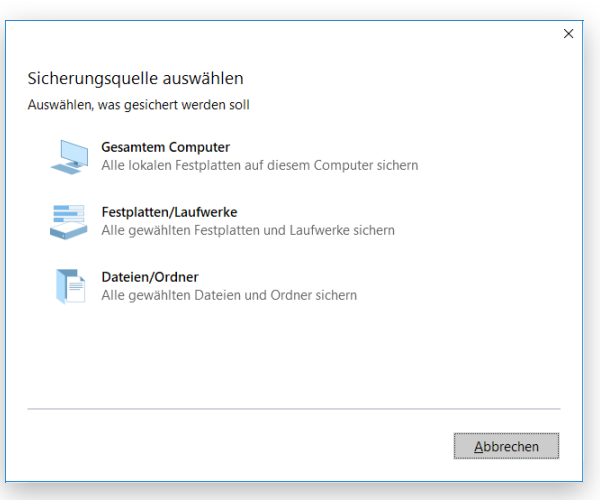

• **Gesamter Computer**, wenn Sie alle Speichermedien auf Ihrem PC sichern wollen.

22

• **Einzelne Festplatten/Partitionen**. Klicken Sie mit der linken Maustaste auf aller Objekte, die gesichert werden sollen. Wenn Sie das Laufwerk mit dem Windows-Betriebssystem wählen, erscheint eine Meldung mit dem Inhalt, dass der Assistent automatisch ein weiteres Laufwerk, und zwar eines mit den Boot- und Systemdateien, sichern will. Sie können (überflüssige) Laufwerke auch von der Sicherung ausschließen, doch davon raten wir ab.

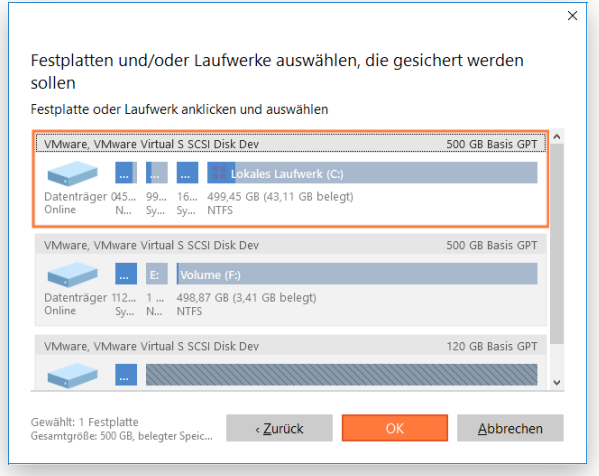

• **Dateien/Ordner**. Es wird eine Liste aller Partitionen, die im System verfügbar sind, angezeigt. Markieren Sie die gewünschten Dateien, Ordner oder auch ganze Partitionen, die Teil des künftigen Sicherungsarchivs werden sollen.

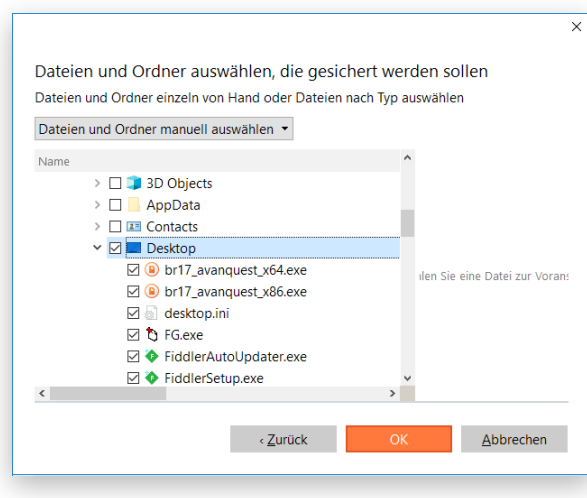

Gehen Sie auf **Dateityp auswählen**, wenn Sie nur bestimmte Dateien, etwa Word-Dokumente oder Excel-Workbooks, sichern wollen. Der Assistent verfügt über drei vordefinierte Kategorien mit Filtermasken für gängige Dokumenten-, Musik- und Bildformate. Wählen Sie entweder die ganze Kategorie oder öffnen Sie über den Pfeil den Dialog zur Auswahl einer Filtermaske. Finden Sie keinen passenden Filter, können Sie über **Dateitypen hinzufügen…** einen eigenen eintragen.

Haben Sie die Dateimasken definiert, markieren Sie bitte die Ordner oder Partitionen, in denen der Assistent nach Ihren Dateien suchen soll.

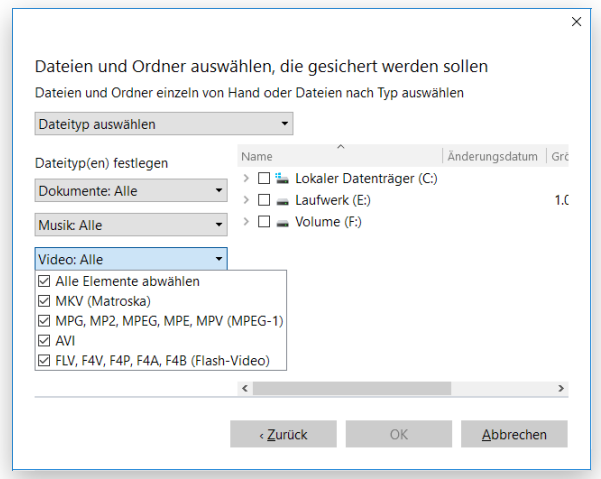

5. Klicken Sie auf **Zielspeicherort** und wählen dann ein Sicherungsziel aus (lokaler oder externer Datenträger, Netzwerkfreigabe).

23

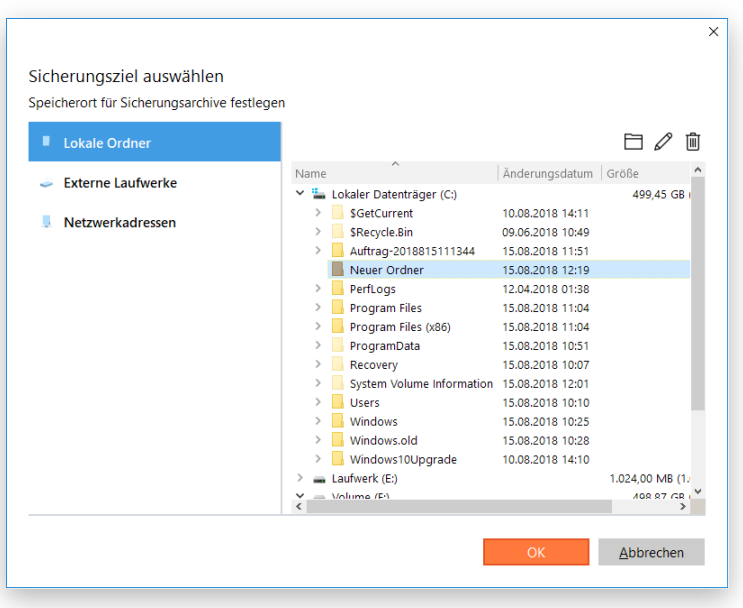

- **Lokale Ordner**. Finden Sie über 'Durchsuchen' einen Speicherplatz für Ihre Sicherungsdaten auf Ihrem Rechner. Über die entsprechenden Schaltflächen können Sie Ordner erstellen, löschen oder umbenennen.
- **Externe Laufwerke**. Wählen Sie von der Liste einen verbundenen externen Speicher (Festplatte, USB-Stick usw.). Wird das gewünschte Laufwerk nicht in der Liste angezeigt, mounten Sie es im System und versuchen es noch einmal.
- **Netzwerk**. Wählen Sie eine zugeordnete Netzwerkfreigabe aus der Liste aus oder fügen Sie eine hinzu, indem Sie deren Namen, Ort (den vollen Pfad angeben oder das Netzwerk durchsuchen) und die Zugangsdaten eingeben.

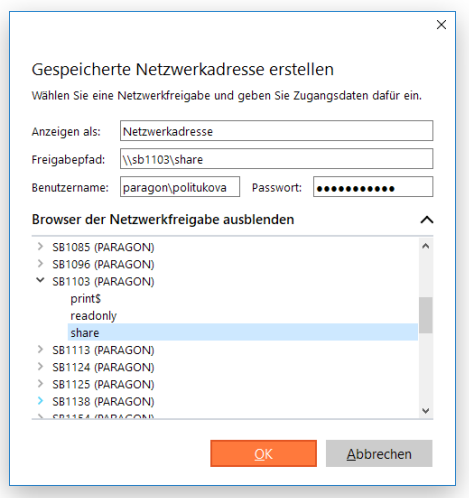

6. Klicken Sie auf **Jetzt sichern** und es wird eine Vollsicherung der gewählten Daten erstellt. Wenn Sie später wieder auf diese Schaltfläche klicken, erstellt das Programm ein weiteres Sicherungsarchiv mit allen Änderungen seit der ersten Sicherung. Hier finden Sie außerdem die Option **Skript erstellen**, über die Sie ein Skript für den konfigurierten Sicherungsauftrag generieren können, um es später über die Eingabeaufforderung auszuführen. Mehr dazu erfahren Sie in den Abschnitten [Erster Start](#page-9-0) und [Die Eingabeaufforderung](#page-97-0) verwenden.

Copyright© 1994-2019 Paragon Software GmbH. Alle Rechte vorbehalten. Eine Vollsicherung ist ein guter Anfang – jetzt gilt es, den Sicherungsauftrag so zu konfigurieren, dass die Sicherung automatisch erfolgt, der Speicherplatz optimal ausgenutzt wird, Sicherungsdaten vor unberechtigtem Zugriff geschützt sind und weitere nützliche Optionen eingerichtet werden.

 $24$ 

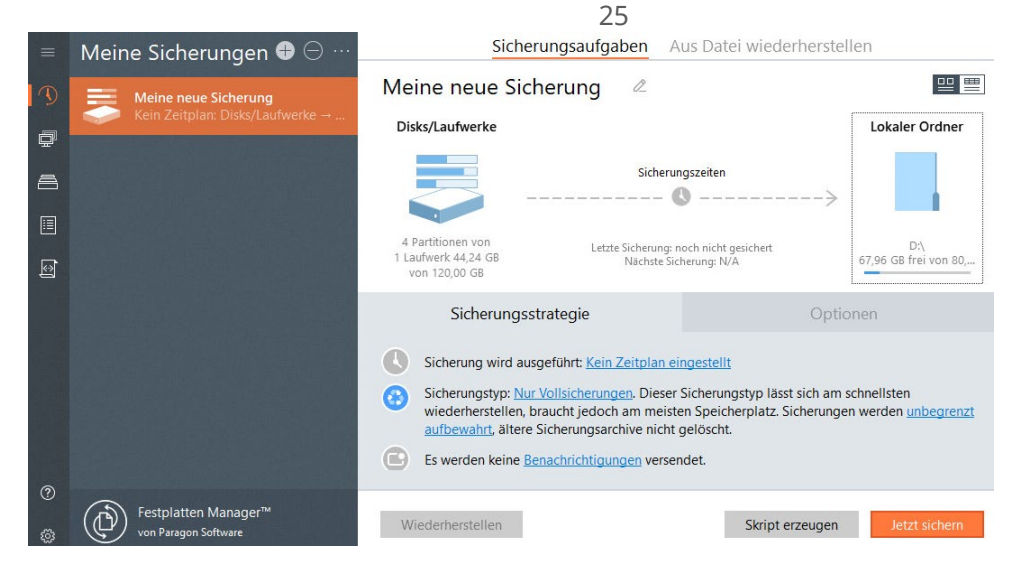

7. Um Sicherungsaufträge zu planen, klicken Sie entweder auf die Uhr in der Zeitachsenansicht oder auf den entsprechenden Hyperlink.

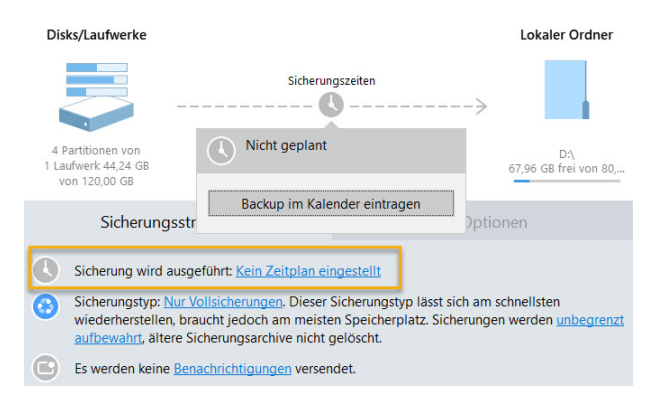

Die tägliche Sicherung empfiehlt sich bei wertvollen Daten, die sich laufend ändern. Dazu gehören Projekte, Texte oder Finanzberichte, an denen täglich gearbeitet wird. Als Faustregel gilt: Je wertvoller die Daten, desto häufiger sollte gesichert werden. In Produktionsumgebungen wie SQL-Server oder Exchange-Server, in denen sekündlich unzählige Transaktionen stattfinden, liegt das optimale Sicherungsintervall bei 30 Minuten. Bei einer Verringerung des Zeitabstands würden Sie eine Überlastung der gesamten Infrastruktur riskieren.

Für Daten, die nicht so oft geändert werden, reicht eine wöchentliche oder monatliche Sicherung vollkommen aus. Musikdateien etwa zählen zu solchen Daten, bei denen ein älterer Wiederherstellungspunkt unkritisch ist. Gleiches gilt für Partitionen, auf denen sich das Betriebssystem befindet.

Am besten wählen Sie einen Sicherungszeitpunkt außerhalb der Arbeitszeiten (nachts, frühmorgens) oder zu Zeiten, in denen der Computer die geringste Arbeitslast zu bewältigen hat. Soll die Sicherung auch laufen, wenn der eingeloggte Benutzer keine Administrationsrechte besitzt oder wenn der Computer zuvor noch automatisch aus dem Stand-by-Modus oder dem Ruhezustand geholt werden soll, klicken Sie auf **Erweiterte Einstellungen anzeigen** und passen dort die entsprechenden Parameter an.

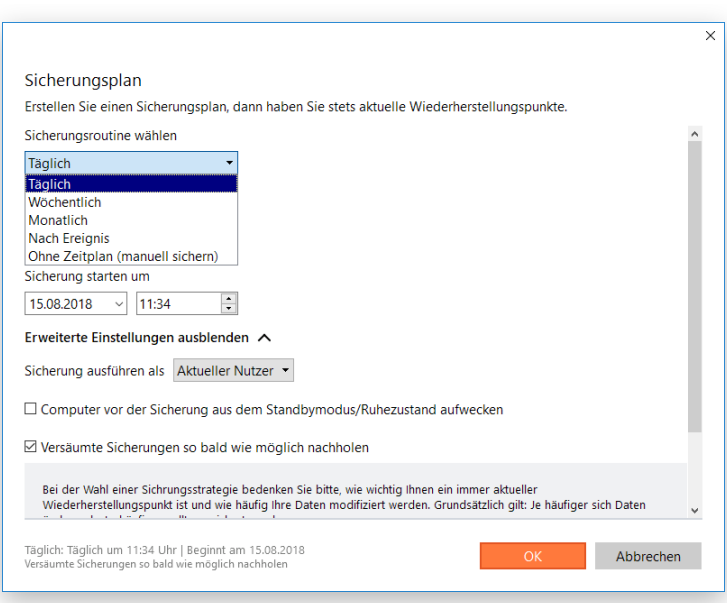

8. Klicken Sie einen der beiden Hyperlinks im entsprechenden Abschnitt, um Ihre Sicherungsstrategie zu konfigurieren.

26

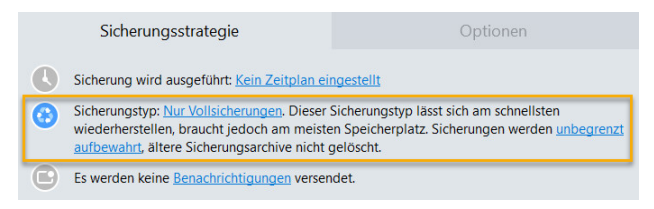

Festplatten Manager unterstützt vollständige, inkrementelle und differentielle Sicherungsmethoden sowie Kombinationen dieser Typen, außerdem diverse Optionen für Aufbewahrungsrichtlinien – damit lassen sich umfassende Sicherungsrichtlinien definieren. Wie Sie diese gestalten hängt davon ab, ob Sie Ihren Computer zu Hause, für den wenige Wiederherstellungspunkte ausreichen, sichern wollen oder eine Produktionsumgebung mit sensiblen Daten, die den gesetzlichen Anforderungen gemäß gesichert werden und/oder für eine spätere Auswertung der Datenträgerinformationen zur Verfügung stehen müssen.

Sichern Sie wichtige Daten täglich; wählen Sie am Besten einen siebentägigen Sicherungszyklus, bestehend aus einer Vollsicherung und sechs inkrementellen Aktualisierungen. Damit halten Sie den Speicherbedarf gering und erreichen eine gute Wiederherstellungsgeschwindigkeit. Um zu vermeiden, dass Sicherungsdaten den gesamten Speicherplatz 'auffressen', empfehlen wir, in der Sicherungsrichtlinie festzulegen, dass nur die sieben jüngsten Wiederherstellungspunkte aufbewahrt werden.

Die inkrementelle Sicherungsmethode eignet sich weniger für eine wöchentliche Sicherungsroutine, da sich die Daten in einem Ausmaß geändert haben könnten, dass die zentralen Vorteile dieser Methode (geringer Zeitaufwand und Speicherbedarf) zunichtegemacht würden. Außerdem bräuchte die Wiederherstellung einer solchen inkrementellen Kette viel Zeit. Wählen Sie daher besser die Methode 'Vollsicherung' und bewahren nur die drei jüngsten Wiederherstellungspunkte auf.

Wenn Sie keine Verwendung für mehrere Wiederherstellungspunkte haben und als Speicherort externe Speichermedien bevorzugen, bietet sich die Erstellung und Aufbewahrung einer Vollsicherung an. Das empfiehlt sich auch, bevor Sie Betriebssystempatches oder eine neue Software installieren.

Copyright© 1994-2019 Paragon Software GmbH. Alle Rechte vorbehalten.

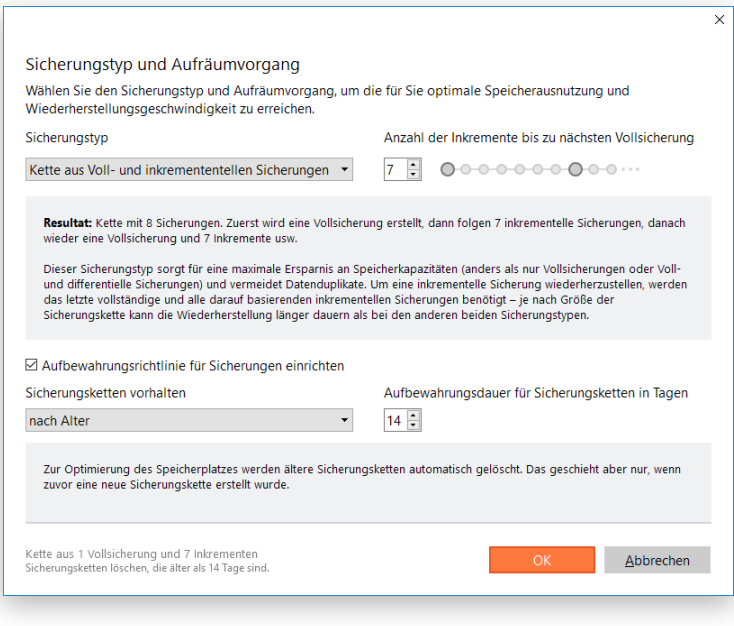

Sie möchten Hilfe bei der Erstellung eines optimalen Sicherungszyklus' für Ihre Umgebung? Wenden Sie sich an unser Support-Team.

9. Wollen Sie per E-Mail über die Operation (Erfolg oder Fehlschlag) benachrichtigt werden, klicken Sie auf Benachrichtigungen. Mehr dazu finden Sie unter **[Benachrichtigungseinstellungen](#page-11-0)**.

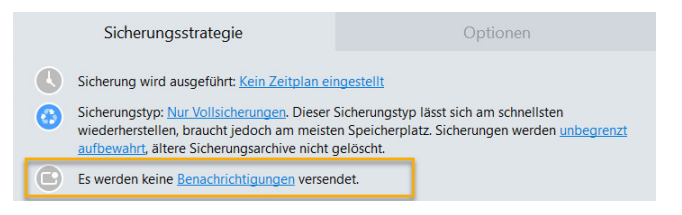

10. Legen Sie fest, welche Daten nicht gesichert werden sollen: Schließen Sie dafür bestimmte Ordner von der Sicherung aus, verwenden Sie bereits vorhandene Filtermasken oder erstellen Sie neue.

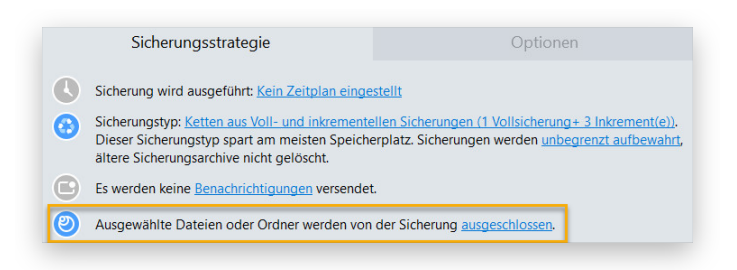

#### **Ordner ausschließen:**

 $\mathbb{I}$ 

Suchen Sie nach dem gewünschten Ordner und setzen Sie in das Kästchen daneben ein Häkchen. Damit schließen Sie ihn von der Sicherung aus.

#### **Dateien über Masken ausschließen:**

Der Festplatten Manager verfügt über mehrere vordefinierte Kategorien mit Filtermasken für gängige Dokumenten-, Musik- und Bildformate. Wählen Sie entweder die ganze Kategorie oder öffnen Sie über den Pfeil den Dialog zur Auswahl einer Filtermaske. Finden Sie keinen passenden Filter, können Sie über **Dateitypen hinzufügen…** einen eigenen eintragen.

Copyright© 1994-2019 Paragon Software GmbH. Alle Rechte vorbehalten.

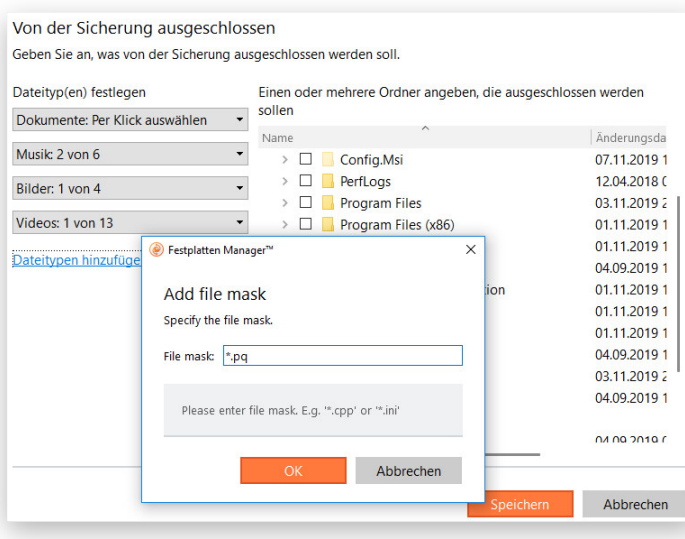

 $\left(\begin{smallmatrix} 0 \ 0 \end{smallmatrix}\right)$ 

Systemdateien sollten nicht von der Sicherung ausgschlossen werden.

11. Um die erweiterten Sicherungseinstellungen zu ändern, klicken Sie auf **Optionen**. Alle hier gemachten Änderungen gelten nur für diesen Sicherungsauftrag.

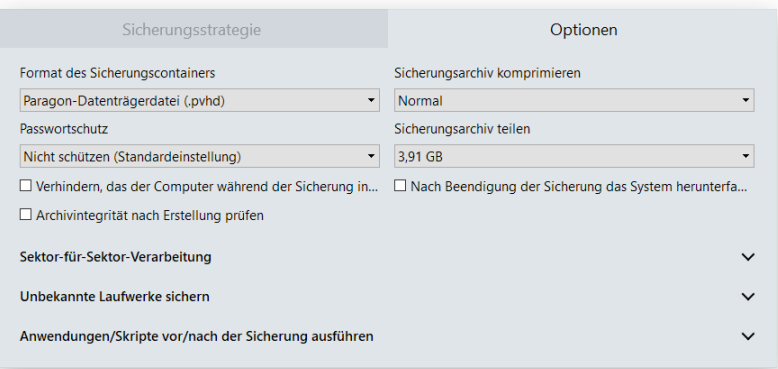

- **Backup-Container-Format**. Standardmäßig sichert das Programm im pVHD-Format (Paragon Virtual Hard Drive). Hier können Sie das Format für den neuen Backup-Container in VHD, VHDX oder VMDK ändern. Die Verwendung von pVHD führt zu Vollsicherungen, die deutlich kleiner als das Original sind. Inkremente sind sogar um ein Mehrfaches kleiner als VHD-, VHDX- oder VMDK-Archive, weil diese Formate mit festen Blockgrößen arbeiten und nicht mit dynamischen wie pVHD. Nur pVHD bietet Funktionen wie Passwortschutz, die Komprimierung und das Teilen von Sicherungsarchiven. Steht Ihnen ein VMware- oder Microsoft-Hypervisor zur Verfügung und wollen Sie sofort virtualisieren, müssen Sie sichergehen, dass Sie ein zum Hypervisor passendes Format verwenden.
- **Passwortschutz**. Wir empfehlen, ein Passwort und einen Verschlüsselungsalgorithmus festzulegen, um die Sicherungsdaten vor unberechtigtem Zugriff zu schützen. Wenn Sie das Passwort bzw. den Verschlüsselungsalgorithmus einrichten, ändern oder zurücksetzen, muss eine neue Vollsicherung erstellt werden. (Exklusivoption für pVHD-Container)

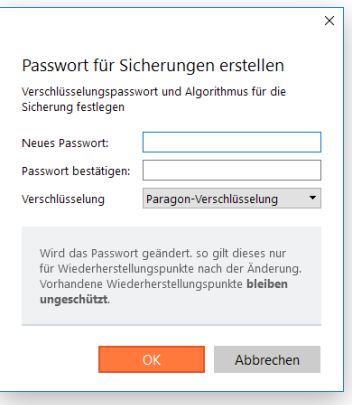

- **Komprimierungsgrad**. In der Pull-Down-Liste können Sie den gewünschten Komprimierungsgrad (keine, schnelle, normale, beste Komprimierung) für Sicherungsarchive festlegen. Je höher der Komprimierungsgrad, desto länger dauert die Sicherung. (Exklusivoption für pVHD-Container)
- **Sicherungsarchiv in mehrere Teile aufteilen**. Das Programm teilt Sicherungsarchive automatisch in Dateien mit 4 GB Größe auf. Damit vermeiden Sie Probleme, die durch die Begrenzung auf eine maximale Dateigröße bei manchen Dateisystemen auftreten (z. B. 4 GB im FAT32). Über das Kontrollfeld können Sie eine andere Größe festlegen oder diese Funktion deaktivieren. (Exklusivoption für pVHD-Container)
- **Verhindern, das der Computer während der Sicherung in den Stand-by-Modus/Ruhezustand geht**. Aktivieren Sie diese Option, damit die Sicherung nicht abgebrochen wird.
- **Archivintegrität nach Erstellung prüfen**. Stellen Sie sicher, dass das Sicherungsarchiv fehlerlos ist.
- **Nach Beendigung der Sicherung das System herunterfahren**. Der Computer schaltet sich automatisch ab, sobald die Sicherung abgeschlossen ist. Laufen noch Anwendungen im Hintergrund, kann diese Option jedoch zu Datenverlust führen:
	- Sind keine Anwendungen mit ungesicherten Daten geöffnet, besteht keine Gefahr.
	- Sind jedoch noch Anwendungen mit ungesicherten Daten geöffnet und die Windows-Sitzung ist nicht gesperrt (Interaktivmodus), löst das Programm einen 10-Minuten-Countdown aus, bevor es das Betriebssystem 'sanft' herunterfährt. Das bedeutet, dass Sie aufgefordert werden, entweder die Daten zu sichern oder das Herunterfahren ohne Sicherung zu bestätigen, bevor sich das System abschaltet.
	- Laufen noch Anwendungen mit ungesicherten Daten im Hintergrund und ist die Windows-Sitzung gesperrt, schaltet sich der Computer nach 10 Minuten ab und alle ungesicherten Daten gehen verloren. Bitte vermeiden Sie einen solchen Fall.
- **Unbekannte Laufwerke verarbeiten**. Legen Sie hier fest, wie unbekannte oder unformatierte Partitionen verarbeitet werden sollen (bei der Sicherung überspringen, im Sektor-für-Sektor-Modus verarbeiten oder jedes Mal nachfragen, wenn so eine Partition gefunden wird).
- **Während der Sicherung ausführen**. Legen Sie hier fest, welche externen Anwendungen in verschiedenen Phasen des Sicherungsprozesses ausgeführt werden sollen, um von Systemen, die ständig erreichbar sein müssen (MS SQL, MS Exchange etc.), einen konsistenten Snapshot zu erstellen, auch wenn gerade Daten bearbeitet werden. Dadurch

wird ein kohärenter Status aller offener Dateien und Datenbanken, die gesichert werden, erreicht, und gleichzeitig berücksichtigt, dass Anwendungen weiterhin auf die Festplatten schreiben.

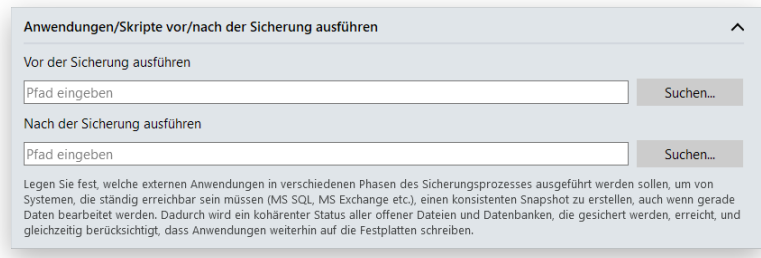

- **Vor der Sicherung ausführen**. Wählen Sie eine ausführbare Datei (über 'Durchsuchen' oder die Eingabe eines Pfades), die Ihnen helfen soll, Anwendungen für den Sicherungsvorgang vorzubereiten. Diese Datei enthält spezielle Befehle/Programme zum Löschen von nicht notwendigen Dateien, zum Sperren von Diensten, zum Flushen von Transaktionen oder dem Cache usw.
- **Nach der Sicherung ausführen**. Wählen Sie eine ausführbare Datei, die direkt nach dem Sicherungsvorgang ausgeführt werden soll. Diese kann bestimmte Befehle/Programme beinhalten, um zuvor gesperrte Dienste wiederaufzunehmen usw.

Das Programm kann mit drei ausführbaren Dateitypen (.exe, .bat, .cmd) arbeiten. Parameter für Dateien lassen sich aber auch direkt in der Zeile festlegen. Enthält der Dateipfad allerdings Leerstellen, ist es notwendig, diese in Anführungszeichen zu setzen, damit das Programm zwischen Pfad und verwendeten Parametern unterscheiden kann.

#### *Anforderungen für Stapeldateien:*

- Alle Programme und Befehle müssen der Reihe nach ausgeführt werden und beendet sein, bevor die .bat-Datei ihre Arbeit beendet.
- Wir empfehlen die Verwendung externer Befehle/Programme im folgenden Format **Start/wait program.exe**. Die wait-Option hilft beim Start einer Anwendung und wartet, bis die Anwendung fertiggestellt ist. Dadurch wird garantiert, dass alle enthaltenen Befehle/Programme bis zum Ende ausgeführt sind, bevor die .bat-Datei beendet wird.
- 12. Überprüfen Sie nochmals alle Parameter und ändern Sie diese gegebenenfalls. Mit einem Klick auf **Jetzt sichern** speichern Sie die Änderungen und starten den Sicherungsprozess.
- 13. Nach erfolgter Sicherung wird dies in der Zeitachsenansicht als "erfolgreich" (grünes OK) angezeigt.

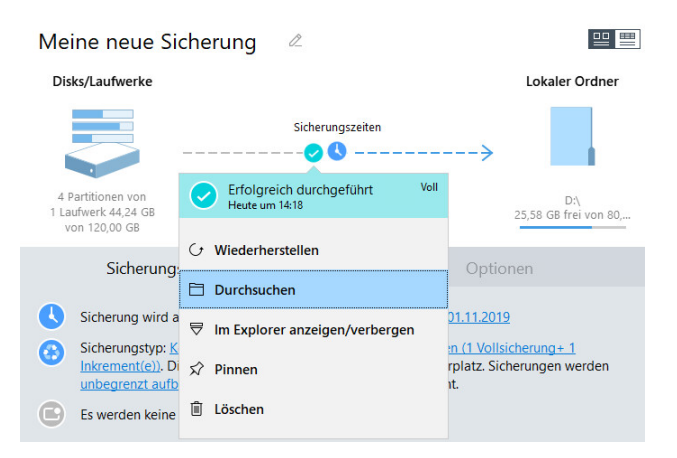

# <span id="page-29-0"></span>*Sicherungsaufträge verwalten*

Copyright© 1994-2019 Paragon Software GmbH. Alle Rechte vorbehalten.

Markieren Sie einen Sicherungsauftrag in der Sidebar, werden im Arbeitsbereich dessen Eigenschaften sowie alle verfügbaren Aktionen aufgelistet. So zeigt die Zeitachsenansicht auf einen Blick die zentralen Eigenschaften des gewählten Sicherungsauftrags, verfügbare Wiederherstellungspunkte sowie die Anzahl fehlgeschlagener Sicherungen.

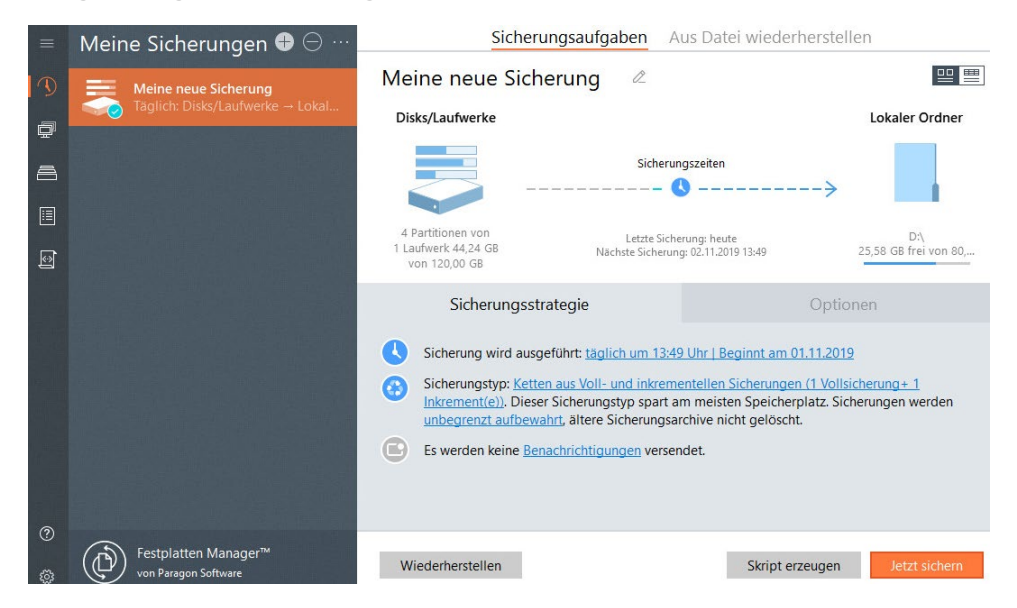

- Klicken Sie auf **Dateien und Ordner** (**Einzelne Festplatten/Partitionen** oder **Gesamter Computer** bei Sicherungsaufträgen auf Laufwerksebene), um die Sicherungsobjekte zu ändern.
- Klicken Sie auf **Lokaler Ordner** (**Netzwerkordner** oder **Externes Laufwerk**), um einen anderen Sicherungsort zu wählen. Wenn Sie den Sicherungsort ändern, fordert der Festplatten Manager Sie auf, am neuen Ort eine Vollsicherung zu erstellen. Die Sicherungsdaten am alten Speicherort bleiben unversehrt und stehen weiterhin uneingeschränkt für Wiederherstellungen zur Verfügung.
- Klicken Sie auf die entsprechenden Links, um die Sicherungsroutine und/oder die Eigenschaften eines Sicherungsauftrags zu ändern.
- Klicken Sie auf **Jetzt sichern**, um den Sicherungsauftrag unmittelbar auszuführen.
- Klicken Sie auf **Skript erstellen**, um ein Skript für den konfigurierten Sicherungsauftrag zu generieren und es dann später über die Eingabeaufforderung auszuführen. Mehr dazu erfahren Sie in den Abschnitten Erster Start und Die Eingabeaufforderung verwenden.
- Klicken Sie auf einen Wiederherstellungspunkt in der Zeitachsenansicht und wählen Sie dann die gewünschte Aktion (**Wiederherstellen**, **Durchsuchen**, **Laufwerksbuchstaben zuweisen/entfernen**, **Pinnen/Entpinnen**, **Löschen**). Eine Wiederherstellung lässt sich auch über einen Klick auf **Wiederherstellen** in der unteren linken Ecke des Arbeitsbereichs in Gang setzen.

Näheres erfahren Sie unter:

- **[Einzelne Dateien aus Sicherungsarchiv wiederherstellen](#page-33-1)**
- **[Dateibasierte Sicherung wiederherstellen](#page-35-0)**
- **[Laufwerksbasierte Sicherung wiederherstellen](#page-37-0)**
- **[Ein Sicherungsarchiv mounten](#page-40-0)**
- **[Sicherungsarchiv pinnen](#page-31-0)**
- **[Sicherungsarchive überprüfen](#page-32-0)**

31

• Über das Minus-Symbol in der Sidebar können Sie Sicherungsaufträge mit allen dazugehörigen Wiederherstellungspunkten oder nur den Sicherungsauftrag löschen.

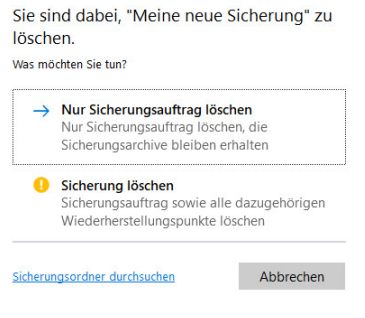

# <span id="page-31-0"></span>*Sicherungsarchiv pinnen*

Indem Sie ein Sicherungsarchiv pinnen, schützen Sie die darin enthaltenen Daten davor, gelöscht zu werden, sei es aus Versehen oder weil laut Aufbewahrungsrichtlinie das Löschen auf dem Plan steht.

Besonderheiten:

- Wenn Sie eine inkrementelle Aktualisierung pinnen, werden sowohl die ursprüngliche Vollsicherung als auch alle anderen Inkremente in der Kette gepinnt.
- Pinnen Sie eine differentielle Aktualisierung, wird auch das Eltern-Image gepinnt.
- Löschen Sie einen Sicherungsauftrag mit gepinnten Wiederherstellungspunkten, werden diese nicht gelöscht.
- 1. Klicken Sie in der Sidebar auf **Backup & Recovery**.
- 2. Wählen Sie einen Sicherungsauftrag, klicken Sie auf den gewünschten Wiederherstellungspunkt in der Zeitachsenansicht und dann auf **Pinnen**.

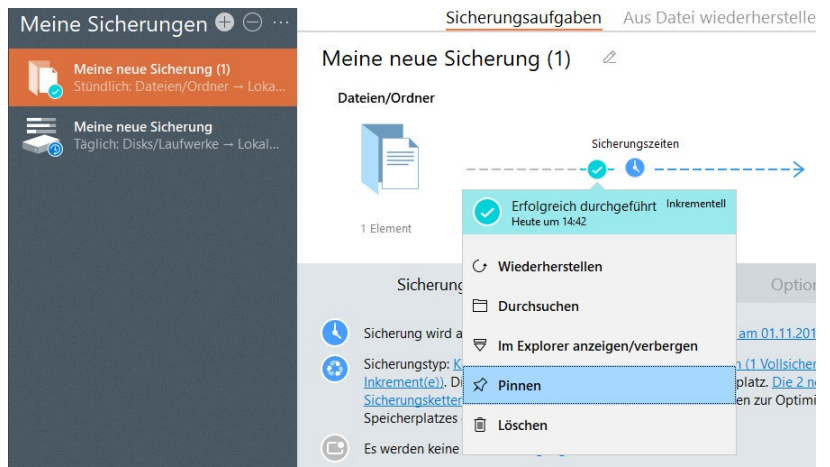

3. Gehört der gewählte Wiederherstellungspunkt zu einer Sicherungskette und benötigt er daher zur Wiederherstellung weitere Elemente, werden auch diese alle gepinnt und mit dem entsprechenden Symbol versehen. Bestätigen Sie mit einem Klick auf **Jetzt pinnen**.

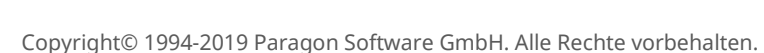

#### Sicherungskette pinnen? Wichtige Sicherungsrevision pinnen

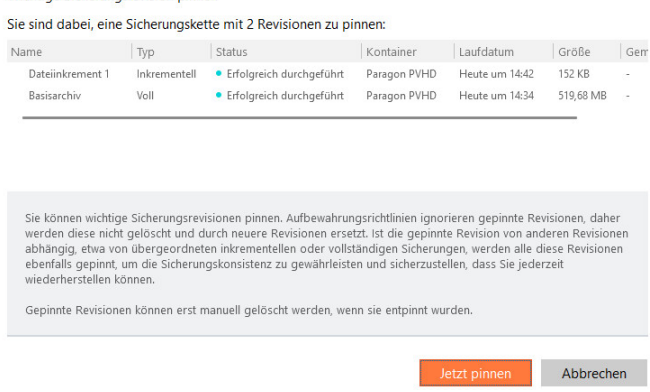

4. Auf dieselbe Weise können Sie Sicherungsarchive wieder entpinnen, wenn Sie diese nicht mehr benötigen.

#### <span id="page-32-0"></span>*Sicherungsarchive überprüfen*

 $\sqrt{2}$ 

Unglücklicherweise können auch Speichermedien jederzeit abstürzen. Überprüfen Sie daher regelmäßig Ihre Sicherungsarchive, damit Sie immer wissen, ob diese intakt (gültig) oder beschädigt sind.

> In der aktuellen Software-Version lassen sich nur pVHD-Sicherungsarchive auf Fehler überprüfen.

- 1. Klicken Sie in der Sidebar auf **Backup & Recovery**.
- 2. Wählen Sie einen Sicherungsauftrag, klicken Sie auf den gewünschten Wiederherstellungspunkt in der Zeitachsenansicht und dann auf **Integrität überprüfen.**

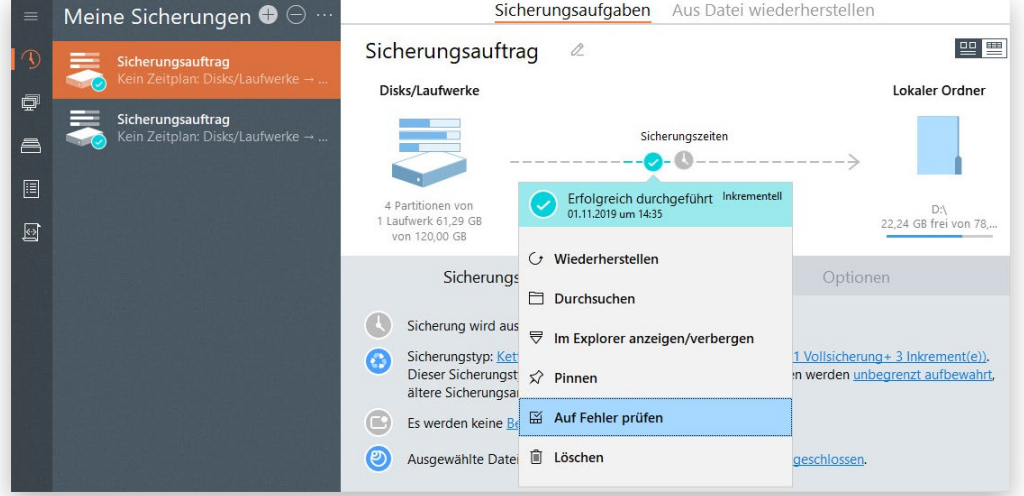

3. Um den Vorgang zu starten, klicken Sie auf 'Bestätigen'. Je nach Menge der zu verarbeitenden Daten kann die Prüfung ein paar Minuten dauern.

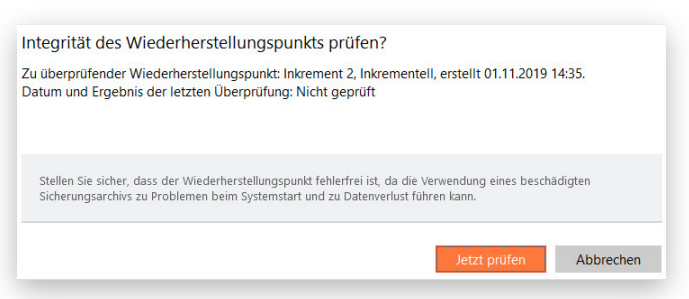

# <span id="page-33-0"></span>Wiederherstellungsaufgaben

Ältere, PBF-basierte Sicherungsarchive lassen sich über den entsprechenden Assistenten wiederherstellen, den Sie über die Sidebar finden. Klicken Sie unter **Backup & Recovery > auf die drei Punkte und dann auf > Aus PBF wiederherstellen**.

# <span id="page-33-1"></span>*Einzelne Dateien aus Sicherungsarchiv wiederherstellen*

- 1. Klicken Sie in der Sidebar auf **Backup & Recovery**.
- 2. Wählen Sie einen Sicherungsauftrag (auf Datei- oder Laufwerksebene), klicken Sie auf den gewünschten Wiederherstellungspunkt in der Zeitachsenansicht und dann auf **Durchsuchen**.

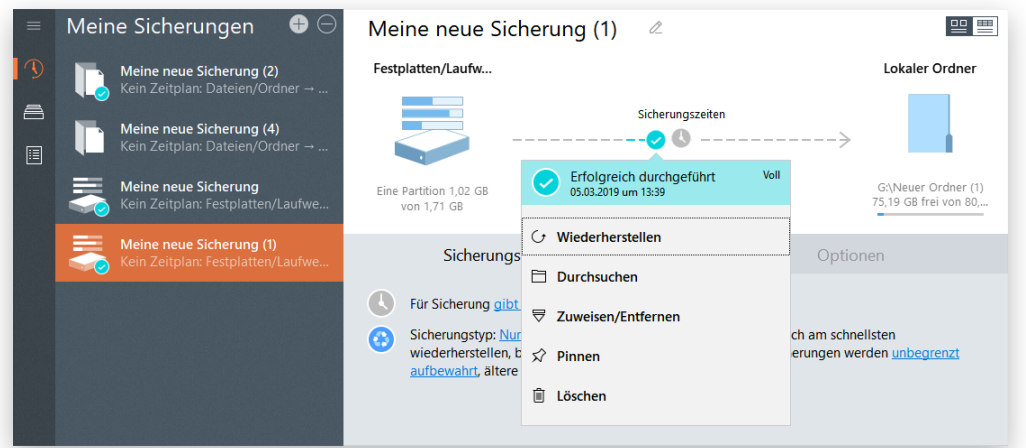

Um auf verschlüsselte Sicherungsarchive zugreifen zu können, benötigen Sie ein gültiges Passwort.

3. Durchsuchen Sie das Sicherungsarchiv und markieren Sie alle Datensätze, die Sie extrahieren wollen. Klicken Sie danach auf **Exportieren**.

 $\mathbb{I}$ 

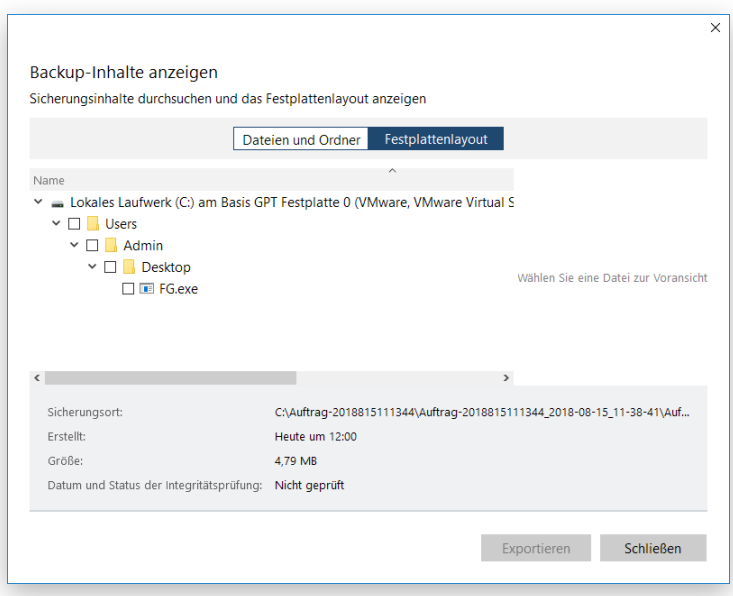

4. Legen Sie fest, wohin die Daten exportiert werden sollen. Über die entsprechenden Schaltflächen können Sie Ordner erstellen, löschen oder umbenennen.

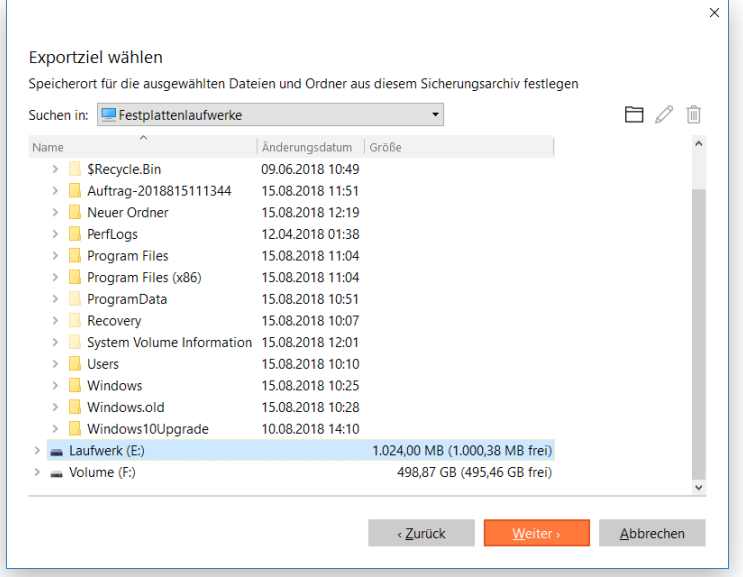

**Wollen Sie die Dateien an den Ursprungsort exportieren, wobei alle vorhandenen Dateien überschrieben werden, benötigen Sie exklusive Zugriffsrechte auf das gesamte Ziellaufwerk. Lässt sich das Ziellaufwerk nicht sperren, bricht das Programm die Operation mit entsprechender Fehlermeldung ab.**

**Haben Sie Dateien mit Sicherheitsattributen ausgewählt, die sich auf Dateiebene nicht korrekt exportieren lassen, werden Sie aufgefordert, das entsprechende Laufwerk als Ganzes zu exportieren.**

5. Die Operation wird sofort nach der Bestätigung ausgeführt.

# <span id="page-35-0"></span>*Eine dateibasierte Sicherung wiederherstellen*

- 1. Klicken Sie in der Sidebar auf **Backup & Recovery**.
- 2. Wählen Sie einen Sicherungsauftrag auf Dateiebene, klicken Sie auf einen Wiederherstellungspunkt in der Zeitachsenansicht und wählen Sie dann **Wiederherstellen**. Wenn Sie auf **Wiederherstellen** in der unteren linken Ecke des Arbeitsbereichs klicken, wird automatisch der jüngste Wiederherstellungspunkt ausgewählt.

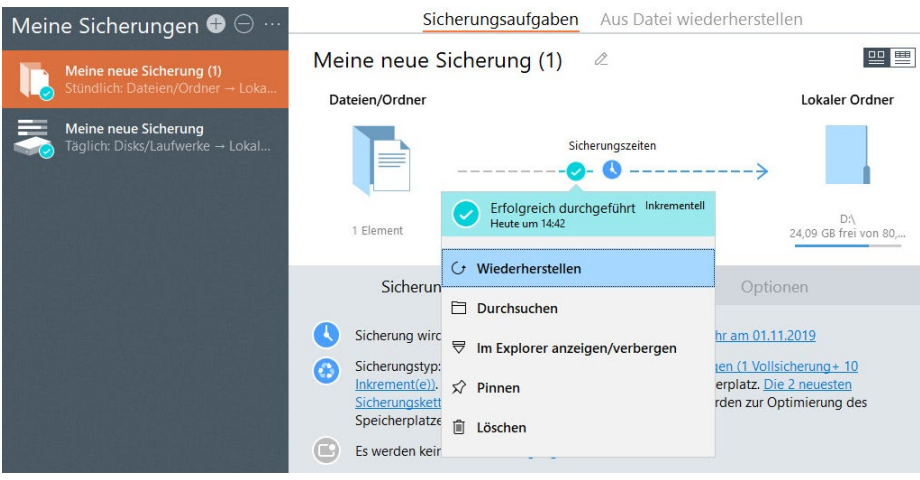

Um auf verschlüsselte Sicherungsarchive zugreifen zu können, benötigen Sie ein gültiges Passwort.

3. In der Standardeinstellung bietet das Programm sinnvolle Sicherungsziele für sämtliche Sicherungsobjekte innerhalb eines Wiederherstellungspunktes an, ohne dass Dateien gleichen Namens überschrieben werden. Wenn Sie wissen, dass der Zielordner beschädigte Dateien enthält, wählen Sie **Vorhandene Dateien ersetzen** – dann werden alle Dateien im Zielordner mit denen aus der Sicherung überschrieben. Klicken Sie auf **Jetzt wiederherstellen** oder ändern Sie die Standardeinstellungen wie folgt:

Hier finden Sie außerdem die Option **Skript erstellen**, über die Sie ein Skript für den konfigurierten Sicherungsauftrag generieren könne, um es später über die Eingabeaufforderung auszuführen. Mehr dazu erfahren Sie in den Abschnitten [Erster Start](#page-9-0) und [Die Eingabeaufforderung verwenden.](#page-97-0)

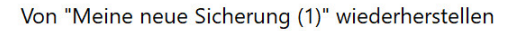

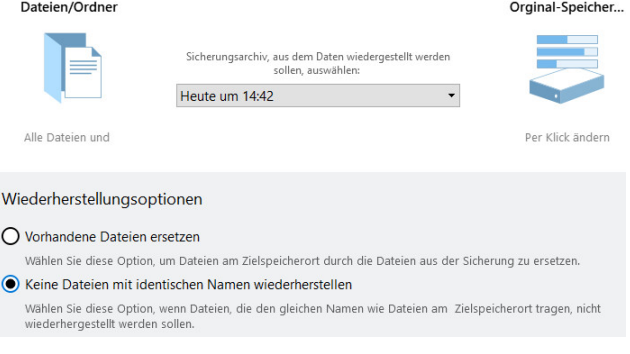

• Wählen Sie gegebenenfalls einen anderen Wiederherstellungspunkt aus der Dropdownliste.
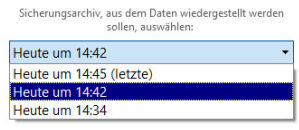

• Klicken Sie auf **Dateien/Ordner** und wählen Sie die Sicherungsobjekte, die Sie wiederherstellen möchten, aus. Setzen Sie dafür Häkchen in die Kästchen neben den gewünschten Dateneinträgen.

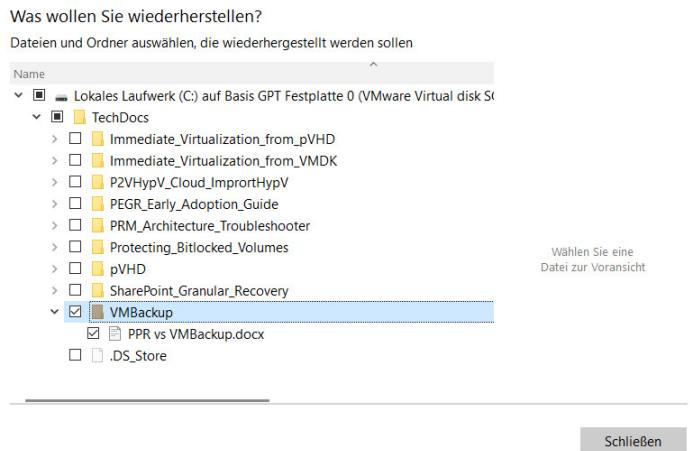

• Klicken Sie auf **Original-Speicherort**, um ein anderes Wiederherstellungsziel auszuwählen. Gehen Sie auf **Anderer Speicherort**, wählen Sie eine interne oder externe Festplatte aus der Dropdown-Liste und suchen Sie nach einem geeigneten Speicherort. Über die entsprechenden Schaltflächen lassen sich Ordner erstellen, umbenennen oder löschen.

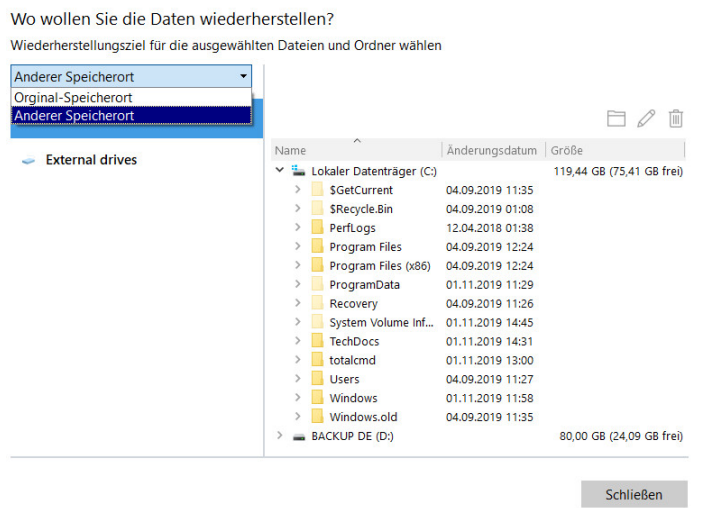

4. Sie werden aufgefordert, das gewählte Sicherungsarchiv zu überprüfen (empfohlene Vorgehensweise). Wenn Sie meinen, das Archiv sei bestimmt nicht beschädigt, können Sie die Prüfung auch überspringen.

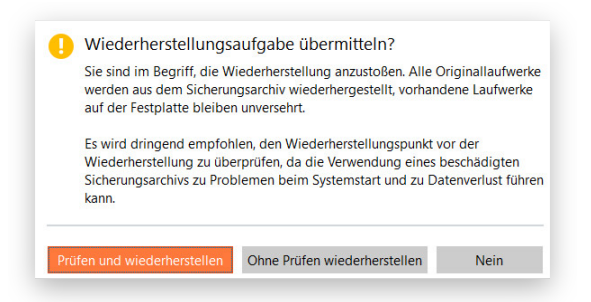

38

5. Die Operation wird sofort nach der Bestätigung ausgeführt.

# <span id="page-37-0"></span>*Eine laufwerkbasierte Sicherung wiederherstellen*

 $\int$ 

 $\begin{bmatrix} 1 \\ 0 \end{bmatrix}$ 

Dieses Szenario läuft genauso auf dem WinPE-Rettungsmedium ab, allerdings müssen Sie dann noch zusätzlich das Sicherungsarchiv zur Wiederherstellung importieren. Mehr dazu finden Sie im Abschnitt **[Sicherungsarchiv importieren](#page-88-0)**.

Alternativ können Sie die Funktion **Aus Datei wiederherstellen** verwenden. Mehr dazu finden Sie im Abschnitt **[Aus isolierten Sicherungsarchiven wiederherstellen](#page-39-0)**.

- 1. Klicken Sie in der Sidebar auf **Backup & Recovery**.
- 2. Wählen Sie einen Sicherungsauftrag auf Laufwerksebene, klicken Sie auf einen Wiederherstellungspunkt in der Zeitachsenansicht und wählen Sie dann **Wiederherstellen**. Wenn Sie auf **Wiederherstellen** in der unteren linken Ecke des Arbeitsbereichs klicken, wird automatisch der jüngste Wiederherstllungspukt ausgewählt.

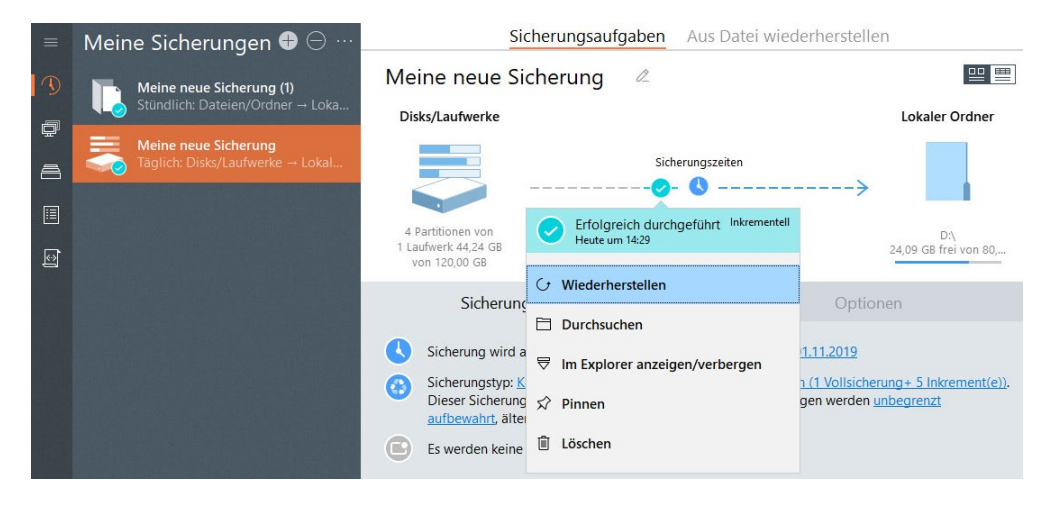

Um auf verschlüsselte Sicherungsarchive zugreifen zu können, benötigen Sie ein gültiges Passwort.

3. In der Standardeinstellung bietet das Programm sinnvolle Sicherungsziele für sämtliche Sicherungsobjekte innerhalb eines Wiederherstellungspunktes an. Mit einem Klick auf **Jetzt wiederherstellen** starten Sie den Vorgang oder Sie ändern die Einstellungen:

Hier finden Sie außerdem die Option **Skript erstellen**, über die Sie ein Skript für den konfigurierten Sicherungsauftrag generieren könne, um es später über die Eingabeaufforderung auszuführen. Mehr dazu erfahren Sie in den Abschnitten [Erster Start](#page-9-0) und [Die Eingabeaufforderung verwenden.](#page-97-0)

Von "Meine neue Sicherung" wiederherstellen

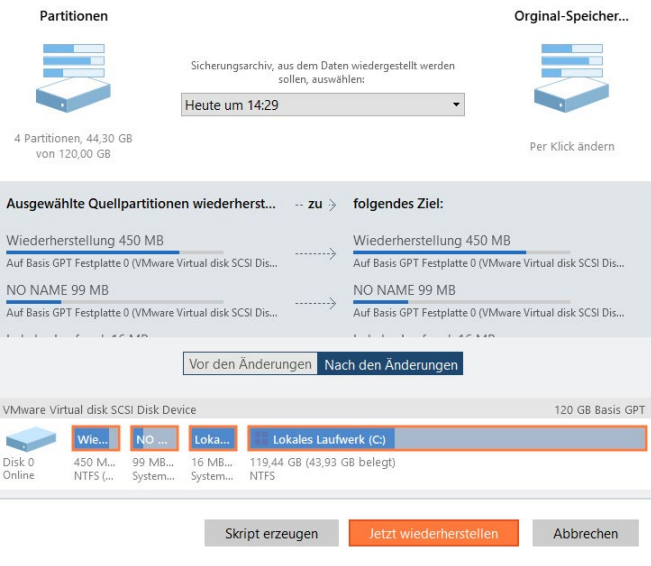

**Entscheiden Sie sich dafür, ein Skript zu erstellen, wird die konfigurierte Wiederherstellungsaufgabe abgebrochen.**

39

• Wählen Sie gegebenenfalls einen anderen Wiederherstellungspunkt aus der Dropdownliste.

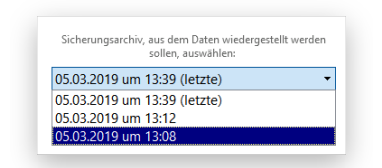

• Klicken Sie auf **Festplatten/Laufwerke** und wählen Sie die Sicherungsobjekte, die Sie wiederherstellen möchten, aus. Setzen Sie dafür Häkchen in die Kästchen neben den gewünschten Dateneinträgen.

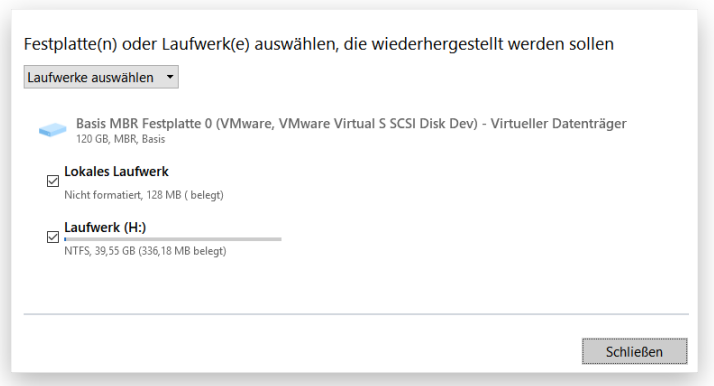

• Klicken Sie auf **Original-Speicherort**, um ein anderes Wiederherstellungsziel auszuwählen. Gehen Sie auf **Anderer Speicherort** und bestimmen Sie für jedes Sicherungsobjekt dieser Operation einen eigenen neuen Speicherort.

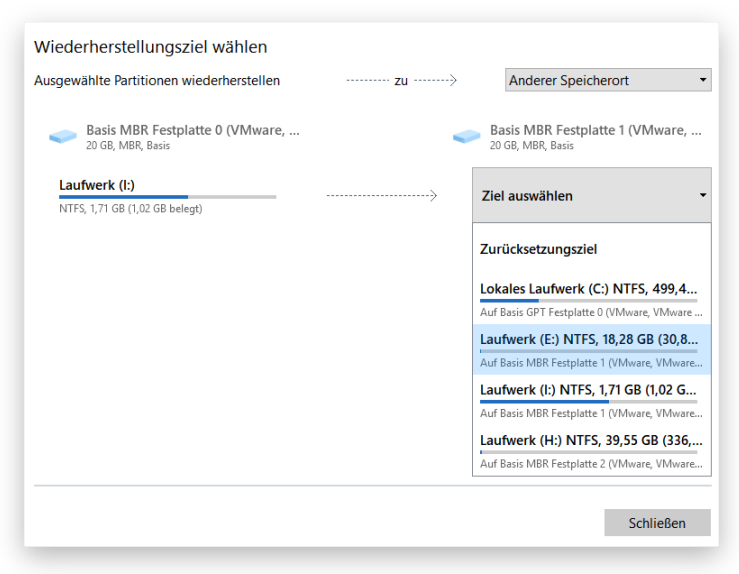

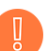

**Falls Sie eine bootfähige Partition ausgewählt haben, erscheint ein Warnhinweis.**

- 4. Über die entsprechenden Schaltflächen können Sie das ursprüngliche und das entstehende Festplattenlayout überprüfen.
- 5. Sie werden aufgefordert, das gewählte Sicherungsarchiv zu überprüfen (empfohlene Vorgehensweise). Wenn Sie meinen, das Archiv sei bestimmt nicht beschädigt, können Sie die Prüfung auch überspringen.

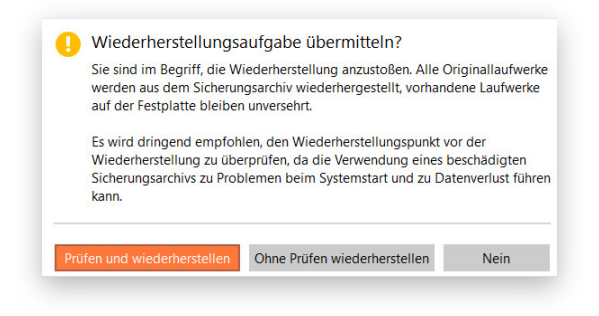

6. Die Operation wird sofort nach der Bestätigung ausgeführt.

### <span id="page-39-0"></span>*Aus isolierten Sicherungsarchiven wiederherstellen*

Ein isoliertes Sicherungsarchiv ist ein vom Programm unterstützter Backup-Container, der nicht direkt über die Benutzeroberfläche des Programms wiederhergestellt werden kann, weil er entweder von der "Meine Sicherungen"-Liste gelöscht oder mit einer anderen Programmversion erstellt wurde. Diese Funktion ist im WinPE-Rettungsmedium und unter Windows verfügbar.

Unterstützte Speicher für Sicherungsdaten:

- Laufwerks- und Datei-basierte virtuelle Container (pVHD, VHD(X), VMDK), die mit der aktuellen Software-Version erstellt wurden
- Laufwerks- und Datei-basierte virtuelle Container (pVHD, VHD(X), VMDK), die mit einer Version 15 oder 16 erstellt wurden

Copyright© 1994-2019 Paragon Software GmbH. Alle Rechte vorbehalten.

 $40$ 

Über die Funktion **[Sicherung importieren](#page-88-0)** können Sie der Liste "Meine Sicherungen" ein bereits vorhandenes Sicherungsarchiv mit allen dazugehörigen Wiederherstellungspunkten hinzufügen und so für den Zugriff über die Benutzeroberfläche verfügbar machen.

Ältere, PBF-basierte Sicherungsarchive lassen sich über den entsprechenden Assistenten wiederherstellen, den Sie über die Sidebar finden. Klicken Sie unter **Backup & Recovery > auf die drei Punkte und dann auf > Aus PBF wiederherstellen**.

- 1. Klicken Sie in der Sidebar auf **Backup & Recovery**.
- 2. Gehen Sie dann im Arbeitsbereich auf **Aus Datei wiederherstellen** und wählen Sie die passende Lösung in der Sidebar: **Laufwerke wiederherstellen** oder **Dateien durchsuchen und exportieren**.

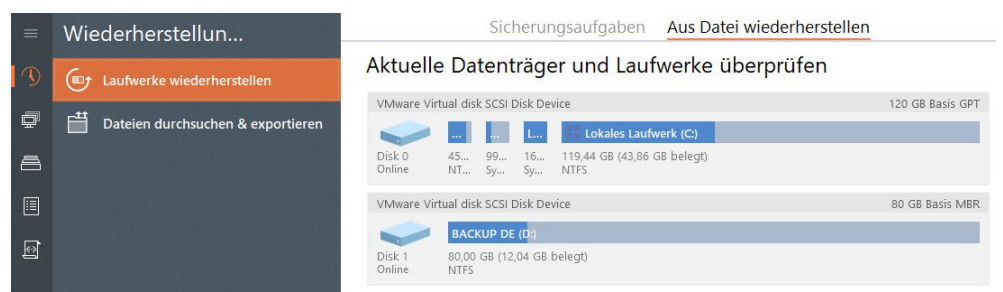

- 3. Beide Szenarien verlaufen im Grunde genauso ab wie in **[Einzelne Dateien aus Sicherungsarchiv](#page-33-0)  [exportieren](#page-33-0)** und **[Eine laufwerkbasierte Sicherung wiederherstellen](#page-37-0)** beschrieben, außer dass Sie noch nach dem Sicherungsimage suchen müssen.
- 4. Die Operation wird sofort nach der Bestätigung ausgeführt.

# *Ein Sicherungsarchiv mounten*

Mit dem Programm können Sie einer Partition innerhalb eines Sicherungsarchivs einen Laufwerksbuchstaben zuordnen. Dadurch entsteht eine neue Partition, deren Inhalt Sie auch mit den Standardwerkzeugen von Windows durchsuchen und kopieren können.

Doch beachten Sie folgende Einschränkungen:

- Nach der Installation muss das System neu gestartet werden, damit Sicherungsarchive in der Windows-Server-Umgebung richtig gemountet werden.
- Das Verbinden einer Partition im Archiv gilt nur für die laufende Sitzung. Nach einem Neustart kann auf die Partition nicht mehr zugegriffen werden.
- Archive, die Windows Storage Spaces beinhalten, werden nicht unterstützt.
- Archive, die 'ReFS 1.2'-Partitionen beinhalten, werden nicht unterstützt.
- Archive auf physischen Partitionen (ohne Laufwerksbuchstabe) oder in einem Backup-Container werden nicht unterstützt.
- pVHD-LVM/LDM-Archive werden nicht unterstützt.
- 1. Klicken Sie in der Sidebar auf **Backup & Recovery**.
- 2. Wählen Sie einen Sicherungsauftrag, klicken Sie auf den gewünschten Wiederherstellungspunkt in der Zeitachsenansicht und dann auf **Laufwerksbuchstaben zuweisen/entfernen**.

Copyright© 1994-2019 Paragon Software GmbH. Alle Rechte vorbehalten.

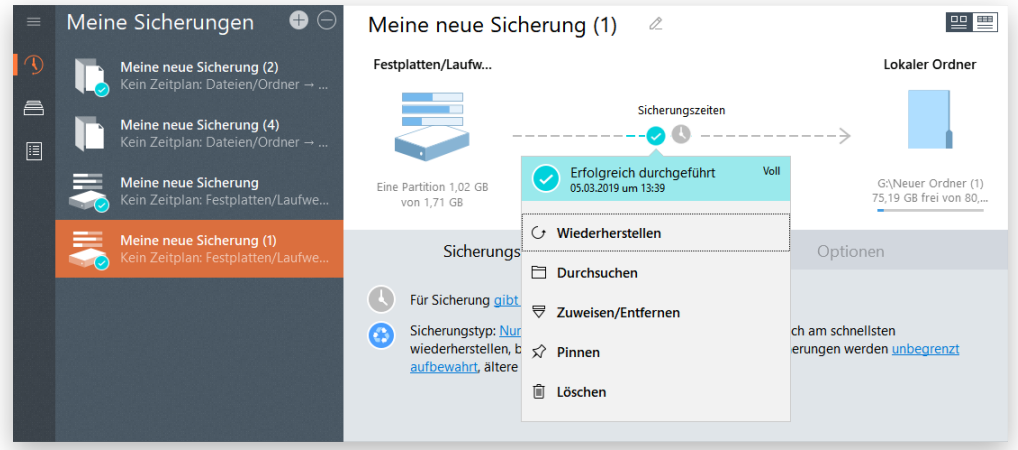

3. Ein Dialog zeigt die Inhalte des gewählten Sicherungsarchivs an. Wählen Sie die Partition aus, die Sie mounten wollen, dann ordnen Sie ihr einen Laufwerksbuchstaben zu. Bestätigen Sie mit einem Klick auf **Weiter**.

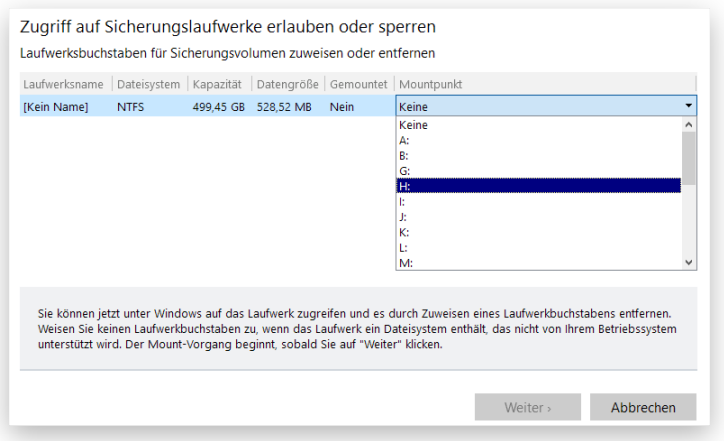

4. Sobald die Partition gemountet ist, können Sie sie verwenden wie jedes andere Windows-Laufwerk (durchsuchen, Dateien daraus wiederherstellen oder bearbeiten).

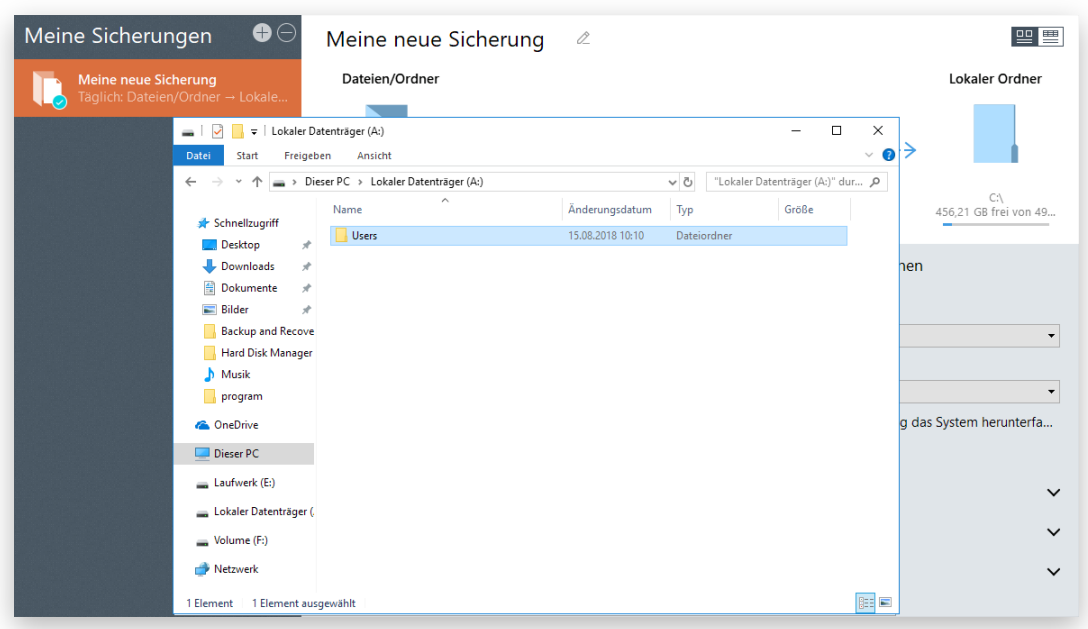

42

5. Wenn Sie die Partition nicht mehr brauchen, können Sie den Laufwerksbuchstaben über den gleichen Weg wieder entfernen.

### *Ein abgestürztes System wiederherstellen*

 $\bigcup_{\alpha\in\mathcal{A}}$ 

Startet Ihr Computer aufgrund eines Systemfehlers oder nach versehentlichem Löschen der Systempartition oder einiger Systemdateien nicht mehr, können Sie ihn mithilfe eines zuvor erstellten Rettungsmediums und eines Sicherungsarchivs wieder zum Laufen bringen.

Die Wiederherstellung von Laufwerken funktioniert auch über das WinPE-Rettungsmedium oder unter Windows.

#### 1. [Starten Sie Ihren Computer mit dem Linux-Rettungsmedium.](#page-17-0)

- 2. Wählen Sie im Startmenü **Normalmodus** oder warten Sie 10 Sekunden; dann startet der Rechner automatisch im Normalmodus.
- 3. Wählen Sie den **Wiederherstellungsassistenten (virtueller Container)**.

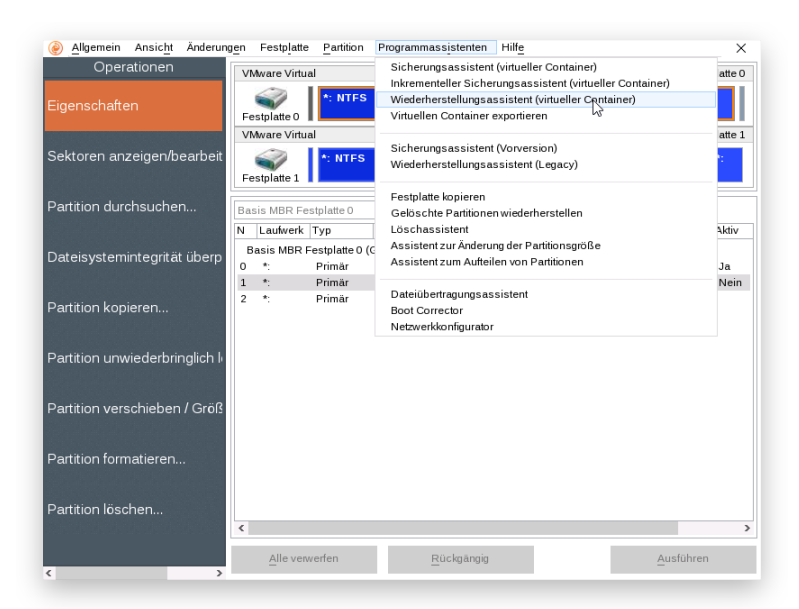

- 4. Klicken Sie auf der Begrüßungsseite des Assistenten auf **Weiter**.
- 5. Stöbern Sie über 'Durchsuchen'[...] das gewünschte Sicherungsarchiv auf und markieren Sie dieses mit einem Doppelklick. Befindet sich dieses Archiv auf einer Netzwerkfreigabe, müssen Sie dieses zuerst verbinden.

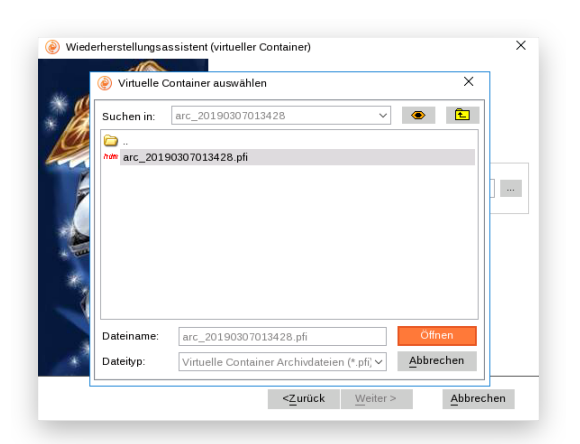

6. Prüfen Sie über die Eigenschaften, ob Sie das richtige Sicherungsarchiv ausgewählt haben. Jetzt können Sie außerdem festlegen, wie unbekannte Laufwerke verarbeitet werden sollen.

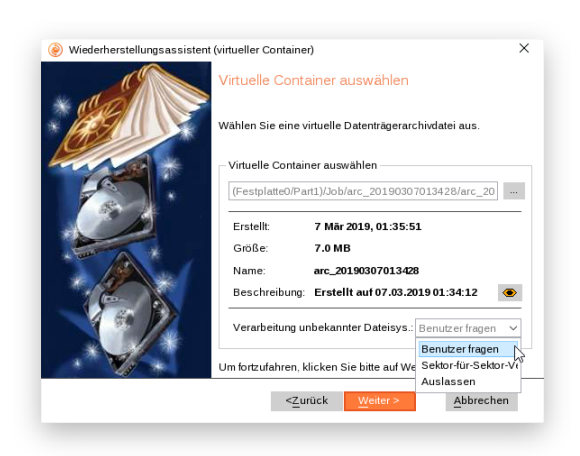

7. Hat sich die Partitionsstruktur auf der Quellfestplatte nur wenig verändert, kann die Wiederherstellung am Ursprungsort stattfinden. Ist die Struktur jedoch anders, etwa weil auf einem anderen Computer wiederhergestellt werden soll, wählen Sie eine der übrigen beiden Optionen.

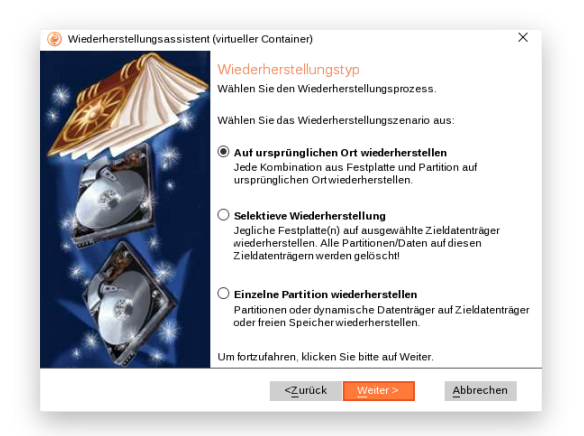

8. Das Programm zeigt den Inhalt des gewählten Sicherungsarchivs an. Befinden sich mehrere Partitionen im Archiv, markieren Sie die, die Sie wiederherstellen wollen.

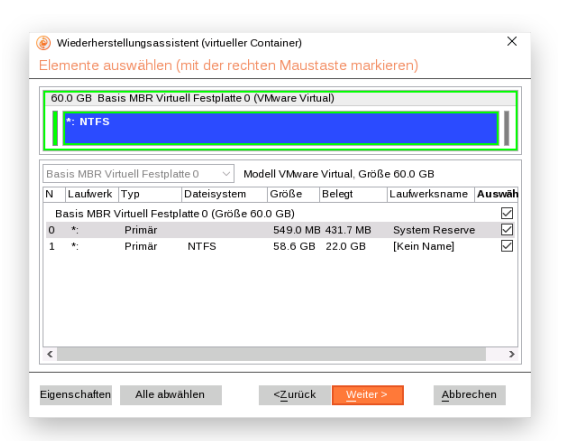

9. Je nach Wiederherstellungsmethode und Sicherungsobjekt(en) können Sie die Partition bei der Wiederherstellung vergrößern, so dass sie die gesamte Zielfestplatte einnimmt, freie Blöcke entfernen oder unverändert lassen. Jede Veränderung am Festplattenlayout wird in der grafischen Laufwerksanzeige sichtbar.

 $\times$ Wiederherstellungsassistent (virtueller Container) Startposition und Größe der Partit Sie können die Startposition und die Größe der Partition, die wiederhergestellt werden soll, änder Vorschau der Partition \*: Frei | \*: NTFS New Volume Neue Größe: (125 - 201) MB  $150$   $\degree$  MB ٠ Freier Speicherplatz vorher: (0 - 76) MB 27  $\bigcirc$  MB л. Freier Speicherplatz danach: (0 - 76) MB ۰ 24  $\sim$  MB Um fortzufahren, klicken Sie bitte auf Weiter. <<u>Z</u>urück Weiter> Abbrechen  $\mathbb{C}^{\mathbb{C}^n \times \mathbb{C}^n}$ Alle verwerfen Rückgängig

*Einzelnes Laufwerk wiederherstellen*

*An anderem Ort wiederherstellen*

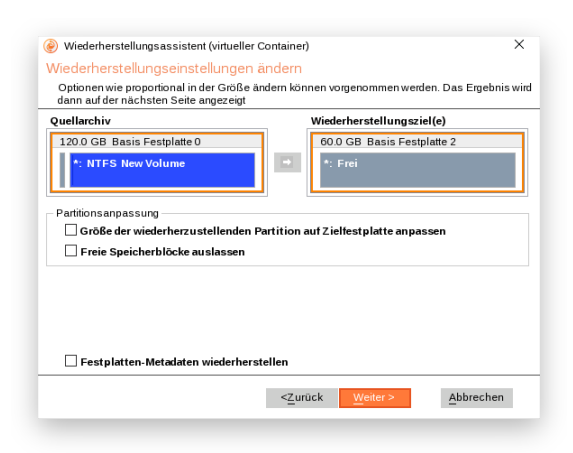

10. Überprüfen Sie das neue Festplattenlayout. Klicken Sie auf **Weiter** und bestätigen Sie dann den Vorgang.

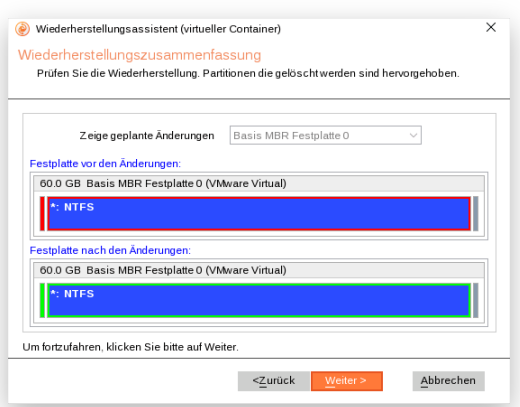

- 11. Im Fortschrittsfenster sehen Sie in Echtzeit, welche Operationen gerade vom Programm ausgeführt werden.
- 12. Beenden Sie den Assistenten und starten Sie den Computer neu.

### *Boot-Probleme beheben*

 $\left[\begin{smallmatrix} 1\\ 0\end{smallmatrix}\right]$ 

Startet das Windows-Betriebssystem nicht mehr, nachdem eine Hardware-Komponente ausgetauscht wurde, oder gibt es Boot-Probleme aufgrund von Programmfehlern, Boot-Virus-Angriffen oder Bedienungsfehlern, versuchen Sie zunächst, den Fehler mit den Programm-Tools zu reparieren.

Den Boot Corrector steht auch auf dem Linux-Rettungsmedium zur Verfügung.

- 1. [Starten Sie Ihren Computer mit dem WinPE-Rettungsmedium.](#page-17-0)
- 2. Klicken Sie in der Sidebar auf **Festplatten & Laufwerke**.
- 3. Gehen Sie im Arbeitsbereich auf **Aus Datei wiederherstellen** und wählen Sie dann in der Sidebar **Bootsektor korrigieren**.
- 4. Suchen Sie aus der Liste die gewünschte Operation aus.

Wählen Sie die auszuführende Operation.

- → Windowsinstallation für Korrektur auswählen installation anzeigen und Startparameter korrigieren. iste mit allen verfügbaren Winde
- > Master Boot Record (MBR) korrigieren waster boot needra (wort) korrigieren.<br>Wählen Sie aus der Liste aller gefundenen Speichergeräte die Datenträger aus, auf denen Sie den MBR korrigieren möchten.
- Startparameter korrigieren (boot.ini, BCD)<br>Automatisch Einträge in boot.ini-Datei und BCD auf allen gefundenen Festplatten korrigieren
- → EFI-Startparameter korrigieren EFI-Boot-Eintrag bei installiertem Windows-Betriebssystem durch Bereinigung des EFI-NVRAM-Puffers korrigieren
- **Windowsinstallation für Korrektur auswählen**, um Boot-Probleme des Windows-Betriebssystems zu beheben, falls es aufgrund eines unbekannten Fehlers nicht mehr richtig startet. Wählen Sie dafür die gewünschte Windows-Installation aus der Liste der gefundenen Betriebssysteminstallationen (falls mehrere vorhanden) und dann die erforderliche Aktion aus.

Startparameter des Betriebssystems ändern Ändern Sie die Betriebssystemparameter.

Microsoft Windows 8.1 64-bit Edition (Zielort: Datenträger Microsoft Windows 8.1 64-bit Edition, Partition 0)

Startparameter korrigieren

Partition 0: System Reserved (C:) |Dateisystem-ID 0x8 (AIX-Startpartition) | Aktiv<br>Partition 1: Lokales Laufwerk (H:) |Startfähig | Registry-Laufwerksbuchstabe: C | Dateisystem-ID 0x7 (NTFS, ExFAT, ReFS)

Microsoft Windows Server 2003 64-bit Edition (Zielort: Datenträger Microsoft Windows Server 2003 64-bit Edit

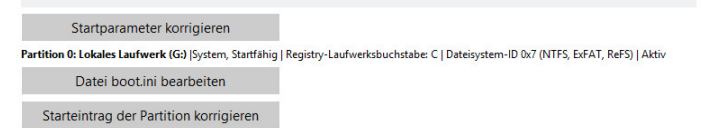

- Klicken Sie auf **Startparameter korrigieren**, um für den Startvorgang wichtige Partitionsparameter zu überprüfen und zu ändern.

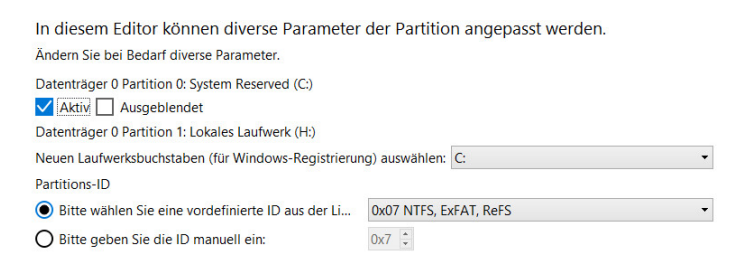

- Wählen Sie **Boot.ini-Datei bearbeiten**, um die Konfigurationseinstellungen für das Startmenü zu ändern. Bei einem Multi-Boot-System erscheint dieses Menü beim Systemstart, damit Sie das gewünschte Betriebssystem auswählen können. Installieren unerfahrene Anwender Windows neu, geschieht es mitunter, dass sie die Originalinstanz nicht überschreiben, sondern eine Zweitkopie installieren – dann wird das Startmenü ebenfalls angezeigt. Auch nach Löschung der Ursprungsinstanz erscheint das Menü noch, weil die Boot.ini-Datei nach wie vor Informationen zu beiden Betriebssystemen enthält. Dann wird eine Bearbeitung der Boot.ini-Datei notwendig.

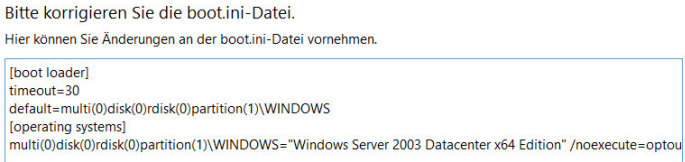

- Klicken Sie auf **Partitions-Bootsektor korrigieren**, wenn Sie befürchten, dass dieser beschädigt sein könnte. Die Korrektur findet automatisch statt, sobald Sie diese bestätigen. Sie müssen nichts mehr tun.

Wie viele Optionen zur Verfügung stehen, hängt vom Zielbetriebssystem ab.

• **Master Boot Record korrigieren**, um den aktuellen Bootcode im MBR (Master Boot Record) mit dem Standard-Bootcode zu überschreiben. Damit reparieren Sie einen fehlerhaften Bootcode nach einer Boot-Virus-Infektion oder einer Fehlfunktion der Boot-Verwaltungssoftware.

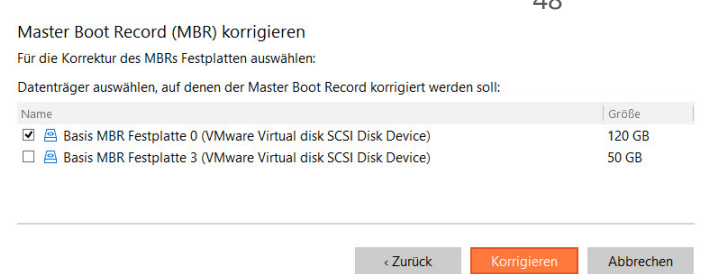

• **Startparameter korrigieren (boot.ini, BCD)**, um bei mehr als einem Betriebssystem auf der Festplatte (ab Windows Vista) und nachdem eine Systempartition kopiert wurde, die BCD-Dateien (Boot Configuration Data) zu aktualisieren. Erst dann können Sie auswählen, mit welchem Betriebssystem Sie starten wollen. Die Korrektur findet automatisch statt, sobald Sie diese bestätigen. Sie müssen nichts mehr tun.

 $40$ 

• **EFI-Startparameter korrigieren**. Der Assistent listet alle verfügbaren GPT-Partitionen mit 64-Bit-Windows-Betriebssystem auf. Wählen Sie die aus, von der künftig gebootet werden soll; der Assistent ändert dann automatisch den EFI-Booteintrag entsprechend ab. Diese Option gibt es nur auf dem 64-bittigen WinPE-Rettungsmedium.

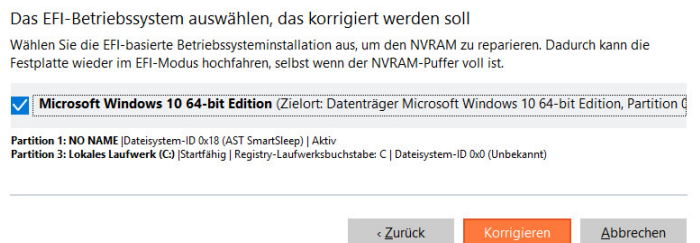

- 5. Wenn Sie alle Parameter definiert haben, bestätigen Sie die Operation, um fortzufahren.
- 6. Beenden Sie den Assistenten und starten Sie den Computer neu.

# *Dateien von Speicher zu Speicher übertragen – Dateiübertragungsassistent*

Der Dateiübertragungsassistent steht auch auf dem WinPE-Rettungsmedium zur Verfügung.

#### 1. [Starten Sie Ihren Computer mit dem Linux-Rettungsmedium.](#page-17-0)

 $\left(\begin{matrix} \mathbb{I} \end{matrix}\right)$ 

- 2. Wählen Sie im Startmenü **Normalmodus** oder warten Sie 10 Sekunden; dann startet der Rechner automatisch im Normalmodus.
- 3. Danach wählen Sie den **Dateiübertragungsassistenten**.
- 4. Wählen Sie eine Festplatte aus und markieren Sie alle Dateien und Verzeichnisse, die Sie kopieren wollen. Es können Partitionen mit und ohne zugeordneten Laufwerksbuchstaben durchsucht werden. Sie können auch ein Netzlaufwerk verbinden. Die ausgewählten Dateien werden in die Zwischenablage kopiert.
- 5. Im rechten Abschnitt des Dialogfensters befindet sich eine Dropdown-Liste mit Festplatten. Wählen Sie diejenige aus, auf der sich die benötigten Dateien befinden, und markieren Sie die Dateien, die Sie kopieren wollen. Kopieren Sie diese über die Linke-Pfeil-Taste in die Zwischenablage.

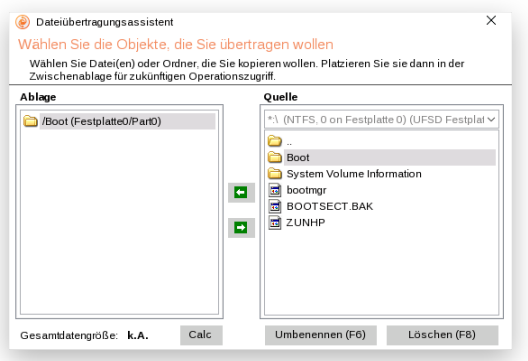

 $\begin{bmatrix} 1 \\ 0 \end{bmatrix}$ 

Es können Partitionen mit und ohne zugeordneten Laufwerksbuchstaben durchsucht werden. Sie können auch ein Netzlaufwerk verbinden.

Klicken Sie auf **Berechnen**, um die neue Datenmenge zu bestimmen.

- 6. Sie können die Daten auf lokale Laufwerke, Netzlaufwerke, physische Partitionen (ohne zugeordneten Laufwerksbuchstaben) kopieren oder auf CD/DVD/Blu-ray brennen. Klicken Sie auf Durchsuchen [...], um nach einem Speicherort zu suchen. Sollen die Daten auf ein Netzlaufwerk kopiert werden, müssen Sie dieses zuvor verbinden.
- 7. Beenden Sie den Assistenten, um den Vorgang zu starten. Im Fortschrittsfenster sehen Sie in Echtzeit, welche Operationen gerade vom Programm ausgeführt werden.

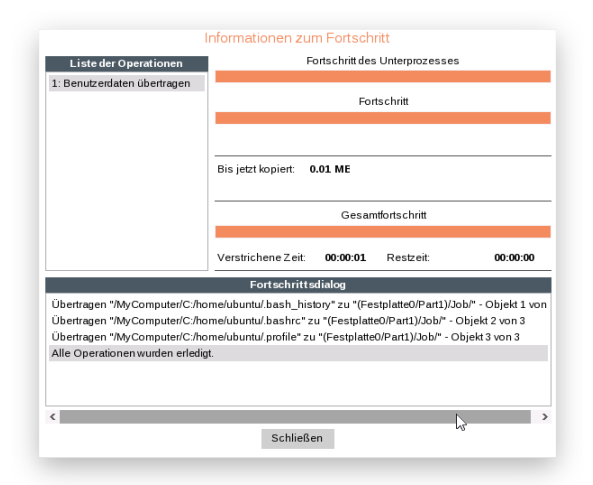

# **Partitionen und Laufwerke verwalten**

Durch Partitionieren unterteilen Sie eine physische Festplatte in eine Reihe logischer Laufwerke, von denen jedes mit eigener Laufwerksnummer und eigenem Laufwerksnamen versehen als Container dient. Diese Aufteilung erhöht die Effizienz des Betriebssystems in punkto Datenverarbeitung und organisiert Daten so, dass sie einfach gefunden und verwaltet werden können. Bringen Sie das Betriebssystem getrennt vom Rest der Daten auf einem eigenen Laufwerk unter, sind Sie im Fall einer Fehlfunktion auf der sicheren Seite und können das System innerhalb weniger Minuten aus einem Sicherungsarchiv von einer anderen Partition wiederherstellen. Notwendig wird eine Partitionierung, wenn Sie mehrere Betriebssysteme auf einer Festplatte laufen lassen wollen, damit diese Betriebssysteme auch gut voneinander abgegrenzt sind.

# Partitionierungsoperationen *Eine neue Partition erstellen*

- 1. Klicken Sie in der Sidebar auf **Festplatten & Laufwerke**.
- 2. Dann klicken Sie mit der linken Maustaste auf einen Block mit freiem Speicherplatz auf dem Laufwerk, das Sie partitionieren wollen. Klicken Sie in der Sidebar auf **Laufwerk erstellen**.
- 3. Standardmäßig wird eine NTFS-Partition namens "Neues Laufwerk" in der Größe des gewählten freien Blocks erstellt. Diese Partition erhält den nächsten freien Laufwerksbuchstaben.

Ändern Sie, wenn nötig, die Partitionsgröße mithilfe des Schiebereglers oder indem Sie einen exakten Wert in das entsprechende Feld eingeben. Auch den Standardnamen der Partition können Sie so abändern, dass Sie sie hinterher leichter identifizieren können.

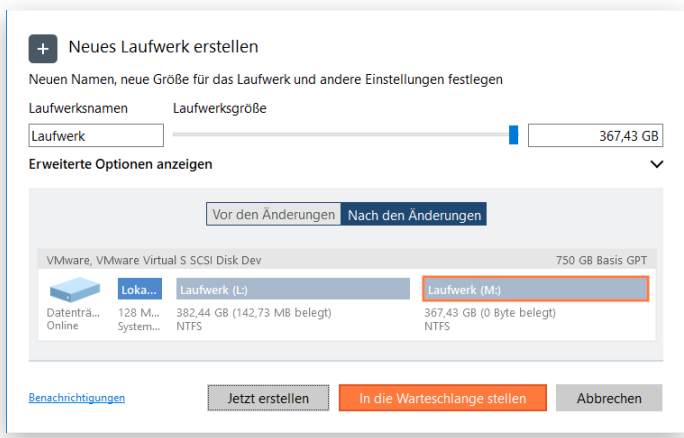

4. Über **Erweiterte Optionen anzeigen** lassen sich weitere Eigenschaften ändern.

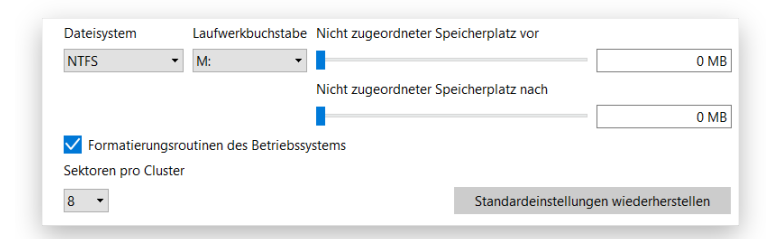

• Wählen Sie den gewünschten Typ für die neue Partition (primär oder erweitert) aus. Die verfügbaren Alternativen hängen vom gewählten Bereich mit unpartitioniertem Speicherplatz ab – innerhalb eines logischen Blocks können nur logische Partitionen erstellt werden, innerhalb eines primären Blocks sowohl primäre Partitionen als auch eine erweiterte Partition.

• Wählen Sie das gewünschte Dateisystem aus der Liste aus, sonst können keine Daten auf der neuen Partition gespeichert werden.

### **Unterstützte Dateisysteme:**

- FAT16 das MS-DOS-Dateisystem in kleinen USB-Sticks
- FAT32 geeignet für Datenträger mit maximal 32 GB
- NTFS das Hauptdateisystem für das Windows-Betriebssystem
- Ext 2/3/4 das Hauptdateisystem für das Linux-Betriebssystem
- Apple HFS das Hauptdateisystem für Mac OS X
- Resilient FS 3.1/3.4 potentieller Nachfolger von NTFS
- Wählen Sie aus einer Liste einen freien Laufwerksbuchstaben, um ihn der neu formatierten Partition zuzuordnen. Der Laufwerksbuchstabe sagt Windows, wo es nach Daten suchen soll. Nehmen Sie "Keinen", wenn diese Partition nicht im System verfügbar sein soll.
- Belegt die Partition nicht den gesamten freien Block, legen Sie bitte die Partitionsposition fest, entweder mithilfe der Schieberegler oder indem Sie die Größen an freiem Speicherplatz vor und nach der Partition festlegen.
- Standardmäßig richtet sich die Anzahl der Sektoren pro Cluster nach dem verwendeten Betriebsund Dateisystem. Wollen Sie die Anzahl ändern, deaktivieren Sie **Formatierungsroutinen des Betriebssystems verwenden** und geben Sie einen anderen Wert in das entsprechende Feld ein. Die Clustergröße ist ein wichtiger Wert jedes Dateisystems. Dieser Wert wirkt sich auf die Leistung der Datei-Ein/Ausgabeaktivität aus, da er die Größe der Dateisystem-Metadaten definiert. Des Weiteren hängt der sogenannte Waste-Space-Faktor von diesem Wert ab.

Partitionen mit einem Dateisystem, das nicht von Windows unterstützt wird, können nicht verarbeitet werden, es sei denn, Sie haben zusätzliche Treiber, etwa Apple HFS für Windows, installiert.

- 5. Über die entsprechenden Schaltflächen können Sie das ursprüngliche und das entstehende Festplattenlayout überprüfen.
- 6. Wollen Sie per E-Mail über die Operation (Erfolg oder Fehlschlag) benachrichtigt werden, klicken Sie auf **Benachrichtigungen**. Mehr dazu finden Sie unter **[Benachrichtigungseinstellungen](#page-11-0)**.
- 7. Überprüfen Sie das alte und das neue Festplattenlayout. Klicken Sie auf **Jetzt erstellen**, wenn die Operation unmittelbar ausgeführt werden soll, oder auf **In die Warteschlange stellen**. Dann wird die Aufgabe [der Liste mit Änderungen zur späteren Ausführung](#page-6-0) hinzugefügt.

# *Partitionen formatieren*

 $\left[\begin{array}{c} 0 \\ 0 \end{array}\right]$ 

Im vorigen Abschnitt wurde beschrieben, wie Sie eine neue Partition erstellen und diese mit einem Dateisystem formatieren. Im Folgenden geht es darum, eine bereits vorhandene Partition zu formatieren.

1. Klicken Sie in der Sidebar auf **Festplatten & Laufwerke**.

- 2. Klicken Sie mit der linken Maustaste auf eine Partition im Arbeitsbereich und in der Sidebar auf **Laufwerk formatieren**.
- 3. Standardmäßig wird eine Partition namens "Neues Laufwerk" erstellt, die Sie mit einem Windowsnativen Dateisystem (je nach Partitionsgröße) formatieren sollen.

Falls nötig, wählen Sie ein anderes Dateisystem aus der Liste der unterstützten Dateisysteme aus und ändern Sie den Laufwerksnamen, um die Partition später leichter wiederfinden zu können.

# **Unterstützte Dateisysteme:**

- FAT16 das MS-DOS-Dateisystem in kleinen USB-Sticks
- FAT32 geeignet für Datenträger mit maximal 32 GB
- NTFS das Hauptdateisystem für das Windows-Betriebssystem
- Ext 2/3/4 das Hauptdateisystem für das Linux-Betriebssystem
- Apple HFS das Hauptdateisystem für Mac OS X
- Resilient FS 3.1/3.4 potentieller Nachfolger von NTFS

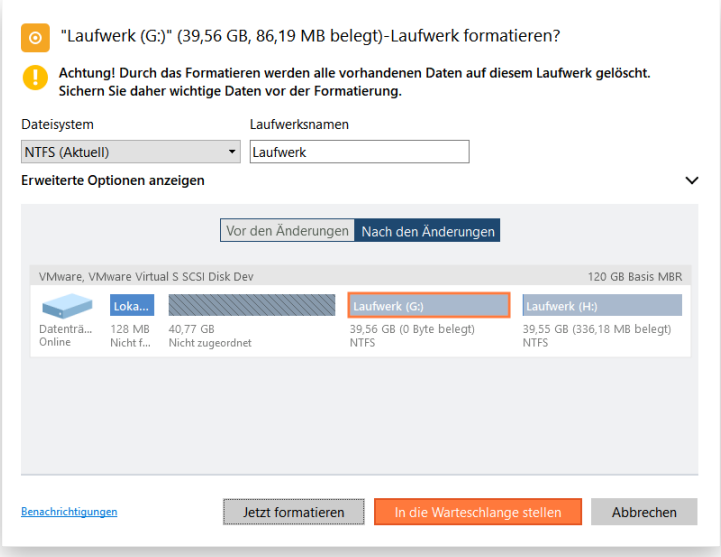

4. Klicken Sie auf **Erweiterte Optionen anzeigen**, um die Standardanzahl an Sektoren pro Cluster zu ändern. Die Clustergröße ist ein wichtiger Wert jedes Dateisystems. Dieser Wert wirkt sich auf die Leistung der Datei-Ein/Ausgabeaktivität aus, da er die Größe der Dateisystem-Metadaten definiert. Des Weiteren hängt der sogenannte Waste-Space-Faktor von diesem Wert ab.

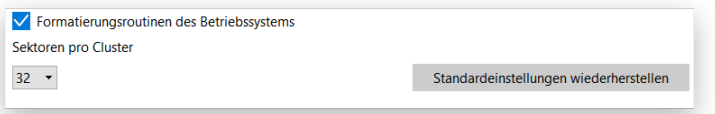

Alle Daten auf der gewählten Partition gehen beim Löschen verloren.

Partitionen mit einem Dateisystem, das nicht von Windows unterstützt wird, können nicht verarbeitet werden, es sei denn, Sie haben zusätzliche Treiber, etwa Apple HFS für Windows,

- 5. Über die entsprechenden Schaltflächen können Sie das ursprüngliche und das entstehende Festplattenlayout überprüfen.
- 6. Wollen Sie per E-Mail über die Operation (Erfolg oder Fehlschlag) benachrichtigt werden, klicken Sie auf **Benachrichtigungen**. Mehr dazu finden Sie unter **[Benachrichtigungseinstellungen](#page-11-0)**.
- 7. Überprüfen Sie das alte und das neue Festplattenlayout. Klicken Sie auf **Jetzt formatieren**, wenn die Operation unmittelbar ausgeführt werden soll, oder auf **In die Warteschlange stellen**. Dann wird die Aufgabe [der Liste mit Änderungen zur späteren Ausführung](#page-6-0) hinzugefügt.

### *Partitionen löschen*

- 1. Klicken Sie in der Sidebar auf **Festplatten & Laufwerke**.
- 2. Klicken Sie mit der linken Maustaste auf eine Partition im Arbeitsbereich und in der Sidebar auf **Partition löschen**.
- 3. Standardmäßig entfernt das Programm nur die Referenzeinträge der gewählten Partition aus der Partitionstabelle.

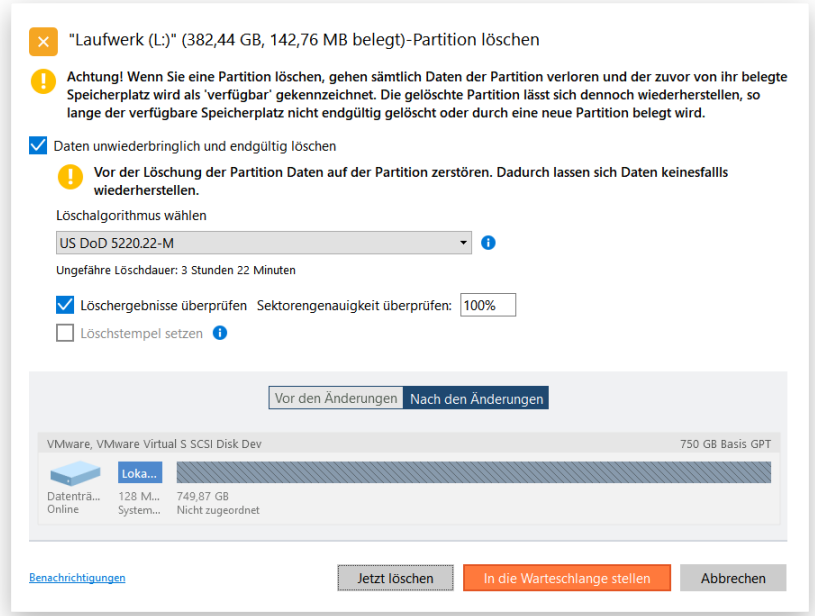

- 4. Sollen zusätzlich sämtliche Daten auf der Partition zerstört werden, aktivieren Sie die Option **Daten unwiederbringlich und endgültig löschen** und legen Sie einen Löschalgorithmus und andere Parameter fest. Mehr dazu finden Sie im Abschnitt **[Daten löschen](#page-76-0)**.
- 5. Über die entsprechenden Schaltflächen können Sie das ursprüngliche und das entstehende Festplattenlayout überprüfen.
- 6. Wollen Sie per E-Mail über die Operation (Erfolg oder Fehlschlag) benachrichtigt werden, klicken Sie auf **Benachrichtigungen**. Mehr dazu finden Sie unter **[Benachrichtigungseinstellungen](#page-11-0)**.

7. Überprüfen Sie das alte und das neue Festplattenlayout. Klicken Sie auf **Jetzt löschen**, wenn die Operation unmittelbar ausgeführt werden soll, oder auf **In die Warteschlange stellen**. Dann wird die Aufgabe [der Liste mit Änderungen zur späteren Ausführung](#page-6-0) hinzugefügt.

*Partitionen verschieben/vergrößern/verkleinern*

- 1. Klicken Sie in der Sidebar auf **Festplatten & Laufwerke**.
- 2. Klicken Sie mit der linken Maustaste auf eine Partition im Arbeitsbereich und in der Sidebar auf **Verschieben/vergrößern/verkleinern**. Sie können die Grenzen einer Partition aber auch direkt in der grafischen Laufwerksanzeige durch Drag&Drop verschieben und so deren Größe und Position festlegen.
- 3. Nutzen Sie die Schieberegler oder geben Sie exakte Werte ein, um die neue Partitionsgröße sowie die Mengen an freiem Speicherplatz vor und nach der Partition festzulegen.

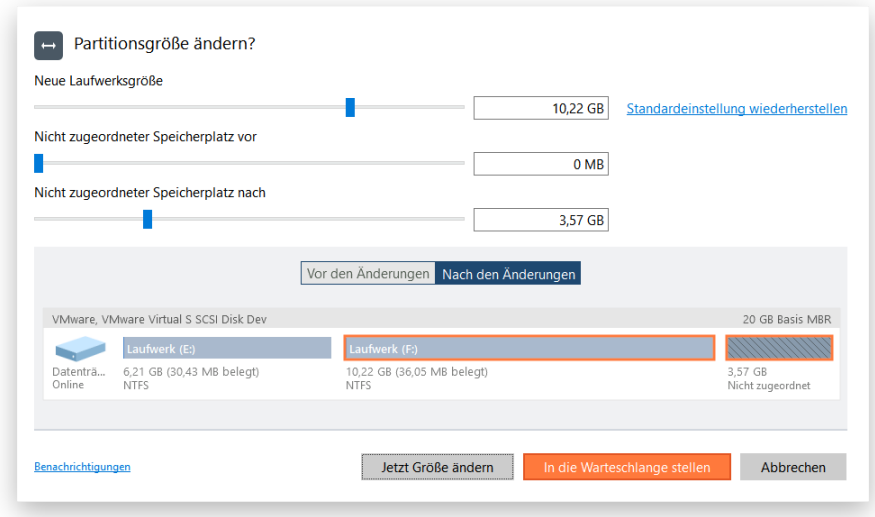

- 4. Über die entsprechenden Schaltflächen können Sie das ursprüngliche und das entstehende Festplattenlayout überprüfen.
- 5. Wollen Sie per E-Mail über die Operation (Erfolg oder Fehlschlag) benachrichtigt werden, klicken Sie auf **Benachrichtigungen**. Mehr dazu finden Sie unter **[Benachrichtigungseinstellungen](#page-11-0)**.
- 6. Klicken Sie auf **Jetzt ändern**, wenn die Operation unmittelbar ausgeführt werden soll, oder auf **In die Warteschlange stellen**. Dann wird die Aufgabe [der Liste mit Änderungen zur späteren](#page-6-0)  [Ausführung](#page-6-0) hinzugefügt.

**Es gibt Einschränkungen im Microsoft-Dienst, der für Größenänderungen einer Partition oder das Umverteilen von freiem Speicherplatz zuständig ist. Daher können diese Operationen, die eine Verkleinerung der entsperrten, zuvor mit BitLocker verschlüsselten Partition zur Folge haben, fehlschlagen.**

# *Gelöschte Partitionen wiederherstellen*

Beim einfachen Löschen einer Partition (ohne zusätzliches Überschreiben der Daten) entfernt die Festplattenverwaltungssoftware nur die Referenzeinträge aus der Partitionstabelle, so dass auf diese Weise gelöschte Partition wiederhergestellt werden können.

Copyright© 1994-2019 Paragon Software GmbH. Alle Rechte vorbehalten.

Der Festplatten Manager ermöglicht das Suchen und Wiederherstellen dieser Partitionen. Eine wiederhergestellte Partition ist wieder voll funktionstüchtig, falls keine anderen Partitionen in dem von ihr belegten Speicherplatz angelegt oder in ihn hinein verschoben bzw. erweitert wurden. Aus diesem Grund aktiviert das Programm diese Funktion nur für Bereiche mit unpartitioniertem Speicherplatz.

- 1. Klicken Sie in der Sidebar auf **Festplatten & Laufwerke**.
- 2. Dann klicken Sie im Arbeitsbereich mit der linken Maustaste auf einen freien Block, der zuvor eine Partition gewesen ist und dann in der Sidebar auf **Laufwerk wiederherstellen**.
- 3. Standardmäßig veranlasst der Assistent eine Schnellsuche. Das reicht in der Regel aus, um versehentlich gelöschte Partitionen aufzufinden. Falls der Assistent damit die gelöschte Partition nicht findet, können Sie die 'Vollsuche' wählen, bei der jeder einzelne Sektor in dem gewählten Suchbereich separat gescannt wird und so die besten Suchergebnisse liefert.

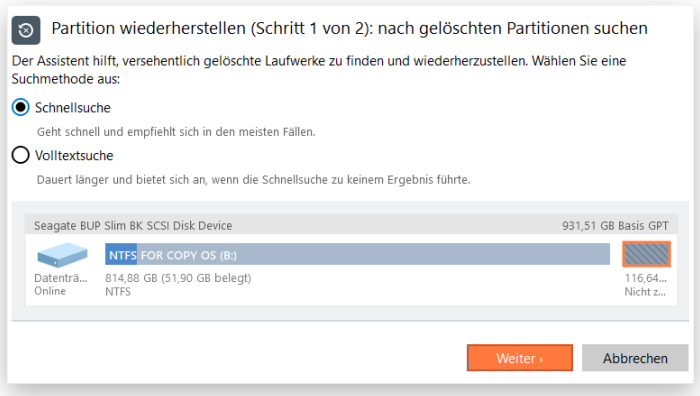

4. Das Programm sucht nach Einträgen aller gelöschten Partitionen, die jemals auf diesem Bereich mit unpartitioniertem Speicherplatz vorhanden waren. Sie können also eine Liste von Partitionen erhalten, aus der Sie auswählen können. Wahrscheinlich wird die zuletzt gelöschte Partition zuerst gefunden.

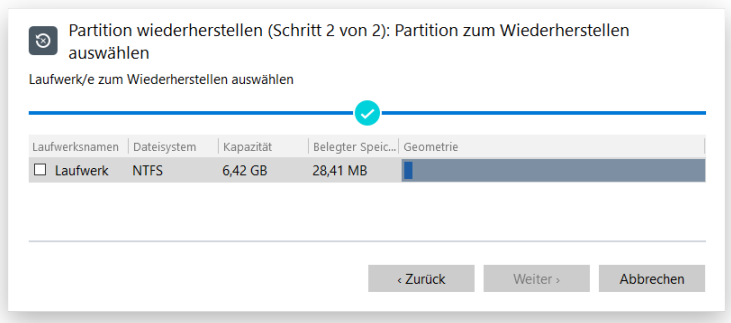

5. Über die entsprechenden Schaltflächen können Sie das ursprüngliche und das entstehende Festplattenlayout überprüfen.

55

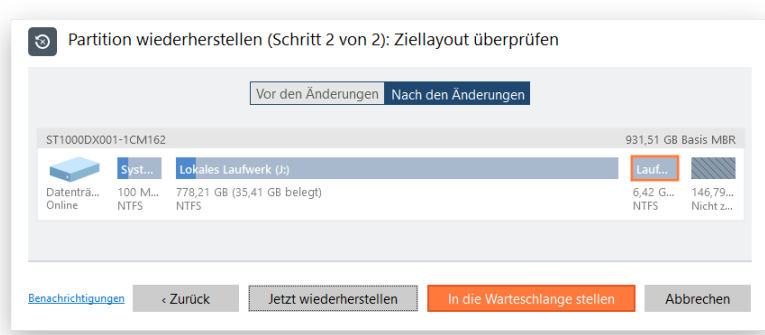

6. Wollen Sie per E-Mail über die Operation (Erfolg oder Fehlschlag) benachrichtigt werden, klicken Sie auf **Benachrichtigungen**. Mehr dazu finden Sie unter **[Benachrichtigungseinstellungen](#page-11-0)**.

56

7. Klicken Sie auf **Jetzt wiederherstellen**, wenn die Operation unmittelbar ausgeführt werden soll, oder auf **In die Warteschlange stellen**. Dann wird die Aufgabe [der Liste mit Änderungen zur](#page-6-0)  [späteren Ausführung](#page-6-0) hinzugefügt.

### *Dateisystemkonvertierung*

Das Programm bietet die Möglichkeit, den Typ eines vorhandenen Dateisystems zu konvertieren, ohne Formatierung und ohne dass Daten dabei zerstört werden. Dabei überprüft das Programm zuerst das aktuelle Dateisystem auf Konsistenz und prüft dann, ob die Daten in der Partition die Anforderungen des gewünschten Dateisystems erfüllen oder nicht. Nachdem dieser Test bestanden wurde, reorganisiert das Programm die Dateisystem-Metadaten und Anwenderdateien.

Sie können folgende Dateisysteme konvertieren:

- $\bullet$  FAT16/32 <> NTFS
- $\bullet$  NTFS  $\leq$  HFS
- NTFS  $\leq$  ReFS 3.1/3.4
- 1. Klicken Sie in der Sidebar auf **Festplatten & Laufwerke**.
- 2. Klicken Sie mit der linken Maustaste auf eine Partition im Arbeitsbereich und in der Sidebar auf **Dateisystem konvertieren**.
- 3. Wählen Sie aus der Liste das Dateisystem aus, in das konvertiert werden soll. Das Programm zeigt nur die Dateisysteme an, die für die gewählte Partition und zum verwendeten Dateisystems mit allen Einschränkungen zur Verfügung stehen.

Falls nötig, können Sie hier die vorgeschlagene Clustergröße ändern. Dieser Parameter hat Auswirkung auf die gesamte Systemleistung. Große Cluster verschwenden mehr Speicherplatz, bieten aber meist eine bessere Leistung, da die Fragmentierung geringer ausfällt. Verwenden Sie diese Option daher sorgfältig.

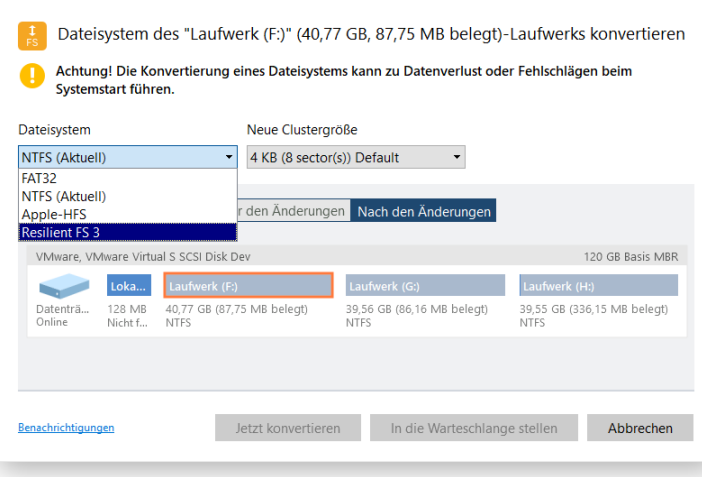

**Die Clustergröße wird durch den Wert Sektoren pro Cluster festgelegt. Um die Clustergröße in Kilobytes zu erhalten, teilen Sie diesen Wert durch zwei.**

- 4. Über die entsprechenden Schaltflächen können Sie das ursprüngliche und das entstehende Festplattenlayout überprüfen.
- 5. Wollen Sie per E-Mail über die Operation (Erfolg oder Fehlschlag) benachrichtigt werden, klicken Sie auf **Benachrichtigungen**. Mehr dazu finden Sie unter **[Benachrichtigungseinstellungen](#page-11-0)**.
- 6. Klicken Sie auf **Jetzt konvertieren**, wenn die Operation unmittelbar ausgeführt werden soll, oder auf **In die Warteschlange stellen**. Dann wird die Aufgab[e der Liste mit Änderungen zur späteren](#page-6-0)  [Ausführung](#page-6-0) hinzugefügt.

### *Laufwerksbezeichnung ändern*

 $\left[\begin{smallmatrix} 1\\ 0\end{smallmatrix}\right]$ 

- 1. Klicken Sie in der Sidebar auf **Festplatten & Laufwerke**.
- 2. Klicken Sie mit der linken Maustaste auf eine Partition im Arbeitsbereich und in der Sidebar auf **Laufwerksnamen ändern**.
- 3. Ändern Sie den Laufwerksnamen, um die Partition später leichter wiederfinden zu können.

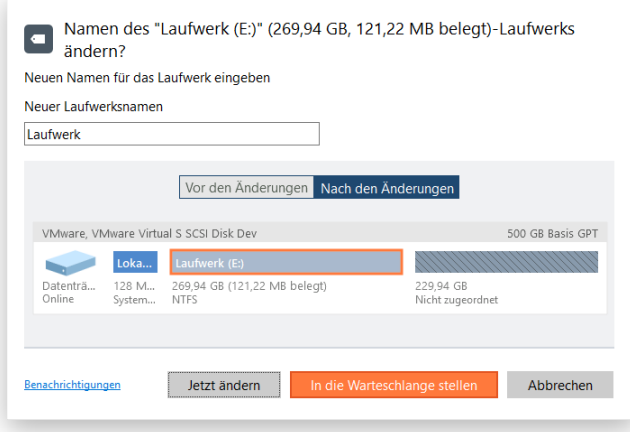

Copyright© 1994-2019 Paragon Software GmbH. Alle Rechte vorbehalten.

- 4. Über die entsprechenden Schaltflächen können Sie das ursprüngliche und das entstehende Festplattenlayout überprüfen.
- 5. Klicken Sie auf **Jetzt ändern**, wenn die Operation unmittelbar ausgeführt werden soll, oder auf **In die Warteschlange stellen**. Dann wird die Aufgabe [der Liste mit Änderungen zur späteren](#page-6-0)  [Ausführung](#page-6-0) hinzugefügt.

# *Laufwerksbuchstaben ändern*

- 1. Klicken Sie in der Sidebar auf **Festplatten & Laufwerke**.
- 2. Klicken Sie mit der linken Maustaste auf eine Partition im Arbeitsbereich und in der Sidebar auf **Laufwerksbuchstaben ändern**.
- 3. Wählen Sie aus einer Liste einen freien Laufwerksbuchstaben, um ihn der neu formatierten Partition zuzuordnen. Der Laufwerksbuchstabe sagt Windows, wo es nach Daten suchen soll.

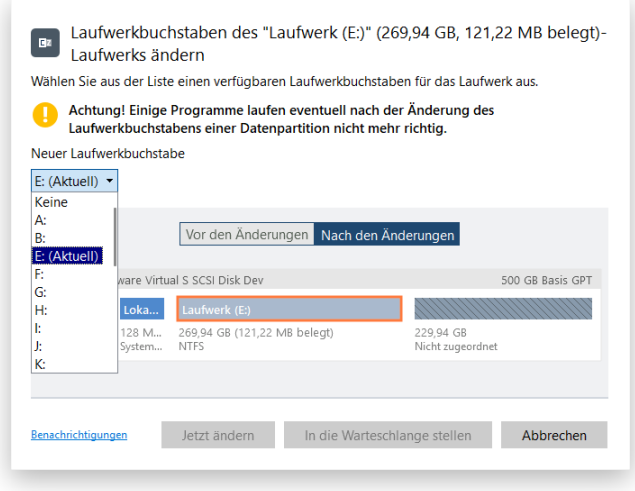

**Die Änderung des Laufwerksbuchstaben der Systempartition führt dazu, dass das Betriebssystem nicht mehr booten kann.**

**Nach der Bearbeitung von Partitionen mit installierter Software kann es vorkommen, dass Programme nicht mehr korrekt funktionieren.**

- 4. Über die entsprechenden Schaltflächen können Sie das ursprüngliche und das entstehende Festplattenlayout überprüfen.
- 5. Klicken Sie auf **Jetzt ändern**, wenn die Operation unmittelbar ausgeführt werden soll, oder auf **In die Warteschlange stellen**. Dann wird die Aufgabe [der Liste mit Änderungen zur späteren](#page-6-0)  [Ausführung](#page-6-0) hinzugefügt.

# *Partitionen ausblenden/anzeigen*

Mit dieser Option können Sie Partitionen ausblenden und damit den Zugriff durch das Betriebssystem, Anwendungen und Nutzer darauf verhindern. Um Situationen zu vermeiden, in denen das Betriebssystem nicht mehr startet, gestattet das Programm nicht, dass die Systempartition ausgeblendet wird.

- 1. Klicken Sie in der Sidebar auf **Festplatten & Laufwerke**.
- 2. Klicken Sie mit der linken Maustaste auf eine Partition im Arbeitsbereich und in der Sidebar auf **Partition ausblenden/anzeigen**.
- 3. Klicken Sie auf **Jetzt ausblenden/anzeigen**, wenn die Operation unmittelbar ausgeführt werden soll, oder auf **In die Warteschlange stellen**. Dann wird die Aufgabe [der Liste mit Änderungen zur](#page-6-0)  [späteren Ausführung](#page-6-0) hinzugefügt.

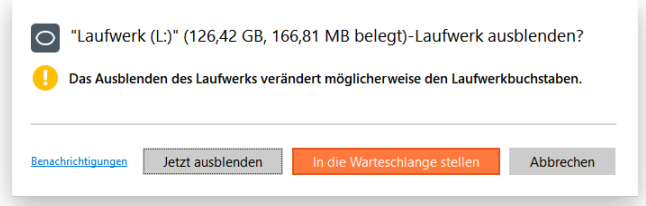

### *Partition aktiv/inaktiv setzen*

Mit dem Programm können Sie für primäre Partitionen auf einer MBR-Festplatte die Attribute Aktiv/Inaktiv festlegen. Standardgemäß bootet das Betriebssystem beim Systemstart von der aktiven bootfähigen Partition.

- 1. Klicken Sie in der Sidebar auf **Festplatten & Laufwerke**.
- 2. Klicken Sie mit der linken Maustaste auf eine Partition im Arbeitsbereich und in der Sidebar auf **Partition aktiv/inaktiv setzen**.
- 3. Klicken Sie auf **Jetzt aktiv/inaktiv setzen**, wenn die Operation unmittelbar ausgeführt werden soll, oder auf **In die Warteschlange stellen**. Dann wird die Aufgabe [der Liste mit Änderungen zur](#page-6-0)  [späteren Ausführung](#page-6-0) hinzugefügt.

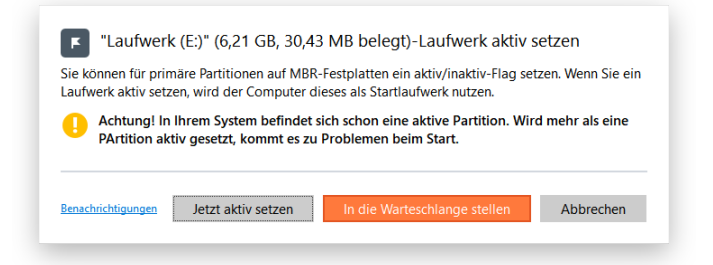

### *MBR aktualisieren*

Das Programm ermöglicht es, den aktuellen Bootcode im MBR (Master Boot Record) mit dem Standard-Bootcode zu überschreiben. Damit reparieren Sie den fehlerhaften Bootcode einer Festplatte nach einer Boot-Virus-Infektion oder einer Fehlfunktion der Boot-Verwaltungssoftware.

- 1. Klicken Sie in der Sidebar auf **Festplatten & Laufwerke**.
- 2. Klicken Sie mit der linken Maustaste auf eine MBR-Festplatte im Arbeitsbereich und in der Sidebar auf **MBR aktualisieren**.
- 3. Klicken Sie auf **Jetzt aktualisieren**, wenn die Operation unmittelbar ausgeführt werden soll, oder auf **In die Warteschlange stellen**. Dann wird die Aufgab[e der Liste mit Änderungen zur späteren](#page-6-0)  [Ausführung](#page-6-0) hinzugefügt.

Copyright© 1994-2019 Paragon Software GmbH. Alle Rechte vorbehalten.

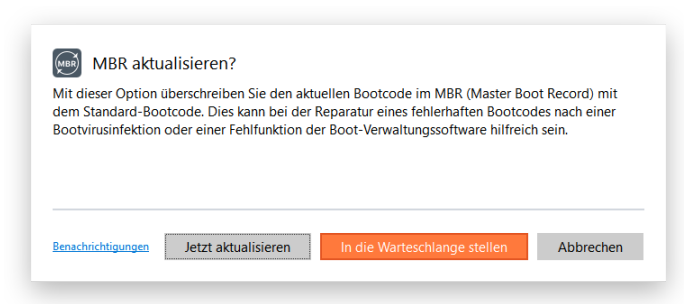

# *Festplatten/Partitionseigenschaften anzeigen*

- 1. Klicken Sie in der Sidebar auf **Festplatten & Laufwerke**.
- 2. Klicken Sie mit der linken Maustaste auf eine Partition oder Festplatte im Arbeitsbereich und in der Sidebar auf **Eigenschaften**.
- 3. Das Programm liefert ausführliche Informationen zu den Eigenschaften von Datenträgern oder einzelnen Partitionen: Neben allgemeinen Informationen wie Kapazität, belegter Speicherplatz oder Dateisystemtyp können auch Informationen zu Festplattengeometrie, Clustergröße, dem genauen Partitionsspeicherort usw. angezeigt werden.

#### **Festplatteneigenschaften:**

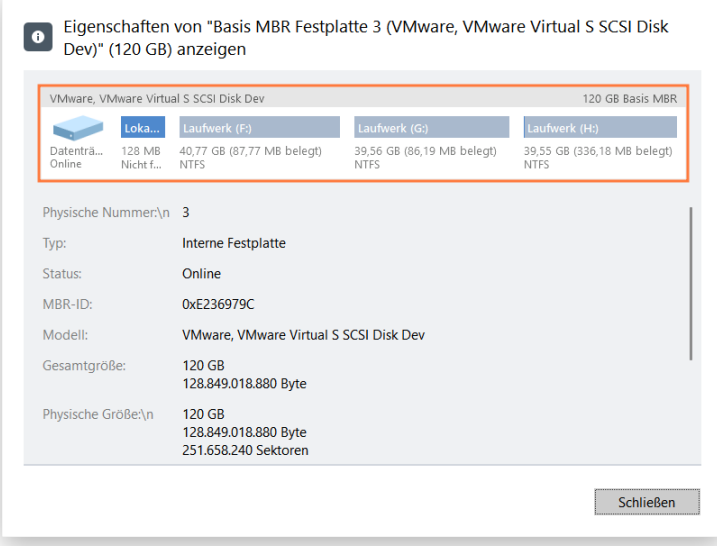

#### **Partitionseigenschaften:**

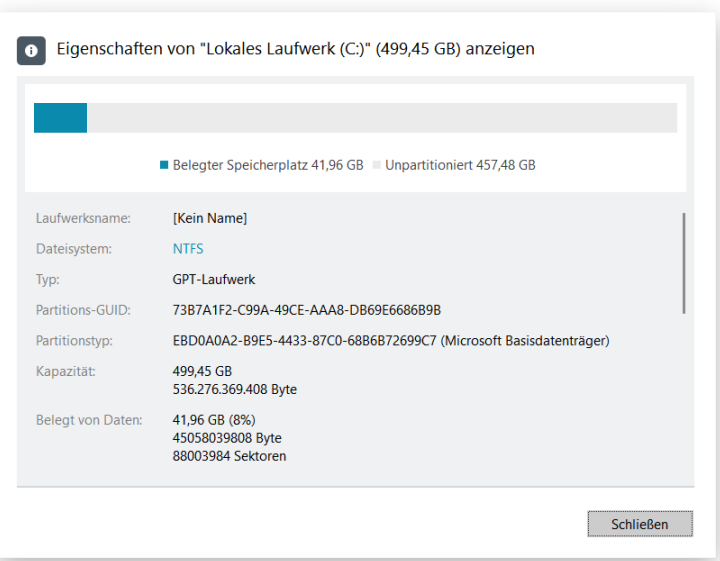

# Komplexe Partitionierungsoperationen *Partitionen teilen*

Angenommen, auf Ihrer Festplatte gibt es nur eine Partition – so wie es auf vielen Computern mit vorinstalliertem Betriebssystem der Fall ist. In dieser befindet sich nun das Betriebssystem, außerdem alle Dokumente, Musikdateien, Filme und Fotos. Hinsichtlich effektiver Datenverwaltung und -sicherheit ist das natürlich keine optimale Konfiguration. Zunächst wirkt sich das negativ auf das System aus: große Datenmengen werden angehäuft, was unweigerlich zu einer extremen Fragmentierung der Daten und damit zu einer schwachen Leistung bei der Suche von und dem Zugriff auf Dateien sowie bei Lese- /Schreiboperationen führt. Dann wird es unpraktisch für den Benutzer: die Anhäufung von Systemdateien und -ordnern, Mediendateien und Dokumenten stehen einer transparenten Organisation im Wege, aber richtig problematisch wird es bei einem Systemabsturz.

Der Festplatten Manager hilft dabei, das Betriebssystem und andere Daten voneinander zu trennen, indem er eine Partition in zwei Partitionen gleichen Typs und mit gleichem Dateisystem teilt – Sie müssen einfach nur eine Partition auswählen, dann festlegen, welchen Dateien und Ordner in die neue Partition verschoben werden sollen, und schließlich die Größen der beiden neuen Partitionen definieren.

Doch bevor Sie damit beginnen, beachten Sie bitte, dass es Fälle gibt, in denen eine Teilung nicht durchgeführt werden kann, und zwar wenn:

- der Partitionstyp nicht unterstützt wird (Sie also eine nicht standardmäßige primäre oder logische Partition ausgewählt haben)
- sich die ausgewählte Partition auf einem dynamischen Laufwerk befindet
- sich schon 4 primäre Partitionen auf dem MBR-Basislaufwerk befinden
- sich schon 3 primäre Partitionen auf dem Hybridlaufwerk mit GPT und MBR (Retained) befinden
- auf der ausgewählten Partition nicht genügend freier Speicherplatz vorhanden (bis zu 50 MB erforderlich) ist
- das Dateisystem der gewählten Partition nicht unterstützt wird.
- 1. Klicken Sie in der Sidebar auf **Festplatten & Laufwerke**.
- 2. Klicken Sie im Arbeitsbereich mit der linken Maustaste auf die Partition, die aufgeteilt werden soll, und dann in der Sidebar auf **Partition teilen**.
- 3. Standardmäßig empfiehlt das Programm, der neuen Partition freien Speicherplatz zuzuweisen (je nach Festplattenlayout), die Partition "SPLITVOL" zu nennen und keinen Laufwerksbuchstaben zuzuordnen.

Ändern Sie, wenn nötig, die Partitionsgröße mithilfe des Schiebereglers oder indem Sie einen exakten Wert in das entsprechende Feld eingeben. Sie können die Partition auch umbenennen und ihr einen freien Laufwerksbuchstaben zuordnen, damit sie nach der Teilung vom Betriebssystem und von Anwendungen erkannt werden kann.

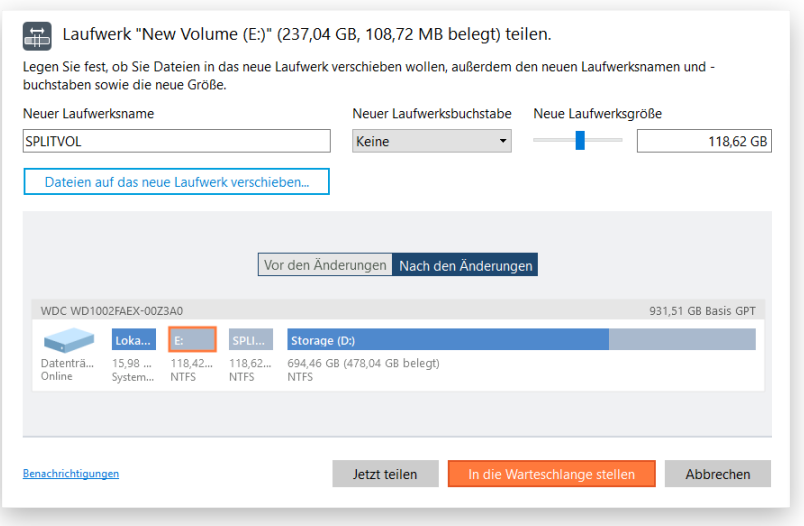

Entscheiden Sie selbst, wieviel freien Speicherplatz die neue Partition erhalten soll. Auf jeden Fall sollte beiden Partitionen ausreichend freier Speicherplatz zugewiesen werden.

4. Klicken Sie auf **Dateien auf das neue Laufwerk verschieben...** und markieren Sie die Dateien und Ordner, die Sie von der ursprünglichen in die neue Partition verschieben wollen. Mit einem Klick auf **OK** beginnt das Programm die Berechnung der Datenmenge und Sie kehren in die Hauptansicht zurück. Die Berechnung kann etwas dauern.

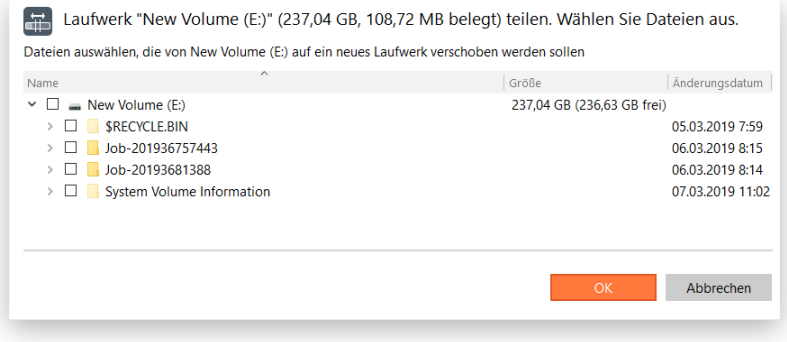

 $\begin{bmatrix} 1 \\ 0 \end{bmatrix}$ 

**Bitte verschieben Sie keine Systemdateien/-ordner wie "Windows", "Benutzer", "Programmdateien", "config.sys" usw., denn das könnte dazu führen, dass Ihr Betriebssystem nicht mehr startet.**

- 5. Über die entsprechenden Schaltflächen können Sie das ursprüngliche und das entstehende Festplattenlayout überprüfen.
- 6. Wollen Sie per E-Mail über die Operation (Erfolg oder Fehlschlag) benachrichtigt werden, klicken Sie auf **Benachrichtigungen**. Mehr dazu finden Sie unter **[Benachrichtigungseinstellungen](#page-11-0)**.
- 7. Klicken Sie auf **Jetzt teilen**, wenn die Operation unmittelbar ausgeführt werden soll, oder auf **In die**  Warteschlange stellen. Dann wird die Aufgabe [der Liste mit Änderungen zur späteren Ausführung](#page-6-0) hinzugefügt.

### *Partitionen erweitern*

Festplatten Manager hilft bei der Vergrößerung des freien Speicherplatzes auf einer Partition auf Kosten von nicht genutztem Speicherplatz anderer Partitionen. Entsprechend der gemachten Änderungen berechnet das Programm dann automatisch die neuen Positionen der Partitionen und verschiebt ihren Inhalt an die neuen Speicherorte.

 $\mathbb{I}$ 

Wollen Sie Speicherplatz zwischen benachbarten Partitionen umverteilen, müssen Sie in der grafischen Laufwerksanzeige einfach nur die Grenze zwischen den Partitionen verschieben.

- 1. Klicken Sie in der Sidebar auf **Festplatten & Laufwerke**.
- 2. Klicken Sie im Arbeitsbereich mit der linken Maustaste auf die Partition, die erweitert werden soll, und dann in der Sidebar auf **Erweitern**.
- 3. In der Standardeinstellung fügt das Programm der Zielpartition alle Blöcke an unbelegtem Speicherplatz hinzu. Sie können aber auch andere Partitionen mit kompatiblem Dateisystemtyp als Speicherplatzspender auswählen.

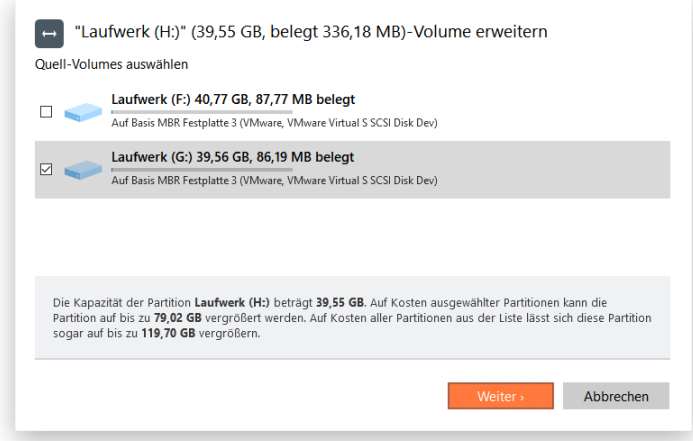

- 64
- 4. Bestimmen Sie die Partitionsgröße mithilfe des Schiebereglers oder indem Sie einen exakten Wert in das entsprechende Feld eingeben. Reicht der verfügbare freie Speicherplatz nicht aus, wird der fehlende Speicherplatz proportional von den gewählten Speicherplatzspendern abgezogen.

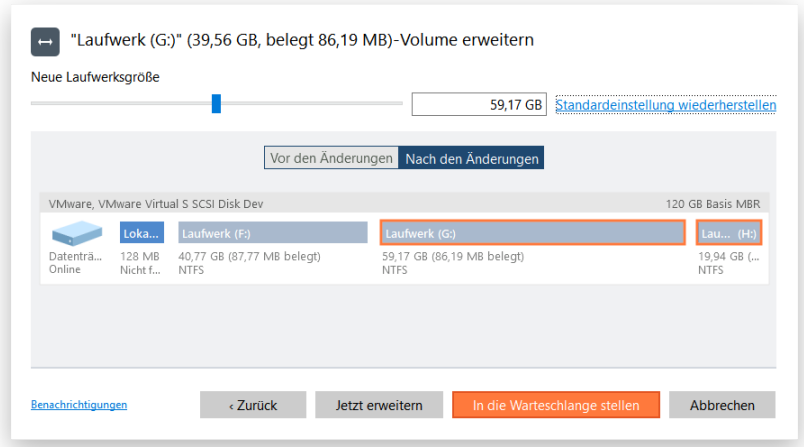

- 5. Über die entsprechenden Schaltflächen können Sie das ursprüngliche und das entstehende Festplattenlayout überprüfen.
- 6. Wollen Sie per E-Mail über die Operation (Erfolg oder Fehlschlag) benachrichtigt werden, klicken Sie auf **Benachrichtigungen**. Mehr dazu finden Sie unter **[Benachrichtigungseinstellungen](#page-11-0)**.
- 7. Klicken Sie auf **Jetzt erweitern**, wenn die Operation unmittelbar ausgeführt werden soll, oder auf **In die Warteschlange stellen**. Dann wird die Aufgabe [der Liste mit Änderungen zur späteren](#page-6-0) [Ausführung](#page-6-0) hinzugefügt.

# *Partitionen zusammenführen*

Festplatten Manager führt den Speicherplatz, den zwei benachbarte Partitionen (selbst wenn sie durch freie Blöcke getrennt sind) belegen, in einer einzelnen, großen Partition zusammen.

Das Programm kann nur zwei benachbarte Partitionen mit den Dateisystemen NTFS, FAT32 oder FAT zusammenführen, allerdings darf sich freier Speicherplatz zwischen den Partitionen befinden.

- 1. Klicken Sie in der Sidebar auf **Festplatten & Laufwerke**.
- 2. Markieren Sie im Arbeitsbereich die linke Partition des Paares, welches Sie zusammenführen möchten, und wählen Sie dann in der Sidebar **Mit rechter Partition zusammenführen**.
- 3. In der Standardeinstellung wird den Inhalt der rechten Partition in einem Ordner namens "Dateien von <Laufwerksname>" in der neuen zusammengeführten Partition gespeichert. Sie können den Namen aber auch ändern.

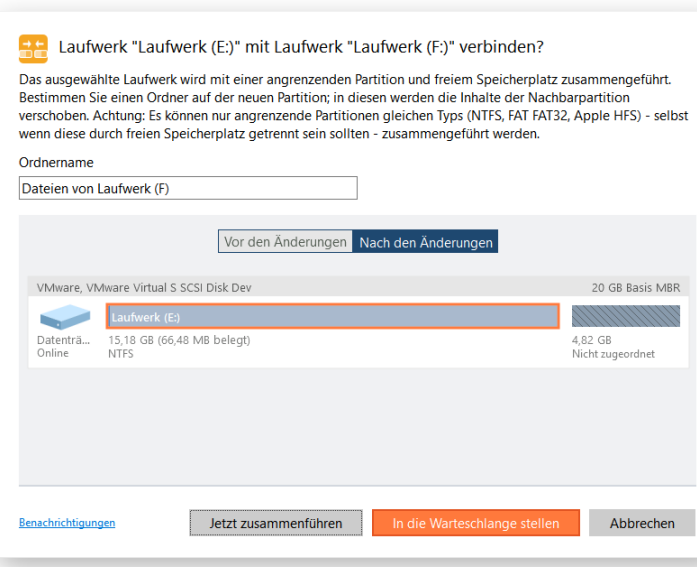

**Achten Sie auf die Partitionsreihenfolge! Wenn die rechte Partition eines Paares eine Systempartition ist, lässt sich das Windows-Betriebssystem nach der Zusammenführung nicht mehr booten.**

- 4. Über die entsprechenden Schaltflächen können Sie das ursprüngliche und das entstehende Festplattenlayout überprüfen.
- 5. Wollen Sie per E-Mail über die Operation (Erfolg oder Fehlschlag) benachrichtigt werden, klicken Sie auf **Benachrichtigungen**. Mehr dazu finden Sie unter **[Benachrichtigungseinstellungen](#page-11-0)**.
- 6. Klicken Sie auf **Jetzt zusammenführen**, wenn die Operation unmittelbar ausgeführt werden soll, oder auf **In die Warteschlange stellen**. Dann wird die Aufgabe [der Liste mit Änderungen zur](#page-6-0)  [späteren Ausführung](#page-6-0) hinzugefügt.

### Erweiterte Partitionierungsoperationen *Clustergröße ändern*

Die Clustergröße hat Auswirkung auf die gesamte Systemleistung. Große Cluster verschwenden mehr Speicherplatz, bieten aber meist eine bessere Leistung, da die Fragmentierung geringer ausfällt. Verwenden Sie diese Option daher sorgfältig.

- 1. Klicken Sie in der Sidebar auf **Festplatten & Laufwerke**.
- 2. Klicken Sie mit der linken Maustaste auf eine Partition im Arbeitsbereich und in der Sidebar auf **Clustergröße ändern**.
- 3. Ändern Sie die Clustergröße entsprechend Ihrer Anforderungen.

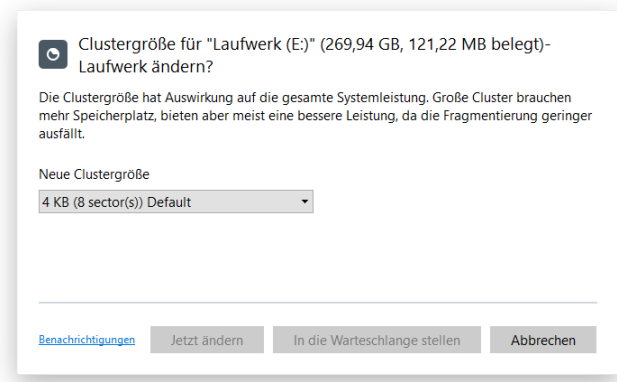

- 7. Wollen Sie per E-Mail über die Operation (Erfolg oder Fehlschlag) benachrichtigt werden, klicken Sie auf **Benachrichtigungen**. Mehr dazu finden Sie unter **[Benachrichtigungseinstellungen](#page-11-0)**.
- 8. Klicken Sie auf **Jetzt ändern**, wenn die Operation unmittelbar ausgeführt werden soll, oder auf **In die Warteschlange stellen**. Dann wird die Aufgabe [der Liste mit Änderungen zur späteren](#page-6-0)  [Ausführung](#page-6-0) hinzugefügt.

Die Clustergröße wird durch den Wert Sektoren pro Cluster festgelegt. Um die Clustergröße in Kilobytes zu erhalten, teilen Sie diesen Wert durch zwei.

### *In logische/primäre Partition umwandeln*

 $\left[ \begin{array}{c} \mathbb{R} \end{array} \right]$ 

Das Programm bietet die Möglichkeit, eine primäre Partition in die erweiterte Partition einzuschließen, oder eine logische Partition aus der erweiterten Partition auszuschließen, ohne dass die Partitionen dupliziert werden müssen.

- 1. Klicken Sie in der Sidebar auf **Festplatten & Laufwerke**.
- 2. Klicken Sie mit der linken Maustaste auf eine primäre oder logische Partition im Arbeitsbereich und in der Sidebar auf **Partition in logisch/primär konvertieren**.

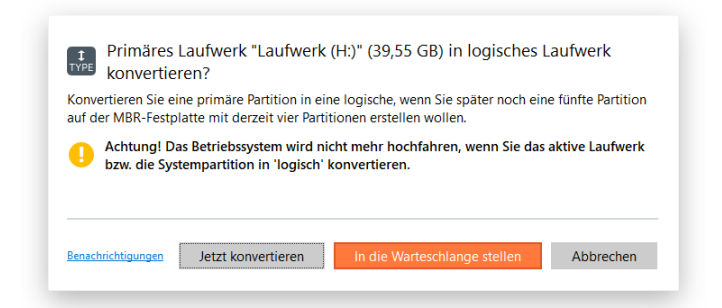

- 3. Wollen Sie per E-Mail über die Operation (Erfolg oder Fehlschlag) benachrichtigt werden, klicken Sie auf **Benachrichtigungen**. Mehr dazu finden Sie unter **[Benachrichtigungseinstellungen](#page-11-0)**.
- 4. Klicken Sie auf **Jetzt konvertieren**, wenn die Operation unmittelbar ausgeführt werden soll, oder auf **In die Warteschlange stellen**. Dann wird die Aufgab[e der Liste mit Änderungen zur späteren](#page-6-0)  [Ausführung](#page-6-0) hinzugefügt.

**Das Betriebssystem startet nicht mehr, wenn Sie die Systempartition in eine logische Partition umwandeln.**

### *Seriennummer ändern*

FAT16-, FAT32- und NTFS-Dateisysteme enthalten den Parameter Seriennummer. Die Seriennummer einer Partition wird bei der Formatierung der Partition erzeugt und ist im Bootsektor gespeichert.

Sie können diesen Parameter von FAT16-, FAT32- und NTFS-Partitionen ohne Neuformatierung ändern und damit Probleme bei der Software-Aktivierung beheben, die nach einer Neuinstallation des Windows-Betriebssystems oder Partitionsformatierung auftreten können. Das ist auch dann hilfreich, wenn Sie von einem Spielserver gesperrt wurden.

- 1. Klicken Sie in der Sidebar auf **Festplatten & Laufwerke**.
- 2. Klicken Sie mit der linken Maustaste auf eine Partition im Arbeitsbereich und in der Sidebar auf **Seriennummer ändern**.
- 3. Geben Sie eine neue Seriennummer für die gewählte Partition ein. Die Seriennummer muss acht hexadezimale Zeichen enthalten (0..9 oder A..F). Die Schaltfläche **OK** aktiviert sich erst, wenn alle acht Zeichen eingegeben worden sind.

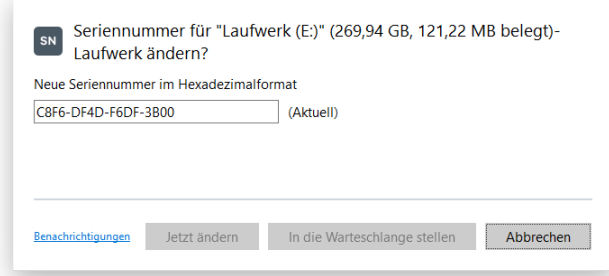

- 4. Wollen Sie per E-Mail über die Operation (Erfolg oder Fehlschlag) benachrichtigt werden, klicken Sie auf **Benachrichtigungen**. Mehr dazu finden Sie unter **[Benachrichtigungseinstellungen](#page-11-0)**.
- 5. Klicken Sie auf **Jetzt ändern**, wenn die Operation unmittelbar ausgeführt werden soll, oder auf **In die Warteschlange stellen**. Dann wird die Aufgabe [der Liste mit Änderungen zur späteren](#page-6-0)  [Ausführung](#page-6-0) hinzugefügt.

# *Primärslot ändern*

Unterschiedliche Betriebssysteme haben verschiedene Herangehensweisen zur Nummerierung von primären Partitionen auf MBR-Festplatten.

# **In Linux:**

In Linux hat jede Partition einen speziellen symbolischen Namen, der die Festplatte, die die Partition enthält, und die Partition selbst eindeutig festlegt. Die Adressierung und der Zugriff auf die Partitionen geschehen unter Verwendung ihrer symbolischen Namen. Symbolische Namen werden von Linux entsprechend der Anordnung der Festplatten im BIOS und der Anordnung der Partitionssätze in der Partitionstabelle

automatisch vergeben. Die Änderung der Nummerierung der Primärpartitionen kann zur Änderung von Pfaden zu einigen wichtigen Ressourcen führen.

#### **In DOS:**

MS-DOS verwendet einen recht komplizierten Algorithmus bei der Zuweisung von Laufwerksbuchstaben. Ein Laufwerksbuchstabe, der einer Partition zugeordnet wird, hängt von der Anordnung der Datensätze in der Partitionstabelle ab. Die Änderung der Nummerierung der Primärpartitionen kann die Zuordnung von Laufwerksbuchstaben beeinflussen. In älteren Versionen von MS-DOS kann es auch dazu führen, dass auf eine Partition nicht mehr zugegriffen werden kann.

Festplatten Manager bietet die Möglichkeit, die Nummerierung der Primärpartitionen auf einer MBR-Festplatte zu ändern. Mit diesem Feature können Boot-Probleme behoben werden, die durch einen Fehler des Boot-Managers oder eines Wiederherstellungstools entstanden sind.

- 1. Klicken Sie in der Sidebar auf **Festplatten & Laufwerke**.
- 2. Klicken Sie mit der linken Maustaste auf eine MBR-Festplatte im Arbeitsbereich und in der Sidebar auf **Primärslots ändern**.
- 3. Über die entsprechenden Schaltflächen verschieben Sie eine ausgewählte Partition innerhalb des ersten Teils der Partitionstabelle nach oben oder unten.

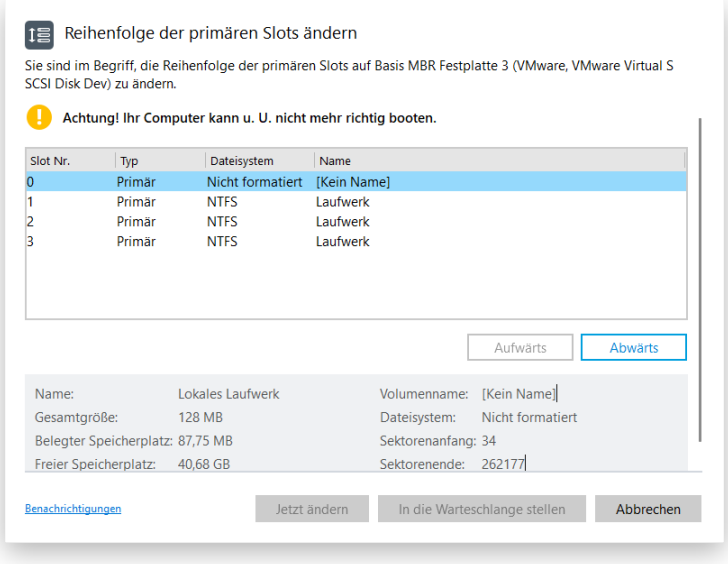

**Möglicherweise startet das Betriebssystem nicht mehr, nachdem die Systempartition in der Tabelle verschoben wurde.**

- 4. Wollen Sie per E-Mail über die Operation (Erfolg oder Fehlschlag) benachrichtigt werden, klicken Sie auf **Benachrichtigungen**. Mehr dazu finden Sie unter **[Benachrichtigungseinstellungen](#page-11-0)**.
- 5. Klicken Sie auf **Jetzt ändern**, wenn die Operation unmittelbar ausgeführt werden soll, oder auf **In die Warteschlange stellen**. Dann wird die Aufgabe [der Liste mit Änderungen zur späteren](#page-6-0)  [Ausführung](#page-6-0) hinzugefügt.

Copyright© 1994-2019 Paragon Software GmbH. Alle Rechte vorbehalten.

### *Partitionstabelle konvertieren*

Ihr Speichermedium verfügt entweder über eine GPT (GUID-Partitionstabelle), einen MBR (Master Boot Record) inkl. dynamischer Datenträgerkonfiguration oder eine Hybrid-Partitionstabelle mit GPT und MBR.

GPT wird heutzutage als primäres Partitionierungsschema in Windows- und Mac-Computern eingesetzt, MBR war bis zu Windows Vista das einzige Partitionierungsschema in Windows-Computern. Apple-BootCamp-User benötigen ein hybrides GPT+MBR-Partitionierungsschema. Dynamische Datenträgerkonfigurationen werden meist in Unternehmen eingesetzt.

Das Programm ermöglicht eine einfache und nicht destruktive Konvertierung zwischen verschiedenen Partitionierungsschemata:

- GPT-Basisfestplatte in MBR-Basisfestplatte konvertieren und umgekehrt. Nur 64-Bit-Betriebssysteme ab Windows Vista können korrekt von GPT-Festplatten starten. Befindet sich eine 32-Bit-Version auf Ihrer MBR-Festplatte, wird diese nach der Konvertierung in GPT nicht mehr starten.
- Dynamische GPT/MBR-Festplatte in MBR-Basisfestplatte konvertieren. Das Programm kann nur dynamische GPT-Festplatten verarbeiten, die feste einfache Volumen enthalten (ohne Erweiterungen).
- 1. Klicken Sie in der Sidebar auf **Festplatten & Laufwerke**.
- 2. Klicken Sie mit der linken Maustaste auf eine Festplatte im Arbeitsbereich und in der Sidebar auf **MBR- in GPT-Datenträger konvertieren/GPT- in MBR-Datenträger konvertieren/Dynamischen Datenträger in Basis-Datenträger konvertieren**. (Welche Option zur Verfügung steht, hängt vom gewählten Speichergerät ab.)
- 3. Die Konvertierung von MBR in GPT erfordert keine zusätzliche Konfiguration.

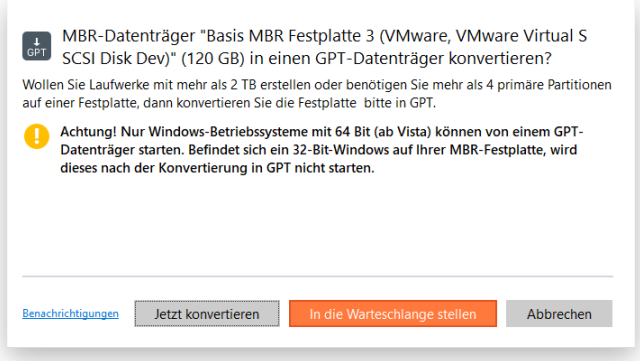

Wenn Sie aber versuchen, eine Basis-GPT-Festplatte oder eine dynamische Festplatte, die mehrere Volumen enthält, zu konvertieren, müssen Sie zuvor festlegen, wie viele primäre Partitionen erstellt werden sollen. Alle weiteren Volumen (falls es mehr als vier davon auf der Festplatte gibt) werden dann automatisch in logische Partitionen innerhalb der erweiterten Partition konvertiert. Das liegt an den Beschränkungen des DOS-Partitionierungsschemas, das pro Festplatte nicht mehr als vier primäre Partitionen bzw. eine erweiterte und drei primäre Partitionen erlaubt.

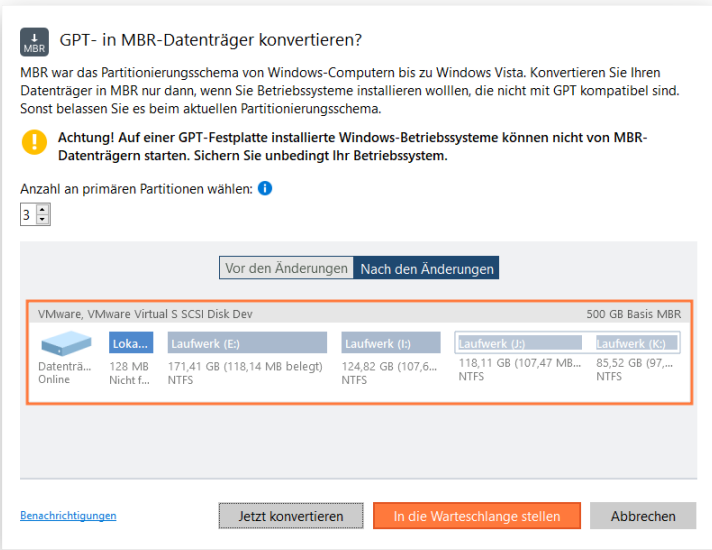

- 4. Wollen Sie per E-Mail über die Operation (Erfolg oder Fehlschlag) benachrichtigt werden, klicken Sie auf **Benachrichtigungen**. Mehr dazu finden Sie unter **[Benachrichtigungseinstellungen](#page-11-0)**.
- 5. Klicken Sie auf **Jetzt konvertieren**, wenn die Operation unmittelbar ausgeführt werden soll, oder auf **In die Warteschlange stellen**. Dann wird die Aufgab[e der Liste mit Änderungen zur späteren](#page-6-0)  [Ausführung](#page-6-0) hinzugefügt.

### *Festplattensektoren bearbeiten*

Mit dieser Funktion können erfahrene User Boot-Probleme beheben oder die Ergebnisse getätigter Datenlöschvorgänge verifizieren. Außerdem lassen sich damit die Festplattenstruktur und alle darin enthaltenen Informationen visuell darstellen.

**Der achtlose Umgang mit dieser Funktion kann zu Startproblemen oder sogar Datenverlust führen.**

- 1. Klicken Sie in der Sidebar auf **Festplatten & Laufwerke**.
- 2. Klicken Sie mit der linken Maustaste auf eine Partition oder Festplatte im Arbeitsbereich und in der Sidebar auf **Sektoren anzeigen/bearbeiten**.
- 3. Sie können direkt auf Sektoren zugreifen und diese bearbeiten, Sektoren auf bestimmten Dateien speichern und wiederherstellen sowie durch die System-Metadaten navigieren.

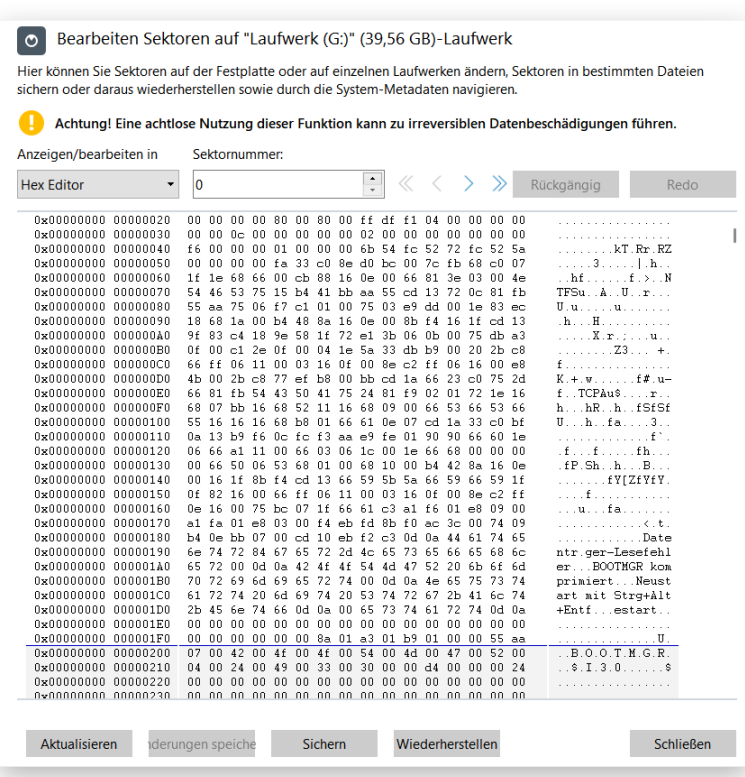

# NTFS optimieren

Mit der Zeit sammeln sich in NTFS-Partitionen immer mehr redundante Einträge zu gelöschten Dateien an und das verlangsamt den Datenzugriff. Auf Datenbank-Servern, die MS SQL oder Exchange hosten, kann das zu gravierenden Leistungseinbrüchen führen. Festplatten Manager bietet Tools, mit denen sich wichtige Einträge im NTFS MFT (Master File Table) organisieren und redundante Einträge löschen lassen. Wenn dies das einzige Problem ist, reicht das und Sie müssen weder die Systemdatenbanken neu erstellen noch die ganze Festplatte defragmentieren.

# *MFT komprimieren*

- 1. Klicken Sie in der Sidebar auf **Festplatten & Laufwerke**.
- 2. Klicken Sie mit der linken Maustaste auf eine NTFS-Partition im Arbeitsbereich und in der Sidebar auf **MFT komprimieren**.
- 3. In der Standardeinstellung fordert Sie das Programm auf, die MFT-Einträge neu zu schreiben und dabei an den Tabellenanfang zu verschieben ("Einträge komprimieren") und danach die geleerten Tabellenzeilen zu entfernen ("MFT nach Komprimierung verkürzen"). Sie können diese Optionen deaktivieren (NICHT empfohlen!).

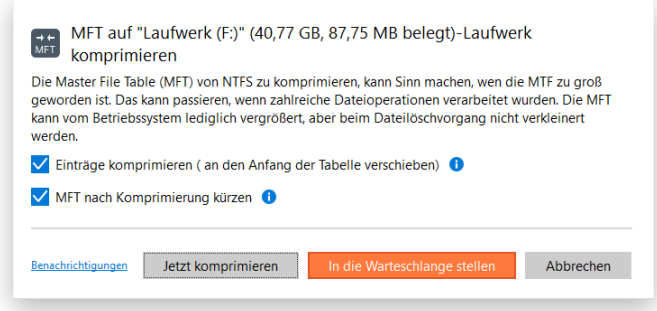

- 4. Wollen Sie per E-Mail über die Operation (Erfolg oder Fehlschlag) benachrichtigt werden, klicken Sie auf **Benachrichtigungen**. Mehr dazu finden Sie unter **[Benachrichtigungseinstellungen](#page-11-0)**.
- 5. Klicken Sie auf **Jetzt komprimieren**, wenn die Operation unmittelbar ausgeführt werden soll, oder auf **In die Warteschlange stellen**. Dann wird die Aufgabe [der Liste mit Änderungen zur späteren](#page-6-0)  [Ausführung](#page-6-0) hinzugefügt.

# *MFT defragmentieren*

- 1. Klicken Sie in der Sidebar auf **Festplatten & Laufwerke**.
- 2. Klicken Sie mit der linken Maustaste auf eine NTFS-Partition im Arbeitsbereich und in der Sidebar auf **MFT defragmentieren**.
- 3. Sollte während der Defragmentierung die Hardware oder die Software abstürzen oder ein Stromausfall eintreten, können Daten verloren gehen. Bitte sichern Sie daher vorher die gewählte NTFS-Partition. Mehr dazu erfahren Sie im Kapitel **[Sicherungsoperationen](#page-20-0)**.

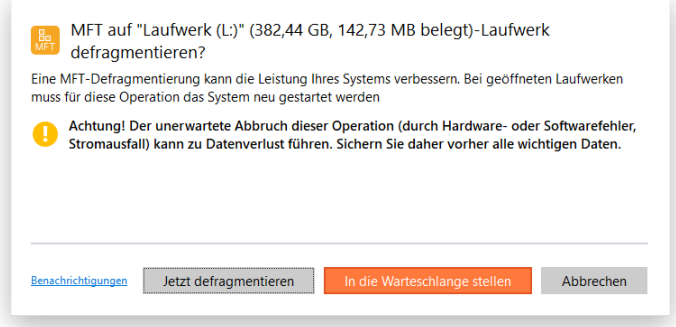

- 4. Wollen Sie per E-Mail über die Operation (Erfolg oder Fehlschlag) benachrichtigt werden, klicken Sie auf **Benachrichtigungen**. Mehr dazu finden Sie unter **[Benachrichtigungseinstellungen](#page-11-0)**.
- 5. Klicken Sie auf **Jetzt defragmentieren**, wenn die Operation unmittelbar ausgeführt werden soll, oder auf **In die Warteschlange stellen**. Dann wird die Aufgabe [der Liste mit Änderungen zur](#page-6-0)  [späteren Ausführung](#page-6-0) hinzugefügt.

# Virtuelle Datenträger partitionieren

<span id="page-71-0"></span>Ganz ohne Einloggen in eine virtuelle Gastmaschine können Sie einen virtuellen Datenträger direkt mit dem Programm laden und bearbeiten, z. B. partitionieren, als ob es sich um eine physische Festplatte handeln würde. Befürchten Sie, Sie könnten etwas zerstören, aktivieren Sie einfach den Modus 'Datenträger als Snapshot verbinden'. Dann werden alle Änderungen auf dem verbundenen Laufwerk in einem Snapshot gesichert, den Sie später mithilfe von Virtualisierungs-Software mit dem Eltern-Datenträger zusammenführen können. Mehr dazu erfahren Sie im Abschnitt **[Virtuelle Datenträger verbinden](#page-71-0)**.
# Virtuelle Datenträger verbinden

Unsere Lösung unterstützt Formate aller gängigen Virtualisierungs-Software, einschließlich VHD(X), VMDK, VDI und verarbeitet virtuelle Datenträger genauso wie physische. Damit können Sie:

- Partitionen oder ganze Festplatten klonen, was V2P- und V2V-Migrationen ermöglicht
- Daten zwischen physischen und virtuellen Umgebungen austauschen
- Partitionen auf einem virtuellen Datenträger erstellen, formatieren, löschen, verschieben, vergrößern/verkleinern usw.
- Partitionsattribute ändern (Aktiv-Flag, Versteckt-Flag, Laufwerkskennzeichnung usw.)
- virtuelle Datenträger im Microsoft-NTFS-Format optimieren
- Daten vom Eltern-Datenträger in einen seiner Snapshots importieren
- Sektoren anzeigen/bearbeiten und vieles mehr

### **Einschränkungen:**

- Ein virtueller Datenträger, der aktuell von einer Drittanbieter-Software geöffnet ist (z. B. weil er im Moment von einer Virtuellen Maschine verwendet wird), lässt sich nicht verbinden, weil das gleichzeitige asynchrone Beschreiben der Datenträgerdatei sehr wahrscheinlich die Daten schädigt.
- Ein virtueller Datenträger, der aktuell von einer Drittanbieter-Software im Lesemodus geöffnet ist (z. B. ein übergeordneter VMware-Datenträger, dessen Snapshot im Moment von einer virtuellen Maschine verwendet wird) kann nur schreibgeschützt geöffnet werden. Es erscheint eine entsprechende Benachrichtigung.
- Der Modus "Datenträger als Snapshot verbinden" läuft nicht auf .vdi-Datenträgern, weil Snapshots, die mit Oracle VirtualBox erstellt wurden, nicht unterstützt werden.
- Ein virtueller Datenträger, der über eine CD verbunden ist, kann nur schreibgeschützt geöffnet werden.
- Ein virtueller Datenträger kann nur einmal verbunden und geladen werden. Einen einzelnen virtuellen Datenträger zur gleichen Zeit zweimal zu öffnen ist nicht gestattet.
- 1. Klicken Sie in der Sidebar auf **Festplatten & Laufwerke**.
- 2. Dann klicken Sie auf die drei Punkte neben "Operationen" und wählen **Virtuellen Datenträger verbinden**.
- 3. Wählen Sie einen Verbindungsmodus. Haben Sie direkten Zugriff auf den virtuellen Datenträger, weil er sich auf einer lokalen Festplatte, einem Wechseldatenträger oder einer Netzwerkfreigabe befindet, wählen Sie die erste Option. Option 2 gilt für virtuelle Maschinen, die von VMware Sphere gehostet werden.

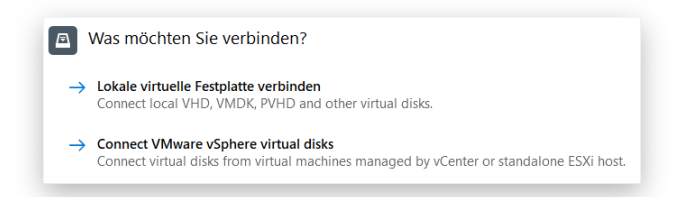

#### *Direkt laden*

4. Geben Sie den Pfad zum gewünschten virtuellen Datenträger entweder manuell ein oder finden Sie ihn über **Durchsuchen** (auf dem lokalen Datenträger, einem USB-Stick, einer zugeordneten Netzwerkfreigabe oder einer CD).

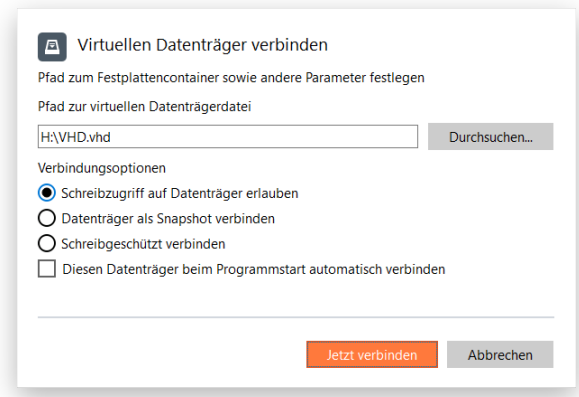

- **Datenträger für Lese/Schreibzugriff öffnen**. Standardmäßig läuft der ausgewählte virtuelle Datenträger im Lese/Schreib-Modus, bis die Verbindung unterbrochen oder das Programm beendet wird.
- **Datenträger als Snapshot verbinden** ist ein besonderer Lese/Schreib-Modus, in dem alle Änderungen auf dem verbundenen Datenträger in einem Snapshot gespeichert werden. Dadurch bleiben die Daten auf dem Originaldatenträger unangetastet. Wenn nötig, lässt sich dieser Snapshot dann mithilfe einer gängigen Virtualisierungs-Software mit dem Eltern-Datenträger zusammenführen.
- **Datenträger nur für Lesezugriff öffnen** verhindert, dass Daten auf dem virtuellen Datenträger geändert werden können.
- Mit **Datenträger beim Programmstart automatisch verbinden** wird der virtuelle Datenträger automatisch bei jedem Programmstart geladen.

Auch wenn Sie eine Netzwerkfreigabe zuordnen können, um einen virtuellen Datenträger zu laden, raten wir doch davon ab. Die Performance leidet darunter.

#### *Mit vSphere verbinden*

 $\left[\begin{array}{c}\n\end{array}\right]$ 

4. Geben Sie eine IP-Adresse (den DNS-Namen) Ihres vCenter- oder Standalone-ESX-Hosts und die Zugangsdaten in die entsprechenden Felder ein. Diese Informationen (natürlich ohne das Passwort) werden für die weitere Verwendung gespeichert. So brauchen Sie beim nächsten Start nur auf den Pfeil zu klicken und eine Verbindung auszuwählen.

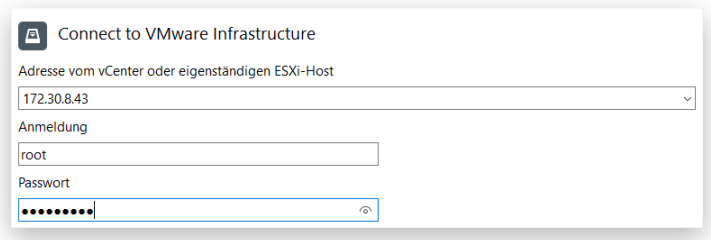

 $\left(\begin{smallmatrix} 0 \ 0 \end{smallmatrix}\right)$ 

Die erste Überprüfung der ESX-Infrastruktur dauert eine Weile, bitte haben Sie etwas Geduld.

5. Läuft alles glatt, erscheint nun das Inventar des verbundenen Hosts oder vCenters. Durchsuchen Sie dieses nach der benötigten virtuellen Gastmaschine oder geben Sie direkt den Namen der Gastmaschine in das Suchfeld ein. Machen Sie dann neben der VM ein Häkchen, wenn alle virtuellen Datenträger verbunden werden sollen, oder klicken Sie die VM doppelt an, um nur einzelne Laufwerke auszuwählen.

Ist Ihr lokales Netzwerk nicht gesichert, sollten Sie die Verbindung zum virtuellen Datenträger unbedingt verschlüsseln, und zwar über die Option **Sichere Verbindung mit virtuellem Datenträger**. Dieser Verbindungsmodus empfiehlt sich auch, wenn Sie Mehrfachverbindungen einrichten, also zu mehr als 30 Maschinen auf einem vCenter-Host und mehr als 8 Maschinen auf einem Standalone-Host und auf diese virtuellen Festplatten gleichzeitig via NFC durch Drittanwendungen zugegriffen wird.

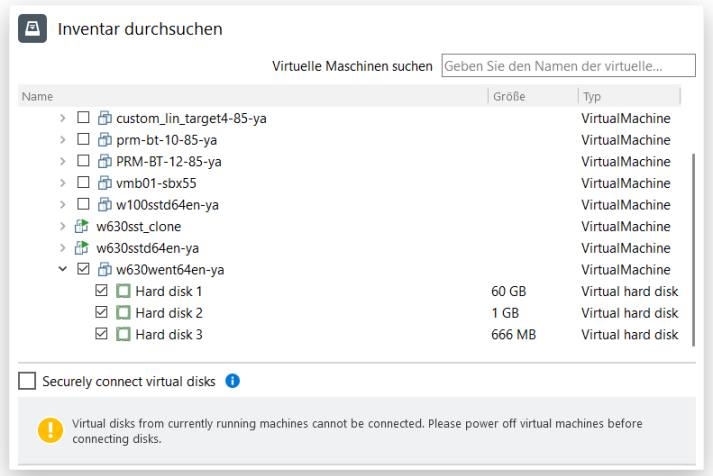

- 6. Klicken Sie auf **Verbinden**, dann wird die Operation unmittelbar ausgeführt.
- 7. Danach erscheint die neue Festplatte in der grafischen Laufwerksanzeige. Jetzt können Sie verschiedene Operationen ausführen: das Layout ändern, Daten kopieren/importieren/exportieren, die Oberfläche und das Dateisystem überprüfen, NTFS optimieren usw.

# **Partitionen überprüfen**

### Oberflächentest

Das Programm ermöglicht einen Oberflächentest von vorhandenen Partitionen und freiem Speicherplatz auf fehlerhafte und nicht-stabile Sektoren, um diese dann in den Dateisystem-Metadaten als 'nicht verwendbar' zu markieren – das minimiert die Gefahr von Datenverlust.

- 1. Klicken Sie in der Sidebar auf **Festplatten & Laufwerke**.
- 2. Klicken Sie im Arbeitsbereich mit der linken Maustaste auf eine Partition oder einen Block mit freiem Speicherplatz und in der Sidebar auf **Oberfläche testen**.

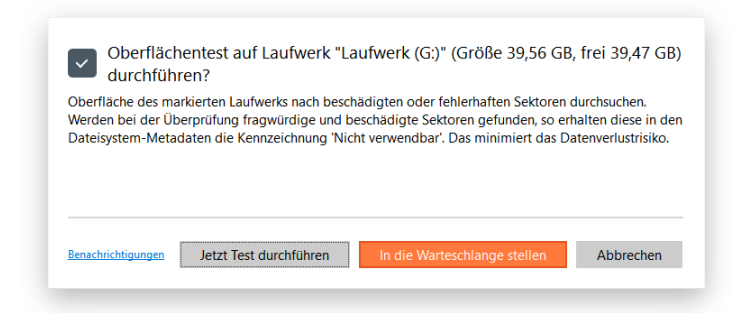

- 3. Wollen Sie per E-Mail über die Operation (Erfolg oder Fehlschlag) benachrichtigt werden, klicken Sie auf **Benachrichtigungen**. Mehr dazu finden Sie unter **[Benachrichtigungseinstellungen](#page-11-0)**.
- 4. Klicken Sie auf **Jetzt testen**, wenn die Operation unmittelbar ausgeführt werden soll, oder auf **In die**  Warteschlange stellen. Dann wird die Aufgabe [der Liste mit Änderungen zur späteren Ausführung](#page-6-0) hinzugefügt.

### Dateisystem auf Fehler überprüfen

Überprüfen Sie zunächst das Dateisystem. Dann können Sie noch Fehler reparieren, bevor Sie Daten kopieren oder Partitionierungsoperationen ausführen.

- 1. Klicken Sie in der Sidebar auf **Festplatten & Laufwerke**.
- 2. Klicken Sie im Arbeitsbereich mit der linken Maustaste auf eine Partition oder einen Block mit freiem Speicherplatz und in der Sidebar auf **Dateisystem überprüfen**.
- 3. Soll das Programm automatisch Fehler im Dateisystem beheben und/oder versuchen, fehlerhafte Sektoren zu reparieren, aktivieren Sie die entsprechenden Optionen.

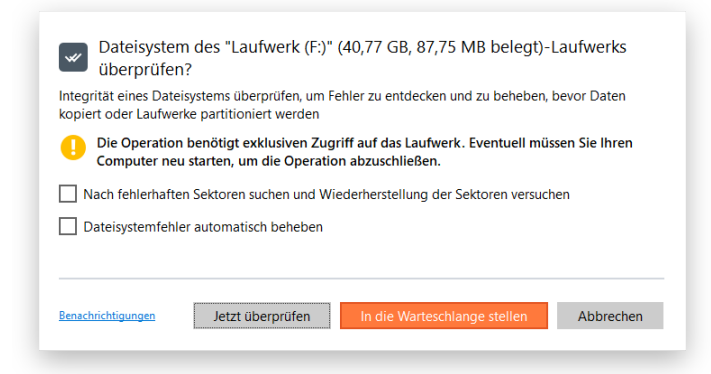

4. Wollen Sie per E-Mail über die Operation (Erfolg oder Fehlschlag) benachrichtigt werden, klicken Sie auf **Benachrichtigungen**. Mehr dazu finden Sie unter **[Benachrichtigungseinstellungen](#page-11-0)**.

### Copyright© 1994-2019 Paragon Software GmbH. Alle Rechte vorbehalten.

5. Klicken Sie auf **Jetzt überprüfen**, wenn die Operation unmittelbar ausgeführt werden soll, oder auf **In die Warteschlange stellen**. Dann wird die Aufgab[e der Liste mit Änderungen zur späteren](#page-6-0)  [Ausführung](#page-6-0) hinzugefügt.

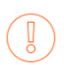

Dieser Vorgang benötigt exklusive Zugriffsrechte auf das Laufwerk, daher kann ein Systemneustart erforderlich sein.

## **Daten löschen**

Wissen Sie, dass gelöschte Daten selbst von einem Laien leicht wiederhergestellt werden können? Und das Profis noch Daten von mechanisch zerstörten Datenträgern wiederholen? Ihre persönlichen Daten gehören allein Ihnen und sollten Dritten nicht in die die Hände fallen. Das erreichen Sie, indem Sie die Daten auf Ihrem Speichermedium eliminieren.

- 1. Klicken Sie in der Sidebar auf **Festplatten & Laufwerke**.
- 2. Klicken Sie mit der linken Maustaste im Arbeitsbereich auf das Laufwerk, das unwiederbringlich gelöscht werden soll, und in der Sidebar auf **Daten löschen**. Wollen Sie nur die Reste von bereits gelöschten Dateien zerstören, wählen Sie **Freien Speicherplatz überschreiben**.
- 3. Wenn nötig, ändern Sie die Standardeinstellungen.

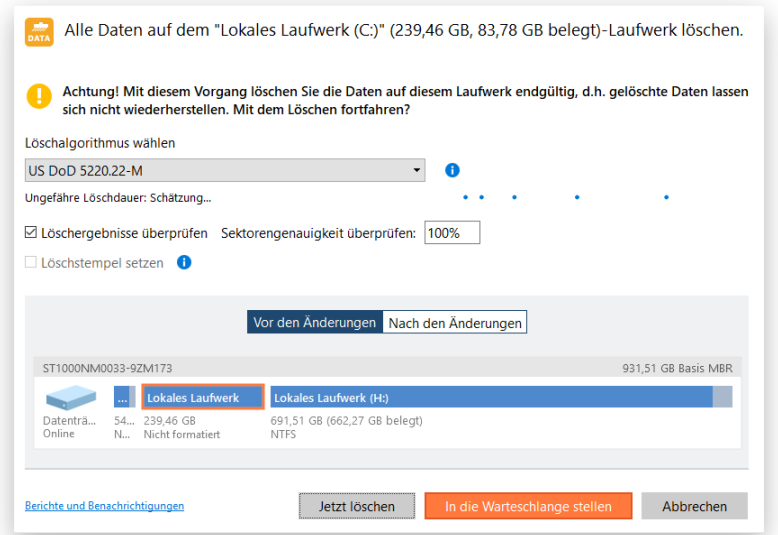

• Wählen Sie einen Lösch-Algorithmus oder erstellen Sie einen eigenen.

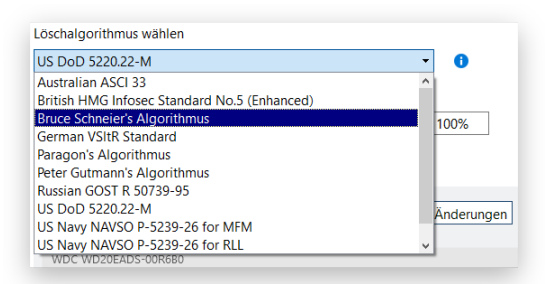

Die Option 'SSD-Trim' wird nur im Assistenten angezeigt, wenn das Programm eine oder mehrere SSDs (NVME SSDs) in Ihrem System findet. Wir empfehlen dringend, dass Sie auf Ihren SSDs keine der herkömmlichen Lösch-Algorithmen für Festplatten verwenden. Einerseits verbrauchen Löschvorgänge Schreibzyklen, welche auf SSDs nur eingeschränkt zur Verfügung stehen. Andererseits kann keine Lösch-Software den spezifischen Abschnitt, auf den Daten geschrieben werden, kontrollieren, denn dieser steht unter der Kontrolle von SSD-Controllern. Daher kann eine herkömmliche Datenlöschung nicht garantieren, dass die Daten auf einer SSD vollständig zerstört werden.

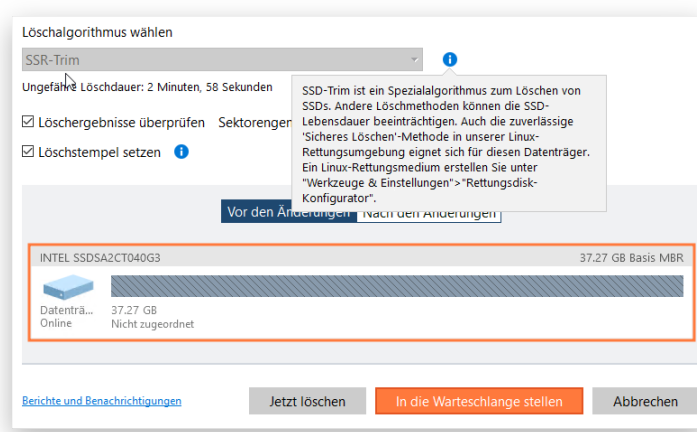

Doch selbst SSD-Trim löscht Daten nicht absolut zuverlässig. Da der SSD-Hardware-Controller unabhängig arbeitet, können Sie nicht sicher sein, wann tatsächlich alle Blöcke getrimmt werden. Außerdem nutzen SSDs während des Wear-Leveling (Verschleiß-Nivellierung) nicht zugeordneten Speicherplatz als Puffer zur Aufbewahrung von Datensätzen.

Nur die Funktion 'Sicher Löschen (Secure Erase)' löscht Daten vollständig und unwiederbringlich von SSDs. Bei vielen SSDs gehört diese Funktion zu den Hardware-Verwaltungs-Tools. Unsere Linux-Rettungsumgebung verfügt ebenfalls über diese Option. Wollen Sie also Daten definitiv endgültig von Ihrer SSD oder NVME-SSD löschen, verwenden Sie bitte "Sicher Löschen".

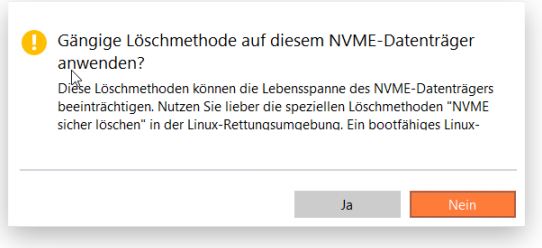

Welche Löschalgorithmen unterstützt werden, hängt von Ihrem Produkt ab.

Der Befehl 'SSD-Trim' kann für einzelne Laufwerke, ganze SSDs oder für Überreste von gelöschten Dateien eingesetzt werden.

Wollen Sie einen eigenen Algorithmus erstellen, legen Sie bis zu 4 Löschmuster sowie die Anzahl der Löschwiederholungen für jedes Löschmuster und für die ganze Löschmustergruppe fest. Mit den Kontrollschiebern der Maske können Sie einen zweistelligen hexadezimalen Wert (Standard ist "00") einstellen. Der verfügbare Einstellungsbereich reicht von "00" bis "FF". Außerdem wählen Sie hier, ob der Löschvorgang nach der Fertigstellung geprüft werden soll und wenn ja, welcher prozentuale Anteil der Sektoren geprüft werden soll.

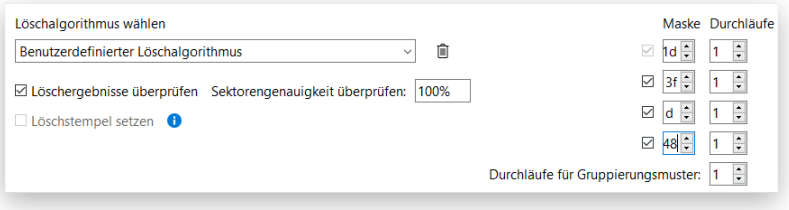

Copyright© 1994-2019 Paragon Software GmbH. Alle Rechte vorbehalten.

• Wenn Sie ein Häkchen bei **Löschstempel** machen, fügt der Assistent dem MBR (Master Boot Record) des

gelöschten Speichermediums einen Löschstempel hinzu. Der Löschstempel enthält Informationen zum

verwendeten Löschprogramm, Algorithmus, die Seriennummer des Datenträgers usw. Wird dieses Speichermedium wieder gestartet, erscheint eine Benachrichtigung

darüber, wann und wie der Datenträger gelöscht wurde. Diese Option besteht nur, wenn der gesamte

Datenträger gelöscht werden soll.

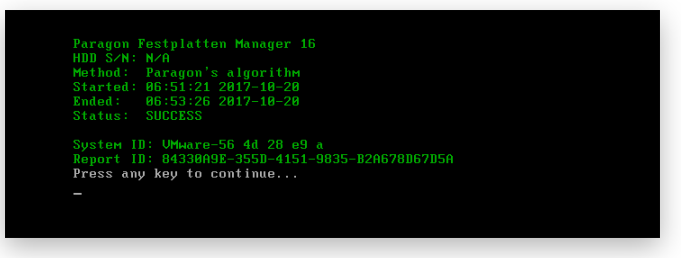

4. Wollen Sie per E-Mail über die Löschoperation (Erfolg oder Fehlschlag) benachrichtigt werden und/oder soll ein Löschbericht erstellt werden, klicken Sie auf **Berichte und Benachrichtigungen**.

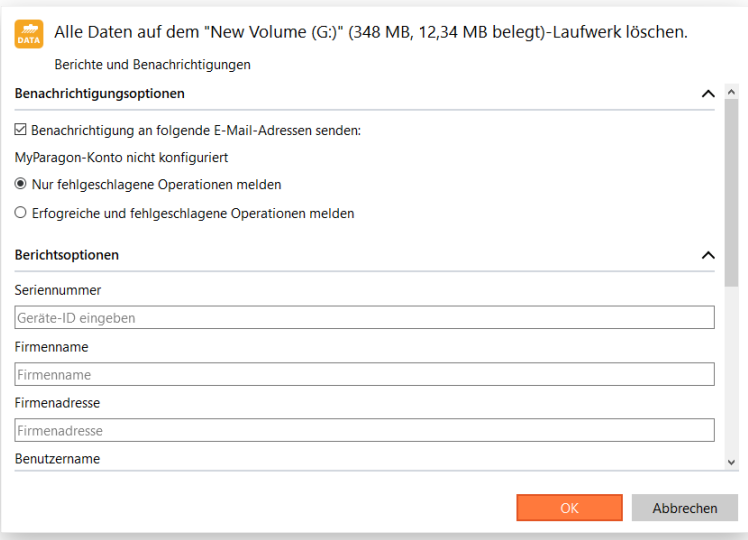

Näheres erfahren Sie unter:

- **[E-Mail](#page-10-0)**
- **[Benachrichtigungen](#page-11-0)**
- **[Berichte](#page-11-1)**
- 5. Über die entsprechenden Schaltflächen können Sie das ursprüngliche und das entstehende Festplattenlayout überprüfen.

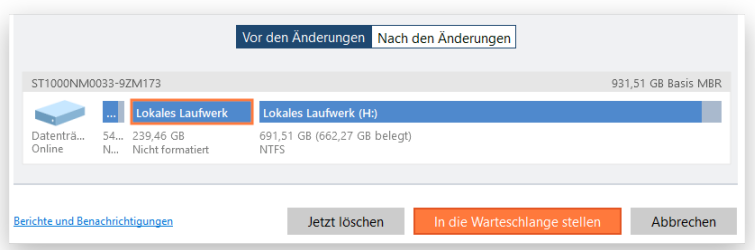

6. Klicken Sie auf **Jetzt löschen**, wenn die Operation unmittelbar ausgeführt werden soll, oder auf **In die Warteschlange stellen**. Dann wird die Aufgabe [der Liste mit Änderungen zur späteren](#page-6-0)  [Ausführung](#page-6-0) hinzugefügt.

## **Daten kopieren**

Früher oder später bietet die interne Festplatte keinen Platz mehr für noch ein neues Spiel oder Programm, neue Lieblingsmusik oder aktuelle Familienfotos. Noch schlimmer, wenn die Systemfestplatte oder SSD Macken bekommt und jeden Moment der Totalausfall droht. Dann geht es nur noch darum, das Windows-Betriebssystem, alle Anwendungen und sämtliche Daten mit minimalem Aufwand und möglichst schnell auf ein neues und größeres Speichermedium zu übertragen.

Zum Glück gibt es Technologien, die den gesamten Festplatteninhalt ganz unkompliziert auf einen anderen Datenträger übertragen, und zwar inklusive Startprogramm und anderer Systemdienststrukturen und ohne Neuinstallation von Betriebssystem und Anwendungen. Festplatten Manager ermöglicht die schnelle und sichere Migration des Betriebssystems, einzelner Partitionen und ganzer Festplatten, und zwar mit oder ohne proportionale Größenänderung (angepasst an die Größe der Zielfestplatte).

Weiter unten finden wird Schritt für Schritt erklärt, wie Sie ein Windows-Betriebssystem auf eine schnelle, aber relativ kleine SSD übertragen.

- 1. Verbinden Sie eine neue Festplatte mit dem Computer.
- 2. [Starten Sie den Festplatten Manager.](#page-5-0)
- 3. Klicken Sie in der Sidebar auf **Festplatten & Laufwerke**.
- 4. Klicken Sie auf die drei Punkte neben "Operationen" und wählen Sie **Betriebssystem suchen und kopieren**. Oder klicken Sie auf ein Windows-Betriebssystem im Arbeitsbereich und gehen Sie dann auf **Betriebssystem kopieren** in der Sidebar.
- 5. Das Programm sucht nach allen vorhandenen Windows-Betriebssystemen. Werden mehrere gefunden, bestimmen Sie, welches Betriebssystem übertragen werden soll.

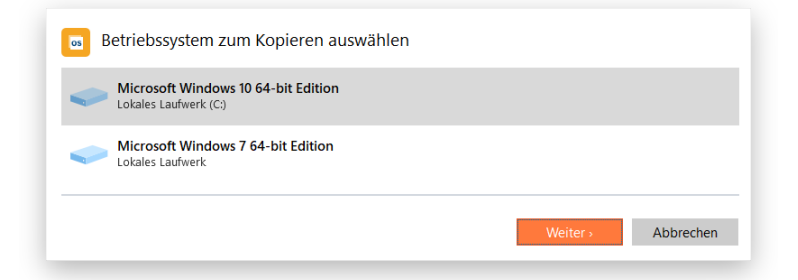

6. Danach wählt das Programm automatisch eine oder zwei Partitionen aus (Windows enthält oft noch eine spezielle reservierte Microsoft-Partition für wichtige Startdateien (MSR-Partition); sofern sich das System im UEFI/GPT-Modus befindet, gibt es eine weitere versteckte Partition, die EFI-Systempartition).

Falls nötig, müssen Sie jetzt noch einen Zieldatenträger bestimmen.

Bietet der gewählte Datenträger nicht genug Platz für das Betriebssystem, sollten Sie Dateien auf der Hauptsystempartition vom Transfer ausschließen.

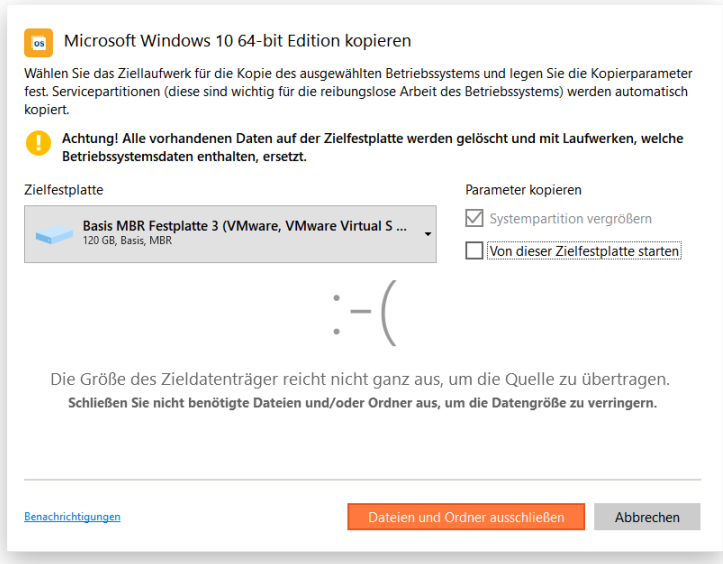

Sie können auch Daten vom Transfer ausschließen, obwohl der gewählte Datenträger groß genug ist. Klicken Sie dafür auf **Dateien und Ordner ausschließen**.

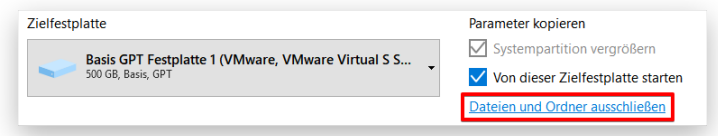

- Bei einem gleichgroßen oder größeren Zieldatenträger möchte das Programm den gesamten Speicherplatz für die Partition verwenden. Wollen Sie das nicht, entfernen Sie bitte das Häkchen im entsprechenden Kästchen.
- Ist der Zieldatenträger nach dem Migrationsprozess als bootfähiges GPT-Laufwerk konfiguriert, wird eine weitere Option angezeigt. Über den Boot Corrector können Sie jederzeit ändern, von welchem Startmedium gebootet werden soll.

**Sämtliche Daten auf dem gewählten Zieldatenträger werden durch die Systemmigration überschrieben werden. Sichern Sie daher mithilfe von Windows Explorer oder einem anderen Dateimanager alle wichtigen Daten an einem anderen Ort.**

7. Zeigen Sie mit einem Doppelklick auf die Systempartition deren Inhalt an. Entfernen Sie die Häkchen in den Kästchen neben überflüssigen Dateien und Ordnern, und zwar so viele, bis die Datenmenge auf die Zielfestplatte passt. Es ist nicht empfehlenswert, Systemdateien auszuschließen, wählen Sie lieber speicherintensive Dateien wie Videos, Musik, Fotos usw.

Wenn Sie mit der Auswahl fertig sind, klicken Sie auf **OK**. Das Programm berechnet jetzt die Datenmenge, was einige Zeit dauern kann. Kehren Sie zum Hauptfenster zurück.

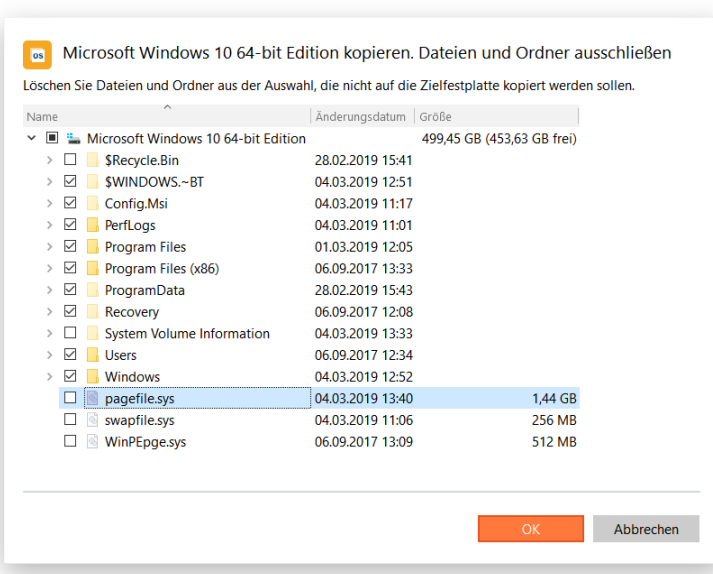

8. Über die entsprechenden Schaltflächen können Sie das ursprüngliche und das entstehende Festplattenlayout überprüfen.

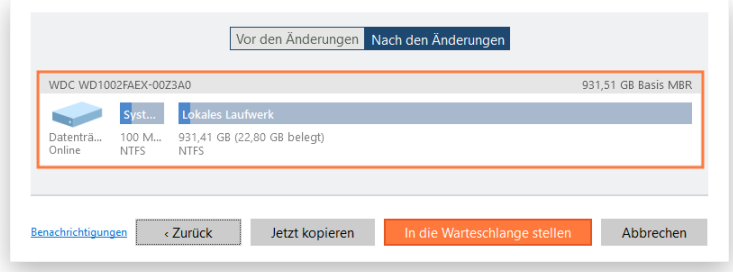

- 9. Wollen Sie per E-Mail über die Operation (Erfolg oder Fehlschlag) benachrichtigt werden, klicken Sie auf **Benachrichtigungen**. Mehr dazu finden Sie unter **[Benachrichtigungseinstellungen](#page-11-0)**.
- 10. Klicken Sie auf **Jetzt kopieren**, wenn die Operation unmittelbar ausgeführt werden soll, oder auf **In die Warteschlange stellen**. Dann wird die Aufgabe [der Liste mit Änderungen zur späteren](#page-6-0)  [Ausführung](#page-6-0) hinzugefügt.
- 11. Nach Abschluss der Systemmigration müssen Sie nur noch prüfen ob das Betriebssystem auch auf der Zielfestplatte startet. Wenn alles funktioniert, löschen Sie die Partition mit dem Windows-Betriebssystem auf dem Ursprungsdatenträger und verteilen darauf die Partitionen entsprechend Ihren Bedürfnissen um.

## **VM-Migration**

Um agil und wettbewerbsfähig zu bleiben, benötigt eine moderne IT-Umgebung klare Migrationspfade über verschiedenste Hypervisoren hinweg. Momentan gibt es zwei große Anbieter für Virtualisierungs-Software, nämlich VMware und Microsoft. Im Vergleich zu Hypervisoren von VMware bietet Microsoft Hyper-V den großen Vorteil, dass er kostenloser Bestandteil von Windows Server und nahtlos mit Microsoft Azure integriert ist.

Mit dem Festplatten Manager können Sie virtuelle Maschinen leicht von VMware vCenter-, ESX- oder ESXi-Servern direkt in eine Microsoft Hyper-V-Umgebung übertragen.

**Dieser Migrationsmodus erfolgt offline, daher können Sie während des Vorgangs nicht auf Ihre VMs zugreifen. Die Dauer der Ausfallzeit hängt von der Größe der zu verarbeitenden VMDKs ab.**

### **Wir empfehlen folgende Schritte, bevor Sie die Migration starten:**

- Um Unterbrechungen zu vermeiden, entfernen Sie alle ISO-Images, die mit der virtuellen Zielmaschine verbunden sind.
- Überprüfen Sie die virtuellen Zielmaschinen auf überflüssige Hardware und entfernen Sie diese.
- Reinigen Sie die virtuellen Zielmaschinen (den Papierkorb leeren, ungenutzte Apps löschen, Quellpartitionen defragmentieren).
- Löschen Sie Snapshots, damit die virtuelle Zielmaschine nur "richtige" VMDKs konvertiert und nicht alle möglichen Festplatten, die durch Snapshots erzeugt wurden.
	- 1. Wählen Sie in der Sidebar **VM-Migration** und klicken Sie dann auf das Pluszeichen.
	- 2. Im rechten Abschnitt öffnet sich eine Liste mit Arbeitsschritten. Zunächst müssen Sie die allgemeinen Migrationseinstellungen festlegen.

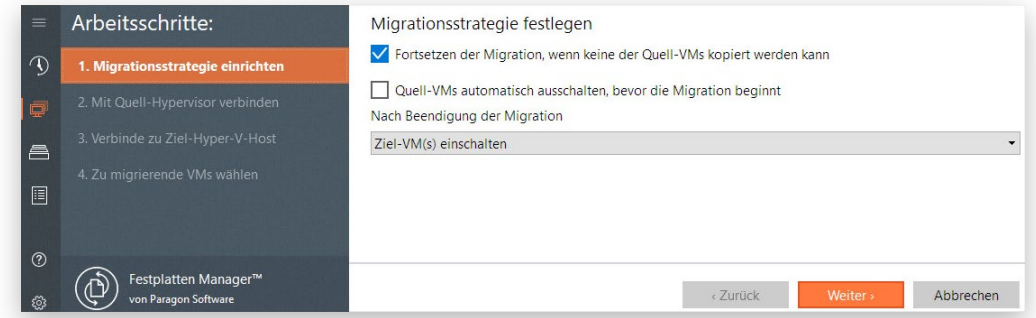

• **Migration fortsetzen, auch wenn keine Quell-VM kopiert werden kann**. Deaktivieren Sie diese Option, wenn die Übertragung einer virtuellen Maschine fehlschlägt und das Programm den Vorgang anhalten soll. Sonst wird die Migration fortgesetzt und alle ausgewählten VMs werden verarbeitet.

- **Ausgewählte Quell-VMs vor Migration schließen**. Unsere Software kann nur heruntergefahrene VMs übertragen. Verwenden Sie diese Option, damit das Programm laufende VMs, die migriert werden sollen, automatisch herunterfährt.
- **Ziel-VMs nach der Migration nicht hochfahren**. Standardmäßig werden die Ziel-VMs nach Abschluss der Migration automatisch auf dem Ziel-Host hochgefahren. Wenn nötig, können Sie das über das Dropdown-Menü abschalten.
- 3. Geben Sie eine IP-Adresse oder einen DNS-Namen sowie die Anmeldedaten für den VMware-Server ein, auf dem sich die virtuellen Maschinen, die Sie übertragen möchten, befinden.

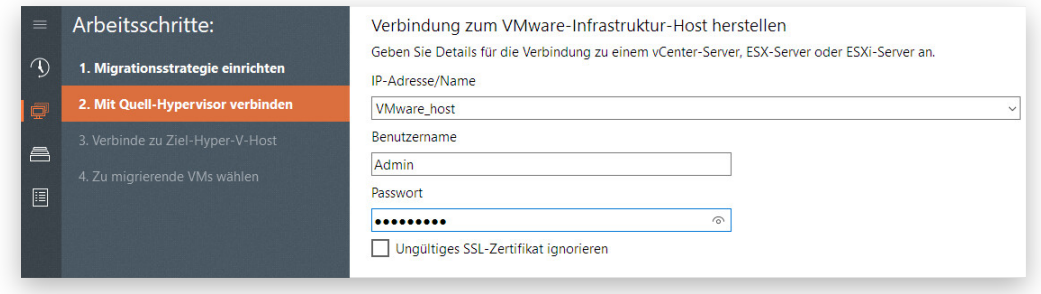

Machen Sie ein Häkchen bei «Ungültiges &SSL-Zertifikat ignorieren», wenn das Serverzertifikat als ungültig erkannt wurde – sonst können Sie nicht fortfahren.

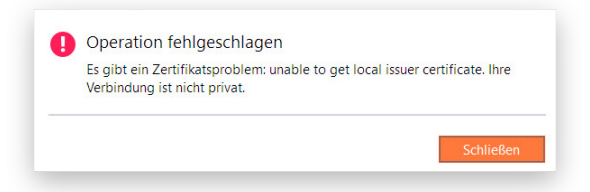

4. Sobald die Testverbindung steht, geben Sie eine IP-Adresse oder einen DNS-Namen sowie die Anmeldedaten für den Ziel-Hyper-V-Server ein.

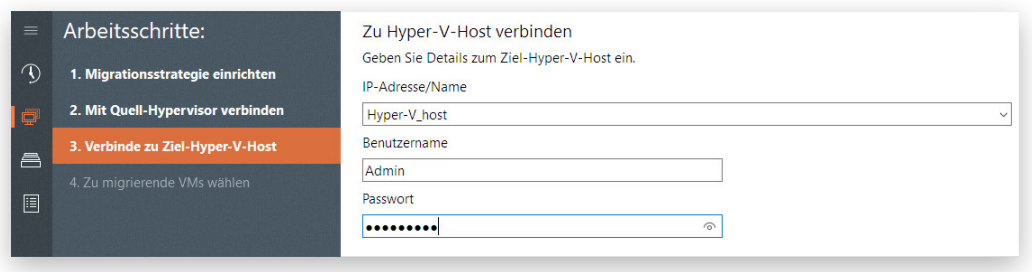

5. Haben Sie die korrekten Informationen eingegeben, können Sie zur nächsten Aufgabe übergehen: Wählen Sie VMs aus, die migriert werden sollen.

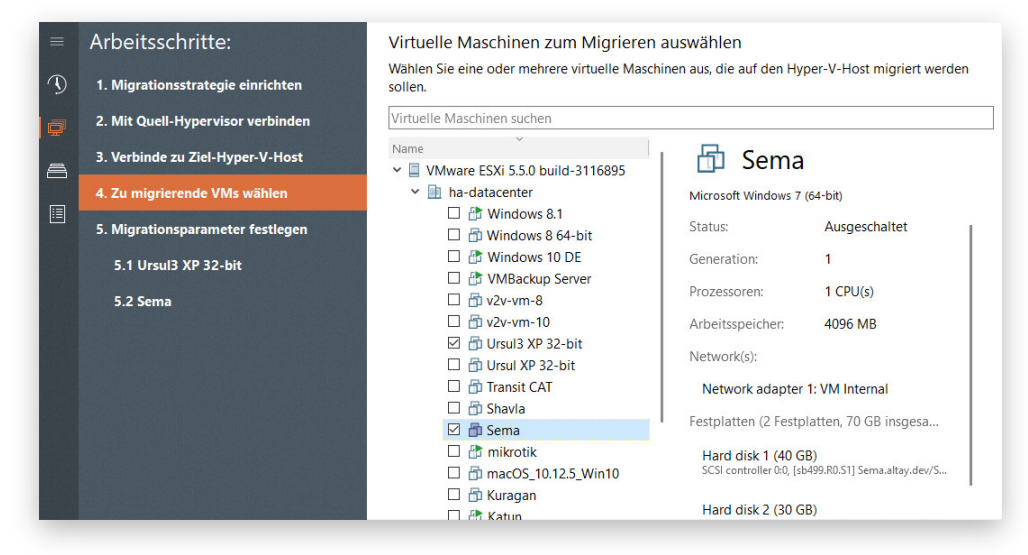

6. Im nächsten Schritt wählen Sie einen Namen und Speicherort für jede zu migrierende VM. Hier können Sie auch das Format (VHD oder VHDx), den Typ (Feste Größe oder Dynamische Erweiterung), die Anzahl an virtuellen Prozessoren und die Speicherplatzgröße für die Festplatten der zu migrierenden VM festlegen.

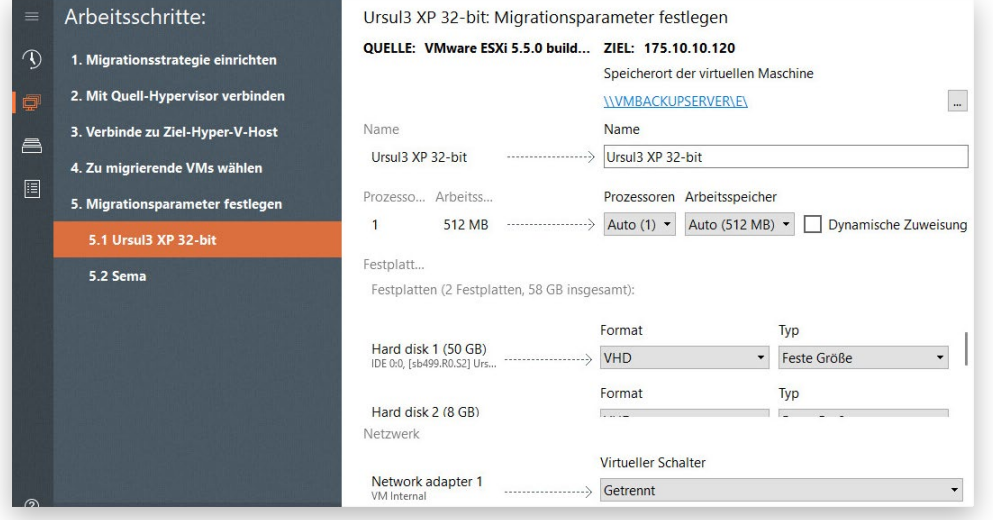

Eine Netzwerkfreigabe zum Speichern von Hyper-V-Maschinen verbinden:

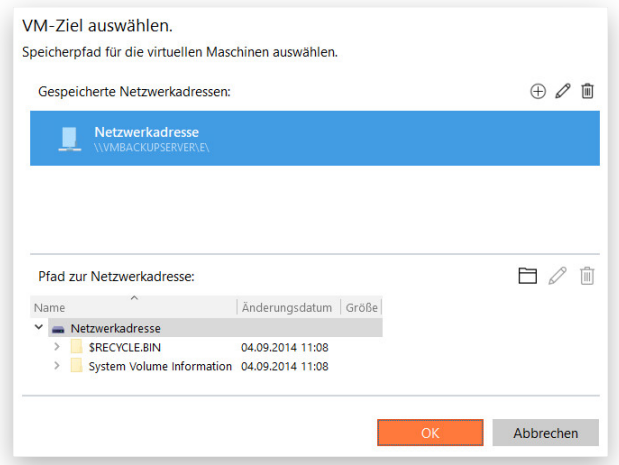

Copyright© 1994-2019 Paragon Software GmbH. Alle Rechte vorbehalten.

7. Die Migrationsaufgabe wird jetzt angezeigt. Falls gewünscht, benennen Sie die Aufgabe um. Wenn Sie eine Ziel-VM anklicken, können Sie die Migrationseinstellungen überprüfen und noch ändern. Mit einem Klick auf **Migration jetzt ausführen** starten Sie den Vorgang.

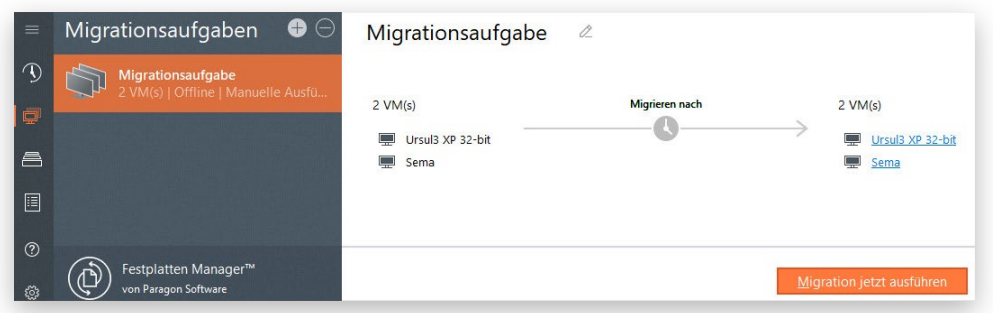

8. Es öffnet sich ein Fenster mit allen notwendigen Informationen zur laufenden Migrationsaufgabe.

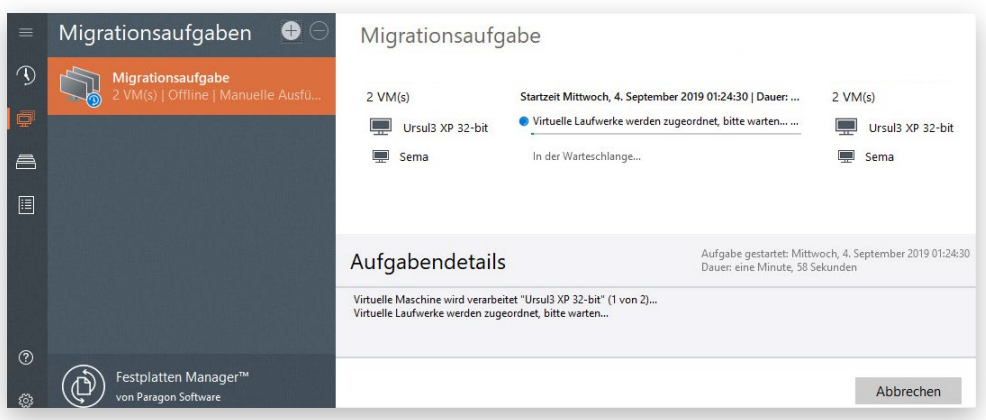

Beim Kopieren einer Festplatte oder Partition mit Windows-Betriebssystem nimmt das Programm alle nötigen Anpassungen vor, damit das Betriebssystem auf der neuen virtuellen Plattform starten kann.

9. Nach einer Weile erscheint eine Benachrichtigung über die Fertigstellung des Migrationsvorgangs.

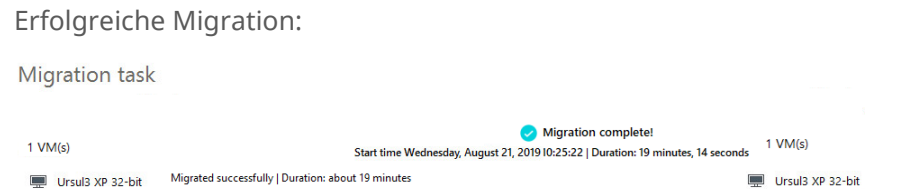

10. Nachdem Sie überprüft haben, ob die Ziel-VMs auf dem Ziel Hyper-V-Host laufen, können Sie die ursprünglichen VMs auf dem VMware-Server löschen.

## **Weitere WinPE-Anwendungsbeispiele**

Ein Sicherungsarchiv importieren

 $\left(\begin{smallmatrix} 0 \ 0 \end{smallmatrix}\right)$ 

Diese Funktion ist auch unter Windows verfügbar.

Sie können der Liste "Meine Sicherungen" ein bereits vorhandenes Sicherungsarchiv mit allen dazugehörigen Wiederherstellungspunkten hinzufügen und so für den Zugriff über die Benutzeroberfläche verfügbar machen.

Unterstützte Speicher für Sicherungsdaten:

- Laufwerks- und Datei-basierte virtuelle Container (pVHD, VHD(X), VMDK), die mit der aktuellen Software-Version erstellt wurden
- Laufwerks- und Datei-basierte virtuelle Container (pVHD, VHD(X), VMDK), die mit einer Version 15 oder 16 erstellt wurden

Über das WinPE-Rettungsmedium importierte Sicherungsarchive stehen nur für die laufende Sitzung zur Verfügung. Nach einem Neustart kann nicht mehr darauf zugegriffen werden.

- $\mathbb{I}$ Älteren, PBF-basierte Backup-Images lassen sich nicht importieren. Allerdings können Sie ein solches PBF-Sicherungsarchiv im Wiederherstellungsassistenten des Linux-Rettungsmediums als Wiederherstellungspunkt festlegen.
	- 1. [Starten Sie Ihren Computer mit dem WinPE-Rettungsmedium.](#page-17-0)
	- 2. Klicken Sie in der Sidebar auf **Backup & Recovery**.
	- 3. Dann klicken Sie auf die drei Punkte neben "Meine Sicherungen" und wählen **Sicherungsarchiv importieren**.

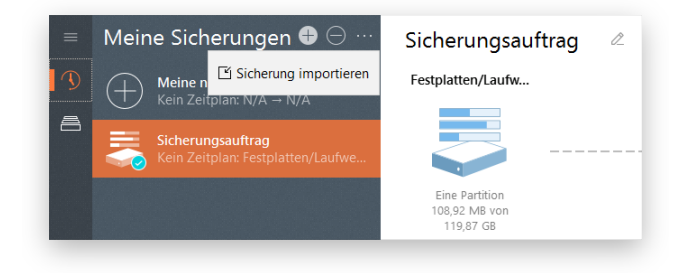

4. Suchen Sie die Indexdatei (PFI) zum gewünschten Sicherungsarchiv heraus und klicken Sie dann auf **Weiter**.

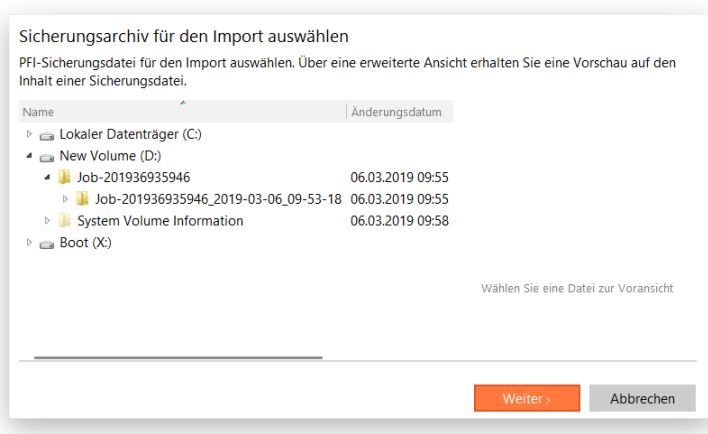

Paragon-Indexdateien lassen sich durchsuchen. Mit einem Klick auf die PFI-Datei sehen Sie, welche Sicherungsobjekte sich im entsprechenden Archiv befinden.

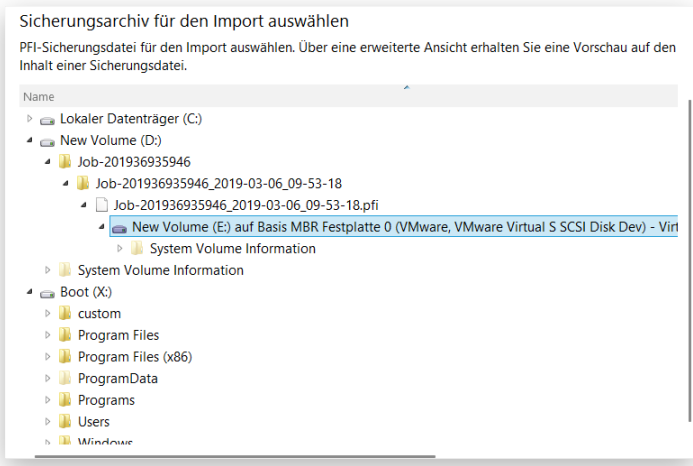

5. Jetzt erscheint in der Liste das neue vorkonfigurierte Sicherungsarchiv mit allen verfügbaren Wiederherstellungspunkten in einer Zeitachse.

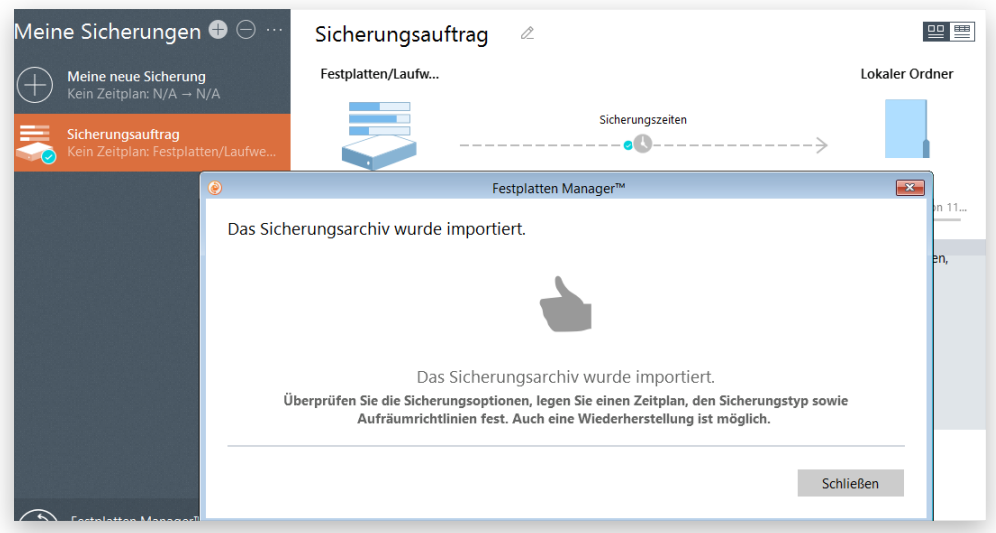

### Betriebssystem für neue Hardware anpassen

Copyright© 1994-2019 Paragon Software GmbH. Alle Rechte vorbehalten. Windows-Betriebssysteme reagieren bekanntermaßen empfindlich auf neue Hardware, besonders dann, wenn so wichtige Teile wie Festplatten-Controller oder Motherboard ersetzt werden – in den meisten Fällen startet Windows dann nicht mehr. Seit Windows 8.1 stellt sich dieses Problem weniger, in Windows 10 ist es sogar fast verschwunden. Doch immer noch viele Menschen verwenden Windows 7 oder ältere WindowsVersionen und deren Treiberdatenbanken sind relativ bescheiden. Außerdem müssen bei diesen Betriebssystemen die Windows-Kernel-Eigenschaften an die neue Konfiguration angepasst werden.

Unser Programm erhält die Bootfähigkeit des Windows-Betriebssystems auf neuer Hardware, indem automatisch alle benötigten Treiber eingebunden und andere wichtige Systemoperationen ausgeführt werden.

#### **Das brauchen Sie, wenn Sie**

- ein Betriebssystem auf eine andere Hardware-Plattform umziehen
- kaputte Geräte ersetzt haben
- Hardwarekomponenten aufgerüstet haben.

### **Einschränkungen**

- Nach der Übertragung des Windows-Betriebssystems auf die neue Hardware-Plattform müssen Sie die Microsoft-Lizenz reaktivieren. Windows verfolgt damit Hardware-Änderungen. Die Reaktivierung ist zulässig, weil Sie das Betriebssystem auf einen anderen PC transferieren.
- Sind mehrere Betriebssysteme auf einer Partition installiert, so lassen sich nur für die jüngste Betriebssystemversion Treiber hinzufügen. Microsoft empfiehlt dringend, jedes Betriebssystem auf einer jeweils eigenen Partition zu installieren.
- Treiber werden während der Auswahl nicht zwischengespeichert. Falls Sie also einen Treiber ausgewählt haben, dieser aber während des Vorgangs nicht mehr zur Verfügung steht, bricht das Programm mit einer Fehlermeldung ab.

#### **Voraussetzungen**

- Vergewissern Sie sich, dass Sie auf die Treiber für die neue Hardware direkt zugreifen können, ohne Umweg über eine Zip- oder EXE-Datei (essential für Windows 7 und Vorgängerversionen).
- Ihr Betriebssystem ist vollständig auf dem neuen Computer installiert und dort nicht nur als Sicherungsarchiv gespeichert.
- Die WinPE-Rettungsumgebung unterstützt eine breite Palette an Hardware-Konfigurationen. Sollte der Treiber für Ihren Festplatten-Controller fehlen, könnten Sie nicht auf Ihre Festplatte zugreifen. Bitte lesen Sie im Abschnitt **[Spezialtreiber hinzufügen](#page-92-0)**, wie Sie dieses Problem beheben können.
	- 1. [Starten Sie Ihren Computer mit dem WinPE-Rettungsmedium.](#page-17-0)
	- 2. Klicken Sie in der Sidebar auf **Festplatten & Laufwerke**.
	- 3. Gehen Sie im Arbeitsbereich auf **Aus Datei wiederherstellen** und wählen Sie dann in der Sidebar **Betriebssystem finden und anpassen**.
	- 4. Wählen Sie aus der Liste aller gefundenen Windows-Betriebssysteme (falls mehrere vorhanden sind), dasjenige aus, das an die neue Hardware angepasst werden soll. Falls alle gefundenen Betriebssysteme angepasst werden müssen, starten Sie den Assistenten bitte für jedes System einzeln.

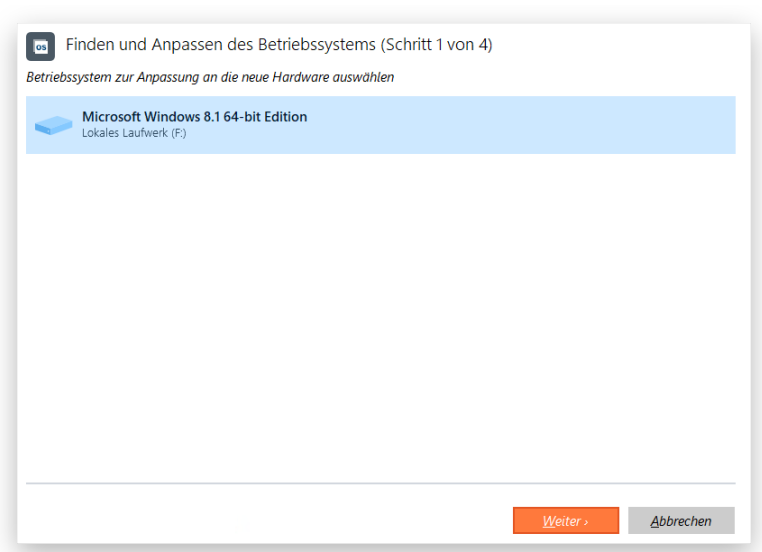

5. Der Programmassistent führt automatisch alle notwendigen Operationen aus. Alles, was Sie noch tun müssen, ist, den Pfad zu einer weiteren Treiberdatenbank einzugeben, falls der Assistent in der mitgelieferten Windows-Treiberdatenbank keinen passenden Treiber für die für den Startvorgang wichtigen Komponenten finden konnte. In der Regel werden mit dem neuen Gerät auch Treiber für unterschiedliche Betriebssysteme (meist auf CD oder DVD) mitgeliefert. Speichern Sie diese in einem Ordner, dann kann sich der Assistent daraus den passenden Treiber auswählen.

Nach der Suche listet der Assistent alle Geräte ohne Treiber in der Treiberdatenbank auf und hebt die hervor, die für den Startvorgang wichtig sind.

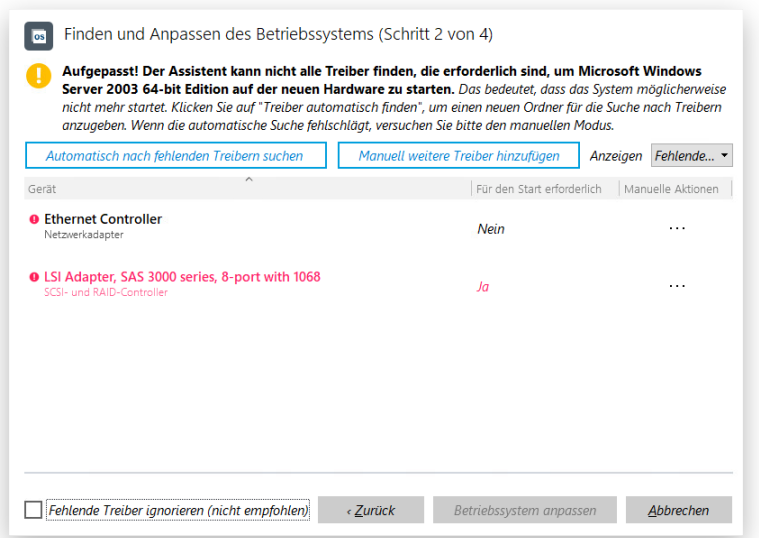

Wählen Sie "Alle Treiber" im Menü, um alle Treiber, die hinzugefügt werden können, anzuzeigen.

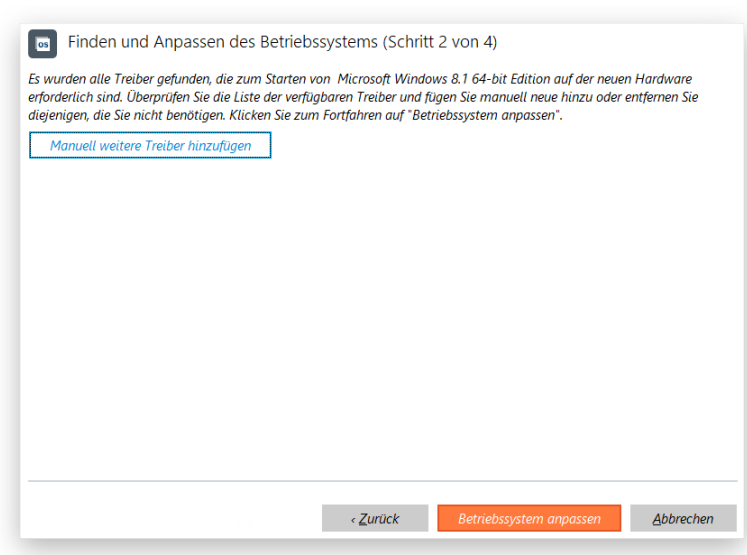

Auch wenn wir die Einbindung fehlender Treiber für die für den Startvorgang wichtigen Komponenten dringend empfehlen, können Sie auch so fortfahren. Markieren Sie dafür die entsprechende Option im Dialog.

Wählen Sie **Automatisch nach fehlenden Treibern suchen**, dann gelangen Sie zu einer weiteren Treiberdatenbank. Wollen Sie Treiber für nicht erkannte Geräte hinzufügen, wählen Sie **Manuell weitere Treiber hinzufügen**.

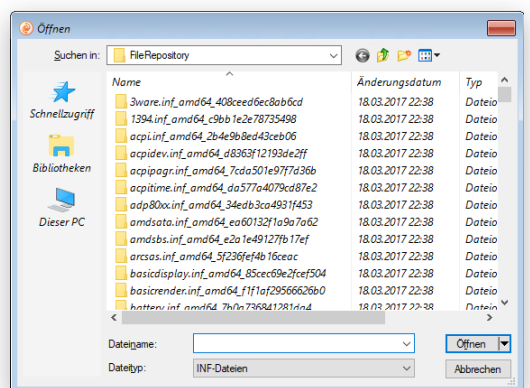

6. Nachdem jetzt die Treiber eingebunden sind, kann das System auf der neuen Hardware erfolgreich starten. Beim nun folgenden Start von Windows wird eine Rekonfigurierung aller Plug'n'Play-Geräte veranlasst. Das ist eine Standardprozedur.

### <span id="page-92-0"></span>Treiber einbinden

Die WinPE-Rettungsumgebung unterstützt eine breite Palette an Hardware-Konfigurationen. Fehlt allerdings ein Treiber, etwa für den Festplatten-Controller, können Sie nicht auf Ihre Festplatten zugreifen. Fügen Sie dann Spezialtreiber für diese unbekannten Speicher-Controller, Netzwerkkarten oder andere Geräte hinzu. Wie das geht, wird im Folgenden beschrieben.

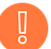

**Um diesen Vorgang nicht jedes Mal bei Start des Rettungsmediums wiederholen zu müssen, empfehlen wir die Einbindung von Treibern während der Erstellung des Rettungsmediums. Mehr erfahren Sie im Kapitel [Ein Rettungsmedium erstellen.](#page-12-0)**

- 1. [Starten Sie Ihren Computer mit dem WinPE-Rettungsmedium.](#page-17-0)
- 2. Klicken Sie in der Sidebar auf **Einstellungen & Werkzeuge**.
- 3. Dann klicken Sie auf die drei Punkte neben "Einstellungen & Werkzeuge" und wählen **Treiber laden**.
- 4. Klicken Sie auf **Treiber hinzufügen**; suchen Sie in dem geöffneten Dialog nach einer INF-Datei im gewünschten Treiberpaket, welches auf Diskette, lokaler Festplatte, USB, CD/DVD/Blu-ray oder einem Netzlaufwerk gespeichert sein kann. Wie Sie eine Netzwerkfreigabe verbinden, steht in **[Netzwerk konfigurieren](#page-93-0)**.

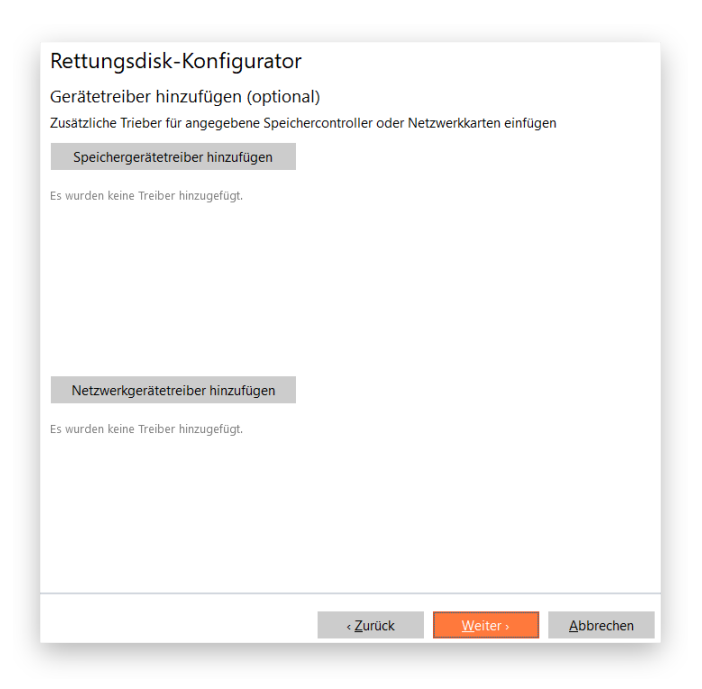

Das gewählte Paket wird auf eine Liste gesetzt. Wiederholen Sie den Vorgang, wenn Sie weitere Treiber hinzufügen wollen. Klicken Sie auf **Treiber hinzufügen**, um die Operation abzuschließen.

**Die WinPE-Rettungsumgebung gibt es in der 32- oder 64-Bit-Version, daher müssen die Treiber, die eingebunden werden sollen, dazu passen.**

### <span id="page-93-0"></span>Netzwerk konfigurieren

Befindet sich in Ihrem lokalen Netzwerk ein DHCP-Server, wird die Netzwerkverbindung automatisch konfiguriert, sobald die WinPE-Rettungsumgebung hochfährt. Ohne DHCP-Server müssen Sie die die Netzwerkverbindung manuell herstellen: Über den Netzwerk-Konfigurator geben Sie eine IP-Adresse ein, eine Netzwerkmaske, das Standard-Gateway usw. Außerdem lassen sich darüber Netzwerkfreigaben einfach zuordnen, Erreichbarkeiten von Netzwerk-Ressourcen überprüfen und detaillierte Informationen darüber erhalten, über welche IP-Router Datenpakete den Weg durchs Netz genommen haben und ob es unterwegs zu Verzögerungen oder Verlusten gekommen ist. Sie können damit leicht feststellen, an welchen Knotenpunkten es zu Problemen kommt.

**Um diesen Vorgang nicht jedes Mal bei Start des Rettungsmediums wiederholen zu müssen, empfehlen wir schon während der Erstellung des Rettungsmediums, Netzwerkeinstellungen zu konfigurieren und Netzwerk-Ressourcen einzubinden. Mehr erfahren Sie im Kapitel [Ein Rettungsmedium erstellen.](#page-12-0)**

- 1. [Starten Sie Ihren Computer mit dem WinPE-Rettungsmedium.](#page-17-0)
- 2. Klicken Sie in der Sidebar auf **Einstellungen & Werkzeuge** und gehen dann auf **Netzwerk-Konfigurator**.
- 3. Über die **Netzwerkeigenschaften** können Sie die Computeridentifikation im Netzwerk ändern.

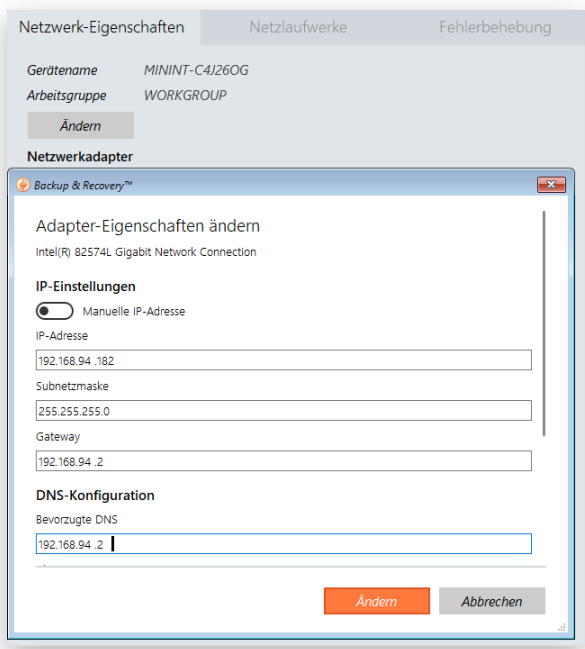

- **Gerätename und Arbeitsgruppe**. Klicken Sie auf **Ändern**, um einer Arbeitsgruppe beizutreten oder den automatisch erstellten Namen des Computers zu bearbeiten.
- **Adaptereigenschaften**. Standardmäßig ist die Rettungsumgebung so konfiguriert, dass sie die IP-Adresse vom lokalen DHCP-Server abruft. Befindet sich kein DHCP-Server im Netzwerk, geben Sie bitte folgende IP-Einstellungen von Hand ein: eine statische IP-Adresse, eine Netzwerkmaske, ein Standard-Gateway usw.
- 4. Über das Register **Netzlaufwerke** lassen sich Netzwerkfreigaben verwalten.

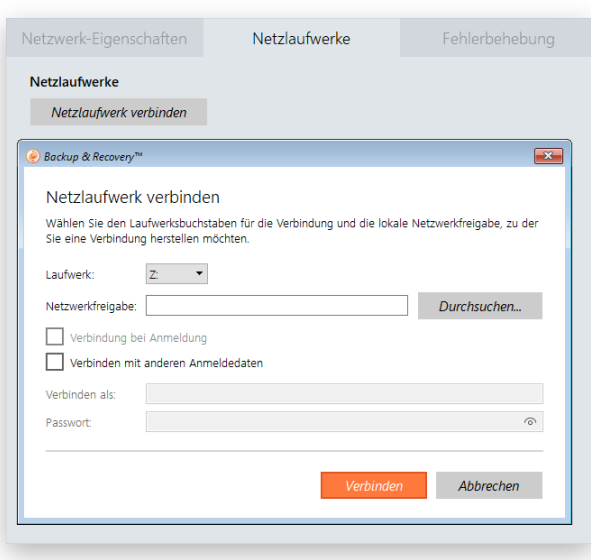

Klicken Sie auf **Netzlaufwerk verbinden**, um eine Netzwerkfreigabe zu verbinden.

- Wählen Sie aus der Pull-Down-Liste einen Laufwerksbuchstaben aus.
- Navigieren Sie über **Durchsuchen** zur gewünschten Netzwerkfreigabe oder geben Sie den Pfad dazu manuell ein; verwenden Sie dabei bitte Backslashes wie in \\server\share.
- Machen Sie ein Häkchen bei **Verbindung bei Anmeldung wiederherstellen**, wenn Sie eine dauerhafte Verbindung wünschen. Ansonsten gilt die Verbindung nur für die laufende Sitzung.
- Soll die gewählte Netzwerkfreigabe nicht für alle offenstehen, markieren Sie **Verbindung mit anderen Anmeldeinformationen herstellen** und legen Sie Anmeldedaten fest. Standardmäßig werden Netzwerkfreigaben über Gastrechte eingerichtet.

#### Fehler im Netzwerk finden

Der Netzwerk-Konfigurator verfügt über eine Traceroute/Ping-Utility, mit der Sie detaillierte Informationen darüber bekommen können, über welche IP-Router Datenpakete den Weg durchs Netz genommen haben und ob es unterwegs zu Verzögerungen oder Verlusten gekommen ist. Sie können damit leicht feststellen, an welchen Knotenpunkten es zu Problemen kommt.

- 1. [Starten Sie Ihren Computer mit dem WinPE-Rettungsmedium.](#page-17-0)
- 2. Klicken Sie in der Sidebar auf **Einstellungen & Werkzeuge** und gehen dann auf **Netzwerk-Konfigurator > Fehlerbehebung**.
- 3. Standardmäßig werden Sie dazu aufgefordert, die Verbindung zu *google.com* zu bestätigen.

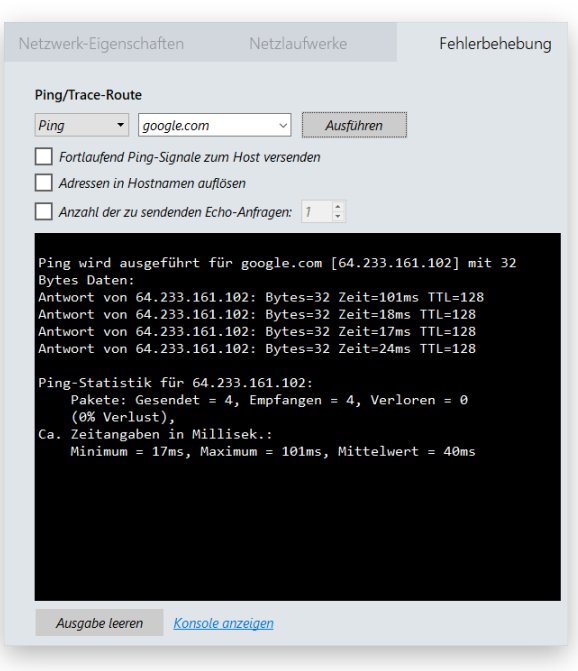

- **Remote-Host**. Geben Sie die erforderliche IP-Adresse oder seinen DNS-Namen in das entsprechende Feld ein.
- **Fortlaufend Ping-Signale zum Host versenden**. Damit werden ohne zeitliches Limit Ping-Signale an den gewünschten Host gesendet.
- **Adressen in Hostnamen auflösen**. Wählen Sie diese Option, um statt der IP-Adresse den Hostnamen anzuzeigen.
- **Anzahl an zu sendende Echoanforderungen**. Standardmäßig wird eine Echoanforderung versendet, Sie können diese Anzahl aber auch ändern.

Klicken Sie auf **Ausführen**, wenn alle Parameter eingestellt sind.

4. Wählen Sie **Traceroute** aus dem Menü, um den Pfad nachzuverfolgen, den interne Pakete auf dem Weg zum Bestimmungsort passieren.

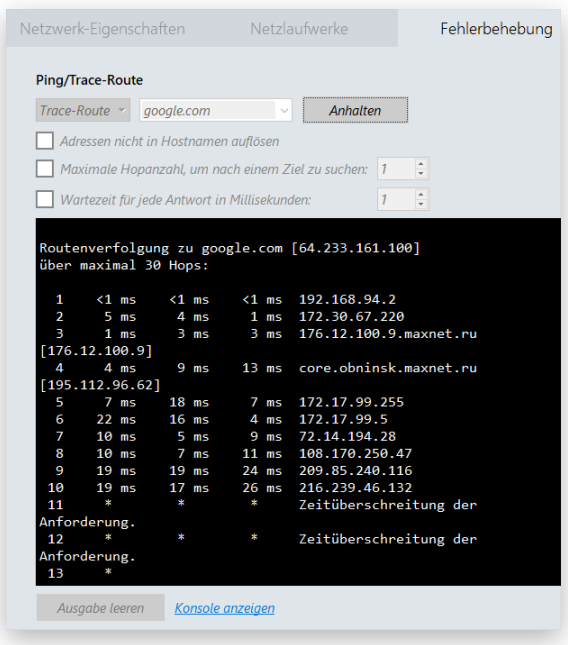

Copyright© 1994-2019 Paragon Software GmbH. Alle Rechte vorbehalten.

- **Adressen nicht zu Hostnamen auflösen**. Wählen Sie diese Option, um statt des Hostnamens die IP-Adresse anzuzeigen.
- **Maximale Anzahl an Abschnitten, um das Ziel zu suchen**. Standardmäßig werden auf der Suche nach dem Ziel-Host maximal 30 Abschnitte durchlaufen. Sie können diese Anzahl aber auch ändern.
- **Wartet die angegebene Zeit in Millisekunden auf jede Antwort**. Standardmäßig wartet das Hilfsprogramm vier Sekunden auf jede Echoanforderung. Wird diese nicht innerhalb dieser Zeitspanne empfangen, erscheint ein Sternchen (\*).

Klicken Sie auf **Ausführen**, wenn alle Parameter eingestellt sind.

### Die Eingabeaufforderung verwenden

Hauptaufgabe der Eingabeaufforderung ist es [generierte Programmskripte](#page-9-0) mit anderen Parametern auszuführen. Außerdem lassen sich über die Eingabeaufforderung der Editor oder die Datenträgerpartitionierung öffnen, Batchdateien ausführen oder Aufgaben wie fehlgeschlagene Internetverbindungen, Probleme beim Laden einer Webseite und andere lösen.

- 1. [Starten Sie Ihren Computer mit dem WinPE-Rettungsmedium.](#page-17-0)
- 2. Klicken Sie in der Sidebar auf **Einstellungen & Werkzeuge** und gehen dann auf **Befehlszeile**.
- 3. Das Dienstprogramm 'Eingabeaufforderung' ähnelt der Windows-CMD. Es unterstützt Funktionen wie Autovervollständigen und den Verlauf:
	- **Pfeil rauf/Pfeil runter** zum Navigieren durch den Verlauf
	- **Tabulator** zum Vervollständigen oder Auswählen eines Pfades
	- **Esc** zum Löschen des Textfeldes
	- **Eingabe** zum Starten des Befehls

Geben Sie **hdmengine\_scriptsapp.exe <path to a generated script file> --multiple** ein, um das gewünschte Programmskript zu starten.

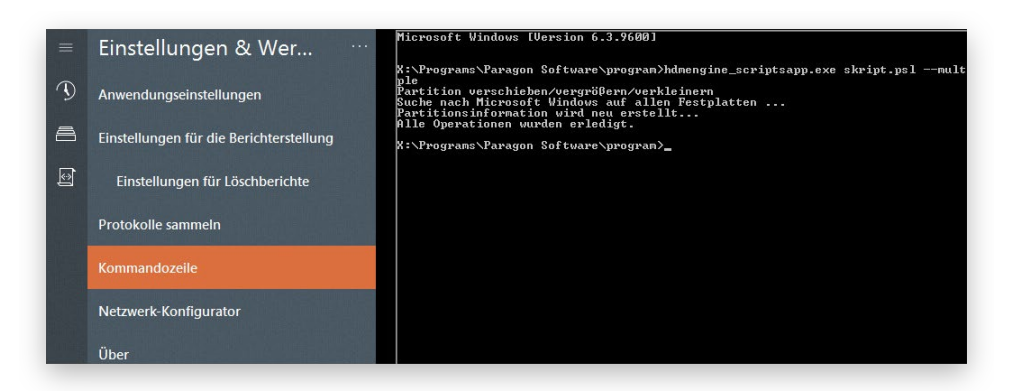

Achtung! Die Eingabe von 'multiple' ist unter WindowsPE zwingend erforderlich. Mehr über Skripte erfahren Sie im Handbuch 'Paragon Scripting Language'.

# **Ergebnisse und Berichte**

1. Klicken Sie in der Sidebar auf **Berichte**, um zu sehen, wann und mit welchem Ergebnis (Erfolg oder Fehlschlag) die Vorgänge abgeschlossen wurden. Befinden sich zu viele Einträge in der Liste, grenzen Sie die Übersicht über die gegebenen Filter ein.

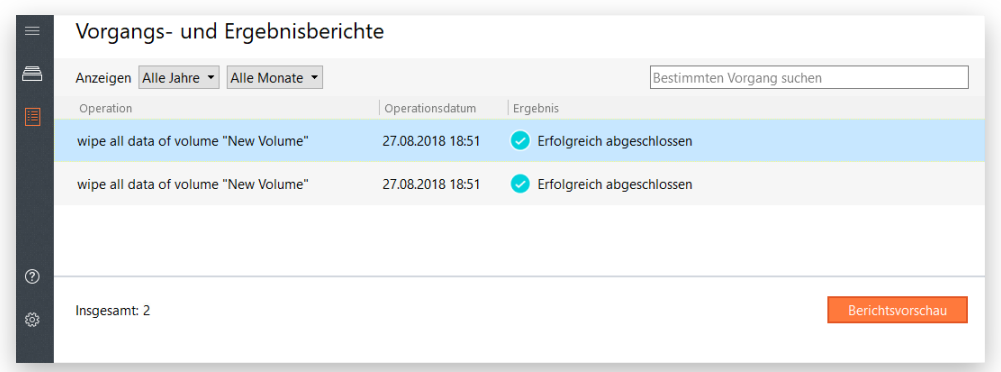

2. Die **Berichtvorschau** gibt einen detaillierten Überblick über gerade laufende Operationen. Über die entsprechenden Schaltflächen und Felder ändern Sie die Berichteigenschaften nach Belieben ab. Sie können den Bericht ausdrucken, per E-Mail versenden oder lokal speichern.

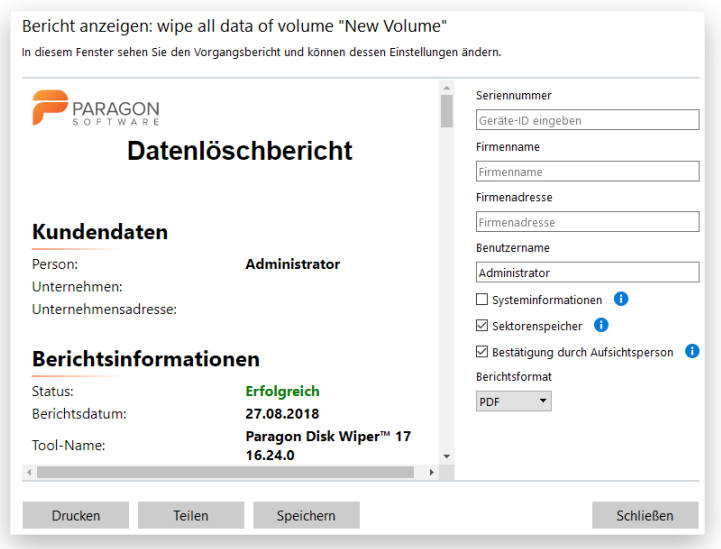

Näheres erfahren Sie unter:

- **[E-Mail](#page-10-0)**
- **[Berichte](#page-11-1)**

# **Fehlerbehebung**

Bei Problemen mit unserem Programm, suchen Sie bitte zuerst in unserer Wissensdatenbank nach einer Lösung: [https://kb.paragon-software.com/.](https://kb.paragon-software.com/)

Finden Sie dort keine Hilfe, können Sie unser Support-Team anschreiben. Damit das Problem schnell gelöst werden kann, benötigt unser Team eine kurze Beschreibung des Problems sowie das Vorgangsprotokoll.

- 1. Wiederholen Sie den Vorgang, der zum Problem führte.
- 2. Klicken Sie auf **Einstellungen & Werkzeuge** und gehen Sie auf **Protokolle speichern**. Geben Sie die E-Mail-Adresse ein, die Sie auch für die Registrierung des Produkts verwendet haben. Beschreiben Sie dann möglichst detailliert das Problem. Keine Sorge – wir respektieren Ihre Privatsphäre, das heißt, dass Ihre vertraulichen Daten absolut sicher sind.

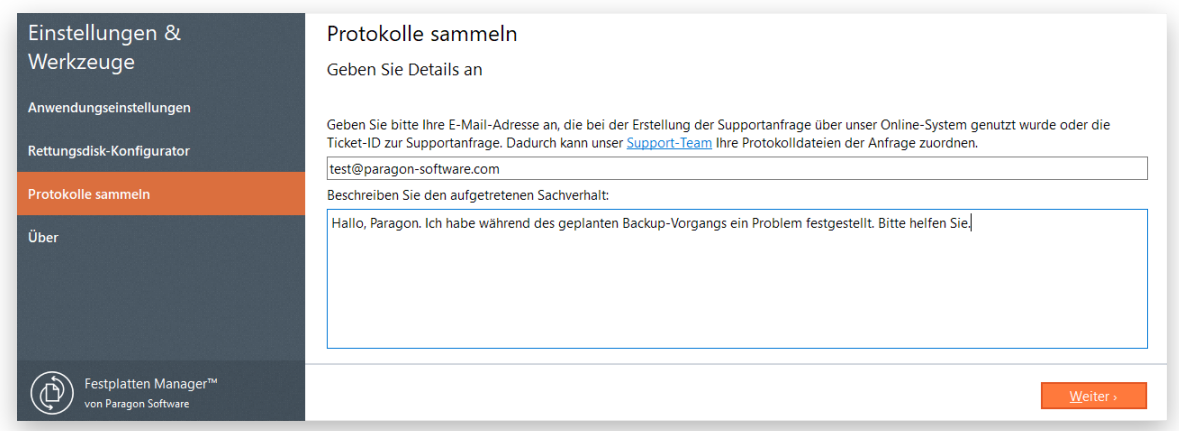

3. Geben Sie den gewünschten Speicherort für die Protokolldateien ein und ändern Sie den Namen, falls nötig. Klicken Sie dann auf **Speichern**.

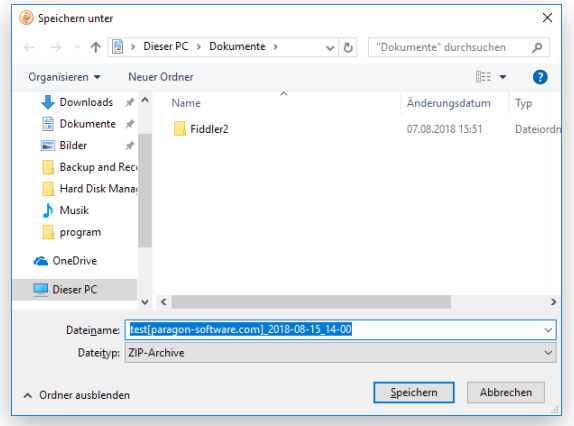

4. Nach Abschluss der Operation klicken Sie auf **Protokollordner durchsuchen**, um zu überprüfen, dass das vorbereitete Paket nur Informationen wie Festplattenlayout, durchgeführte Operationen usw. und keine vertraulichen Daten enthält.

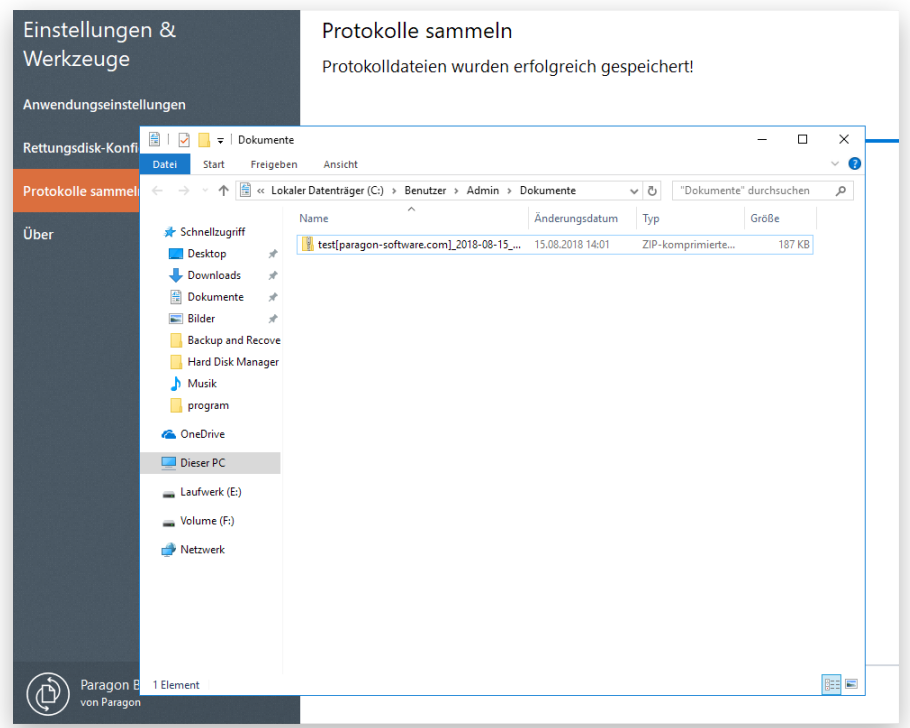

- 5. Benutzen Sie den Link auf der ersten Seite des Assistenten, um zum MyParagon-Kundenportal zu gelangen.
- 6. Füllen Sie den ersten Teil des Anfrageformulars aus und klicken Sie dann auf **Anfrage abschicken**.
- 7. Im zweiten Teil hängen Sie die gesammelten Protokolldateien an und klicken dann auf **Anfrage senden**. Das war's schon. Unsere Support-Techniker melden sich zeitnah bei Ihnen.